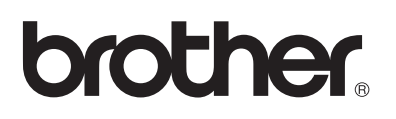

# **Impressora a laser da Brother**

# **HL-2030 HL-2040 HL-2070N Manual de utilização**

# **Para utilizadores com deficiências visuais**

Pode ler este Manual de utilização com o software de conversão de texto para voz Screen Reader.

Antes de utilizar a impressora, tem de configurar o hardware e instalar o controlador.

Utilize o Guia de configuração rápida para configurar a impressora. Encontrará uma cópia impressa na caixa.

Leia este manual atentamente antes de começar a utilizar a impressora. Mantenha o CD-ROM à mão, pois poderá ter de o consultar. Também pode ler o Manual de utilização em formato HTML, visitando o nosso web site no endereço [http://solutions.brother.com](http://solutions.brother.com ) ou abrindo-o directamente a partir do CD-ROM.

Visite o nosso web site no endereço [http://solutions.brother.com](http://solutions.brother.com ) onde encontrará respostas às perguntas mais frequentes (FAQs), suporte para o produto e questões técnicas e os controladores e utilitários mais recentes.

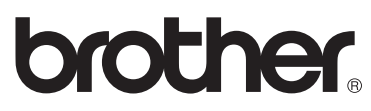

**Impressora a laser**

# **HL-2000 series**

# **Manual de utilização**

# **Precauções de segurança**

Ao longo do Manual de utilização, são utilizados os seguintes ícones:

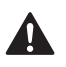

Estes avisos indicam como evitar danos físicos.

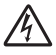

Os ícones de perigo de electrocussão alertam para a possibilidade de apanhar um choque eléctrico.

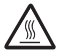

Os ícones de Superfície quente indicam que não deve tocar nas partes da máquina que ficam quentes.

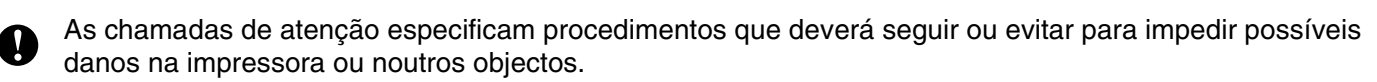

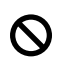

Os ícones de configuração inadequada alertam para incompatibilidades entre determinados dispositivos ou operações e a impressora.

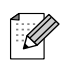

Notas sobre como enfrentar situações que possam surgir ou sugestões sobre o funcionamento da operação em curso, com outras funcionalidades.

# **Para utilizar a impressora em segurança**

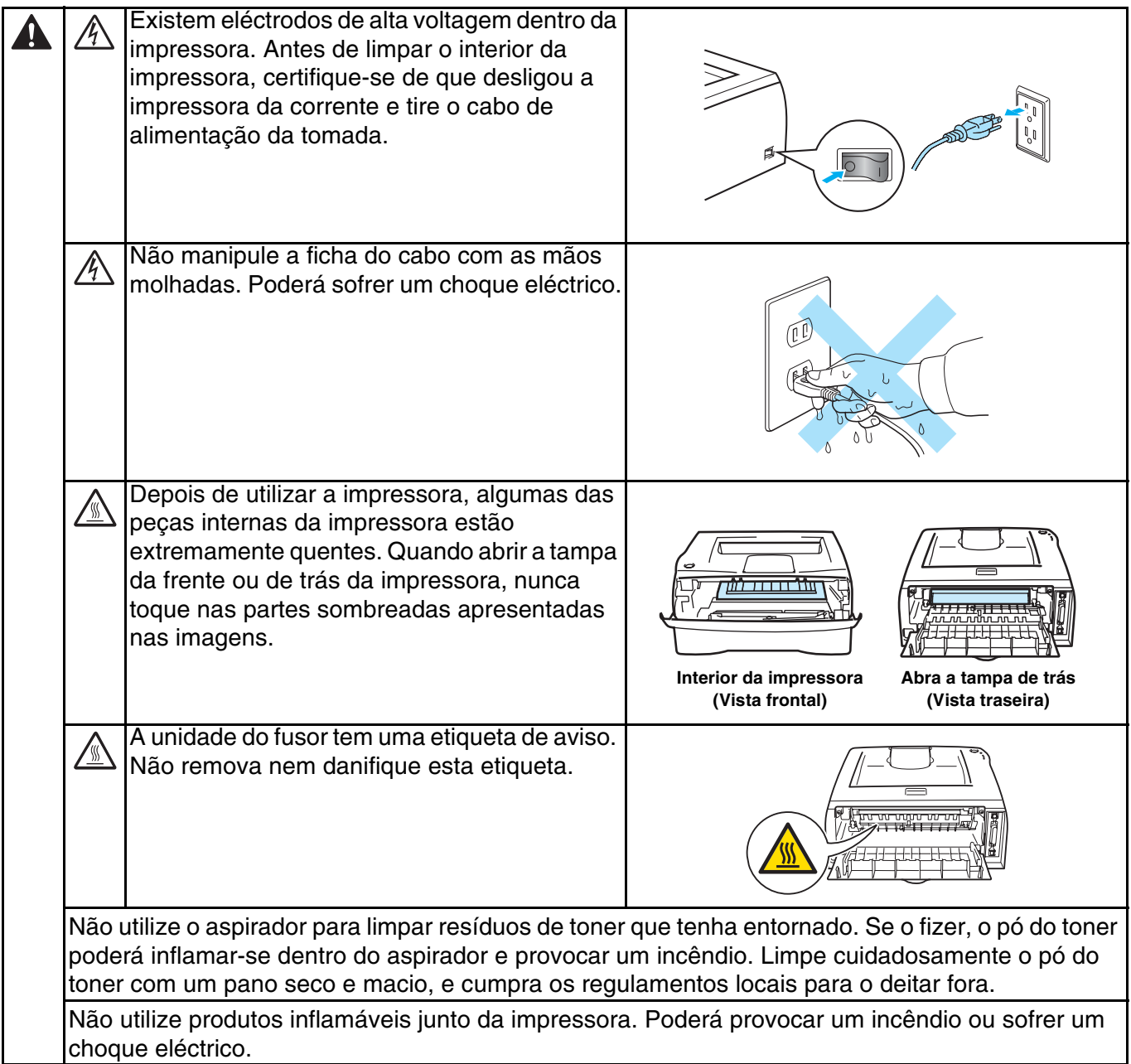

# **ATENÇÃO**

Limpar o exterior da impressora:

- Certifique-se de que desligou o interruptor e que desligou a impressora da tomada.
- Utilize detergentes neutros. Se proceder à limpeza com líquidos solúveis, como diluente ou benzina, irá danificar a superfície exterior da impressora.
- Não utilize materiais de limpeza que contenham amoníaco.

# **Marcas comerciais**

O logotipo Brother é uma marca comercial registada da Brother Industries, Ltd.

Apple, o logotipo Apple, Macintosh e TrueType são marcas registadas da Apple Computer, Inc nos Estados Unidos e noutros países.

Epson é uma marca registada e FX-80 e FX-850 são marcas comerciais da Seiko Epson Corporation.

Hewlett Packard é uma marca registada e HP LaserJet 6P, 6L, 5P, 5L, 4, 4L 4P, III, IIIP, II e IIP são marcas comerciais da Hewlett-Packard Company.

IBM, IBM PC e Proprinter são marcas registadas da International Business Machines Corporation.

Microsoft, MS-DOS, Windows e Windows NT são marcas registadas da Microsoft Corporation nos Estados Unidos e noutros países.

Citrix e MetaFrame são marcas registadas da Citrix Systems, Inc. nos Estados Unidos.

Todos os outros termos, marcas e nomes de produtos mencionados neste Manual de utilização são marcas registadas das respectivas empresas.

### **Aviso de publicação e compilação**

Sob a supervisão da Brother Industries Ltd., este manual foi compilado e publicado de forma a abranger as descrições e especificações mais recentes dos produtos.

O conteúdo deste manual e as especificações deste produto estão sujeitos a alteração sem aviso prévio.

A Brother reserva-se o direito de efectuar alterações sem aviso prévio nas especificações e materiais aqui contidos e não será responsável por quaisquer danos (incluindo consequenciais) causados por confiança nos materiais apresentados, incluindo mas não se limitando a erros tipográficos e outros erros relacionados com a publicação.

©2004 Brother Industries Ltd.

### **Transporte da impressora**

Se por qualquer motivo tiver de transportar a impressora, embale-a cuidadosamente para evitar quaisquer danos. Recomenda-se que guarde e utilize a embalagem original. A impressora deverá estar segurada junto da transportadora.

# Índice

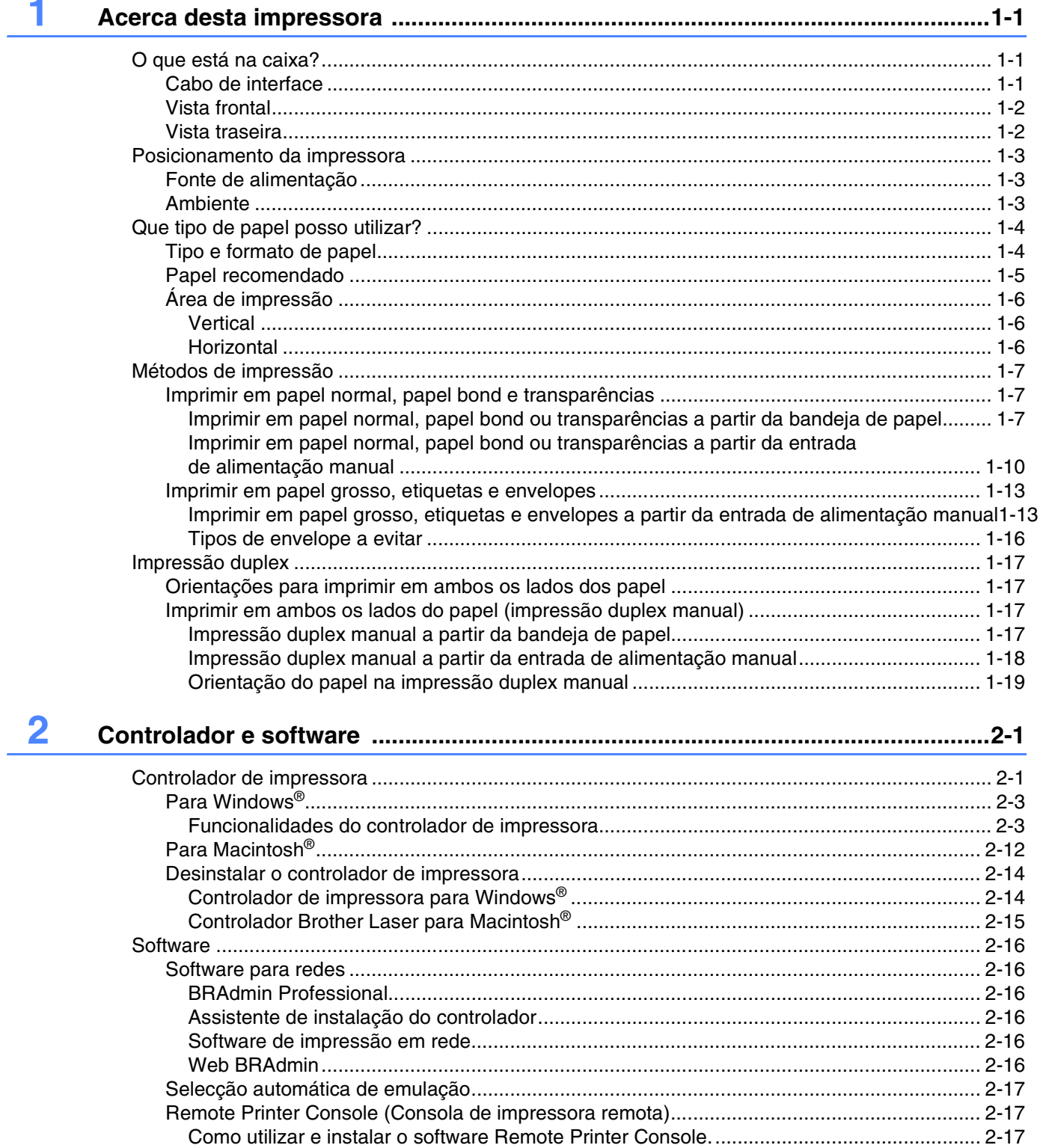

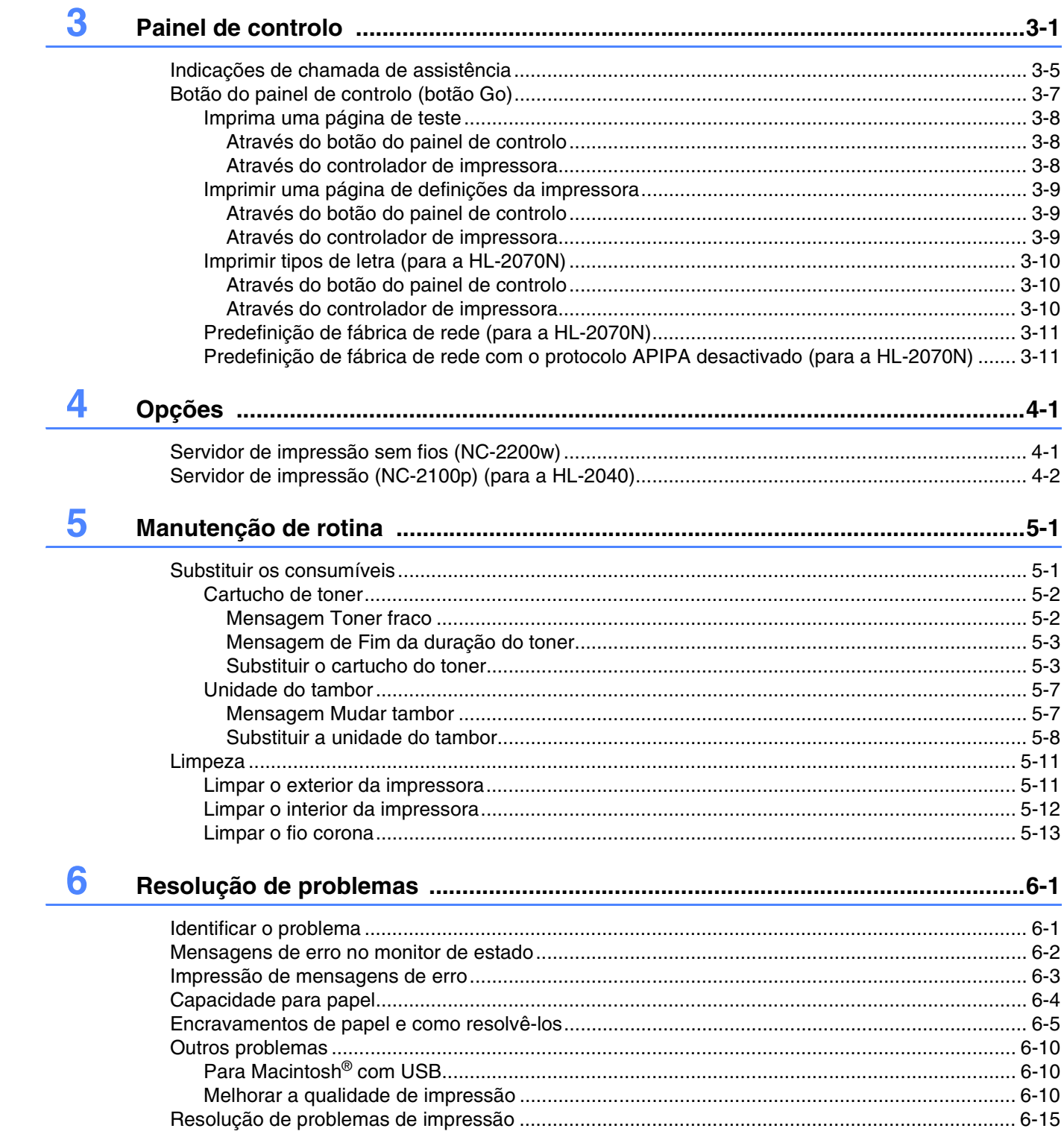

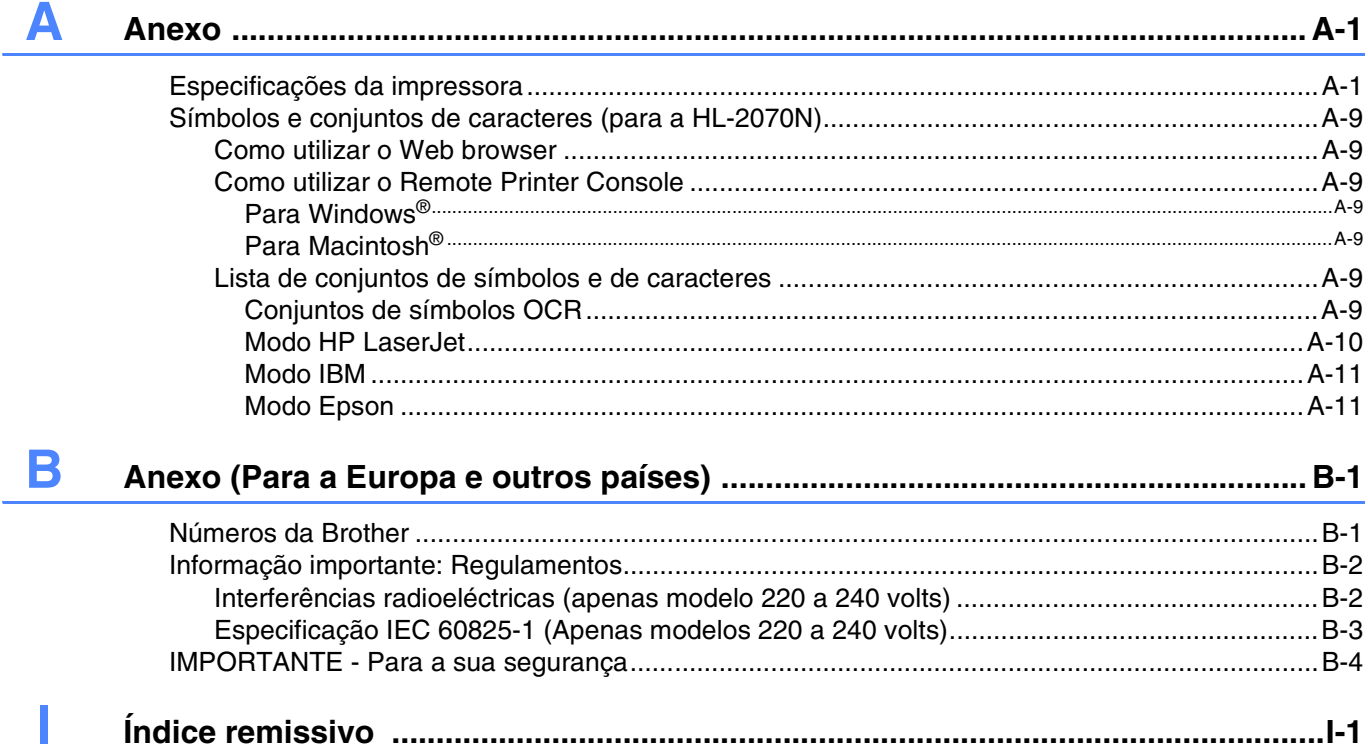

<span id="page-7-0"></span>

# **1 Acerca desta impressora**

# <span id="page-7-1"></span>**O que está na caixa?**

Quando desembalar a impressora, verifique se os seguintes componentes estão todos dentro da caixa.

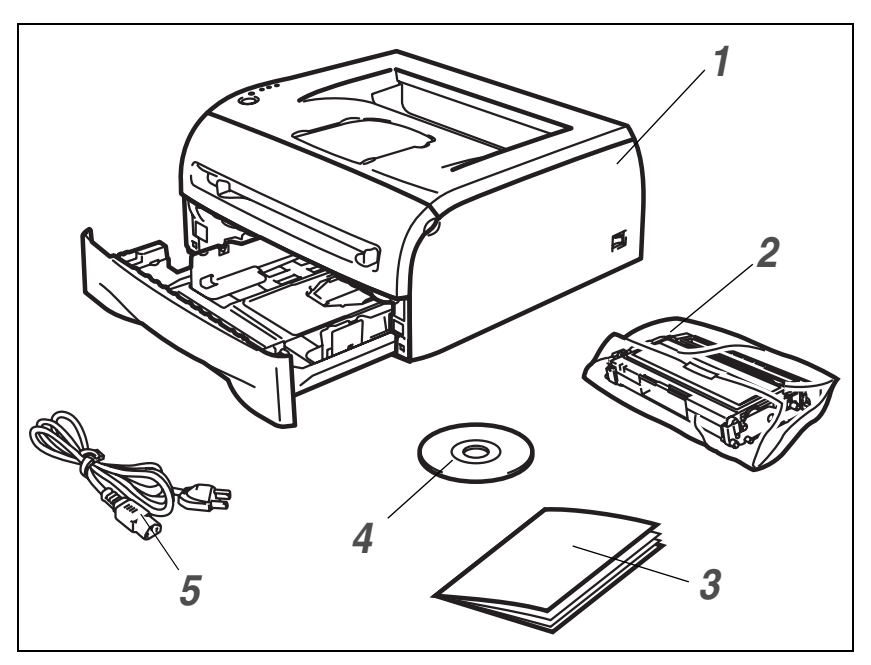

- *1* Impressora
- *2* Conjunto da unidade do tambor e do cartucho de toner
- *3* Guia de configuração rápida
- *4* CD-ROM
- *5* Cabo de alimentação CA

As peças podem diferir de país para país.

# **Nota**

O cabo de alimentação CA pode ser ligeiramente diferente do apresentado na ilustração, conforme o país onde adquirir a impressora.

# <span id="page-7-2"></span>**Cabo de interface**

O cabo de interface não é um acessório padrão. Adquira o cabo adequado para a interface que pretende utilizar (USB, paralela ou rede).

■ Cabo USB

Não utilize um cabo de interface USB com mais de 2 metros.

Não ligue o cabo USB a um hub não ligado nem a um teclado Mac®.

Se utilizar um cabo USB, certifique-se de que o liga ao conector USB do seu PC.

USB não suportado em Windows® 95 ou Windows NT®4.0.

- Interface paralela (para a HL-2040 e a HL-2070N) Não utilize um cabo de interface paralela com mais de 6 metros. Utilize um cabo de interface blindado IEEE 1284.
- Cabo de rede (para a HL-2070N) Utilize um cabo duplo entrançado directo de categoria 5 (ou superior) para redes 10BASE-T ou 100BASE-TX Fast Ethernet.

# <span id="page-8-0"></span>**Vista frontal**

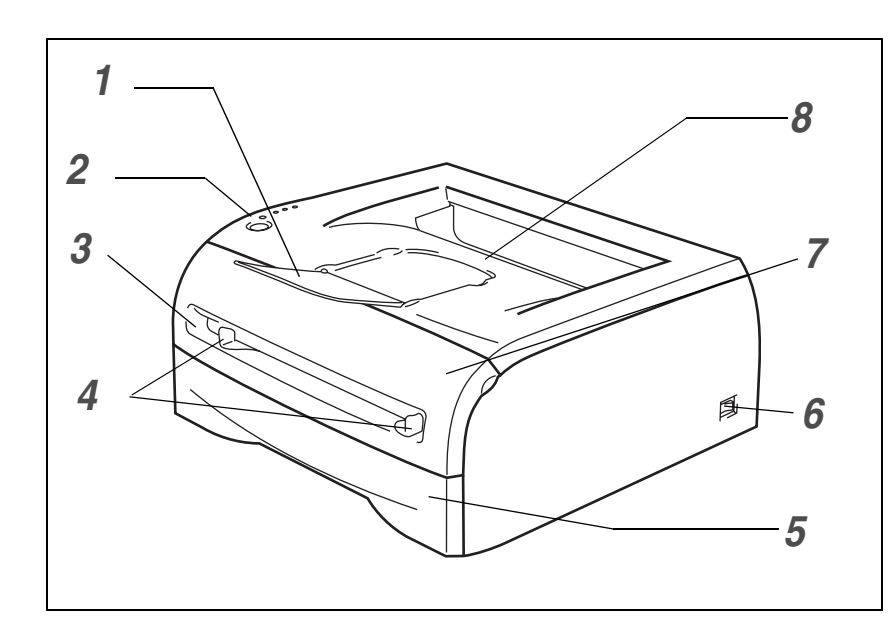

- Suporte da bandeja de saída para papel virado para baixo (Suporte)
- Painel de controlo
- Entrada de alimentação manual
- Guias do papel da entrada de alimentação manual
- Bandeja de papel
- **6** Interruptor<br>**7** Tampa da
	- Tampa da frente
- Bandeja de saída para papel virado para baixo

# <span id="page-8-1"></span>**Vista traseira**

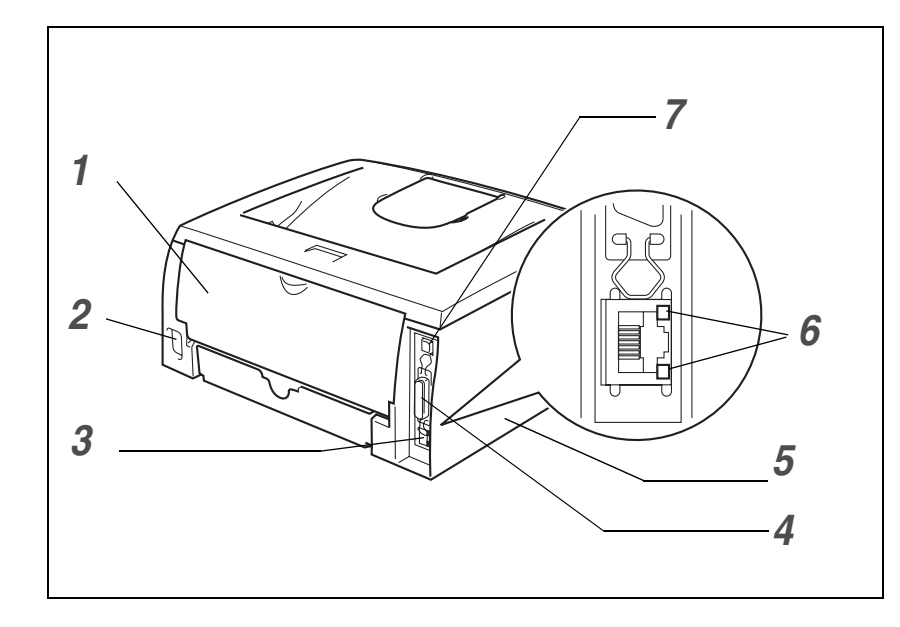

- Tampa de trás
- Conector de cabo CA
- Porta 10/100BASE-TX (HL-2070N)
- Conector de interface paralela (HL-2040 e HL-2070N)
- Tampa lateral
- LED (Light Emitting Diode) (HL-2070N)
- Conector de interface USB

As ilustrações baseiam-se no modelo HL-2070N.

# <span id="page-9-0"></span>**Posicionamento da impressora**

Leia os seguintes pontos antes de utilizar a impressora.

# <span id="page-9-1"></span>**Fonte de alimentação**

Utilize a impressora no intervalo de potência recomendado.

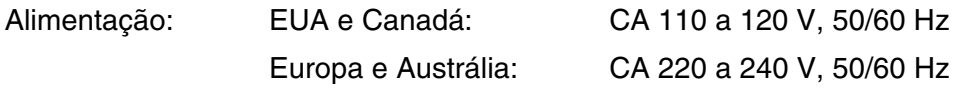

O cabo de alimentação, incluindo as extensões, não deve ter mais de 5 metros.

Não partilhe o mesmo circuito eléctrico com outros aparelhos de alta potência como, por exemplo, aparelhos de ar condicionado, fotocopiadoras, destruidores de papel, etc. Se não puder evitar a utilização da impressora em conjunto com estes aparelhos, recomendamos que utilize um transformador de tensão ou um filtro de protecção de alta frequência.

Utilize um regulador de tensão, se a fonte de alimentação não for estável.

### <span id="page-9-2"></span>**Ambiente**

- Deve instalar a impressora próximo de uma tomada de fácil acesso, para que possa desligá-la facilmente da corrente em caso de emergência.
- Utilize a impressora apenas de acordo com os seguintes limites de temperatura e de humidade:

Temperatura: de 10°C a 32,5°C (de 50°F a 90,5°F)

Humidade: de 20% a 80% (sem condensação)

- Deve utilizar a impressora numa sala bem ventilada.
- Coloque a impressora numa superfície horizontal e plana.
- Mantenha a impressora limpa. Não coloque a impressora num local com pó.
- Não coloque a impressora num local em que o orifício de ventilação fique tapado. Mantenha um espaço de aproximadamente 100 mm (4 pol.) entre o orifício de ventilação e a parede.
- Não coloque a impressora ao sol. Se tiver de a colocar junto a uma janela, instale uma cortina ou estore para proteger a impressora do sol.
- Não coloque a impressora perto de dispositivos que contenham campos magnéticos ou que criem campos magnéticos.
- Não sujeite a impressora a pancadas físicas violentas ou vibrações.
- Não exponha a impressora a chamas ou a gases corrosivos.
- Não coloque objectos sobre a impressora.
- Não coloque a impressora perto de um aparelho de ar condicionado.
- Ao transportar a impressora, mantenha-a na horizontal.

# <span id="page-10-0"></span>**Que tipo de papel posso utilizar?**

# <span id="page-10-1"></span>**Tipo e formato de papel**

A impressora puxa o papel da bandeja de papel instalada ou da entrada de alimentação manual.

Os nomes das bandejas de papel indicados no controlador de impressora e neste manual são os seguintes:

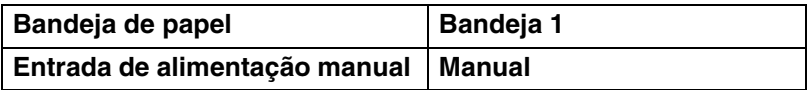

Se estiver a ver esta página no CD-ROM, pode ir para a página correspondente a cada método de impressão, clicando em  $\odot$  na tabela.

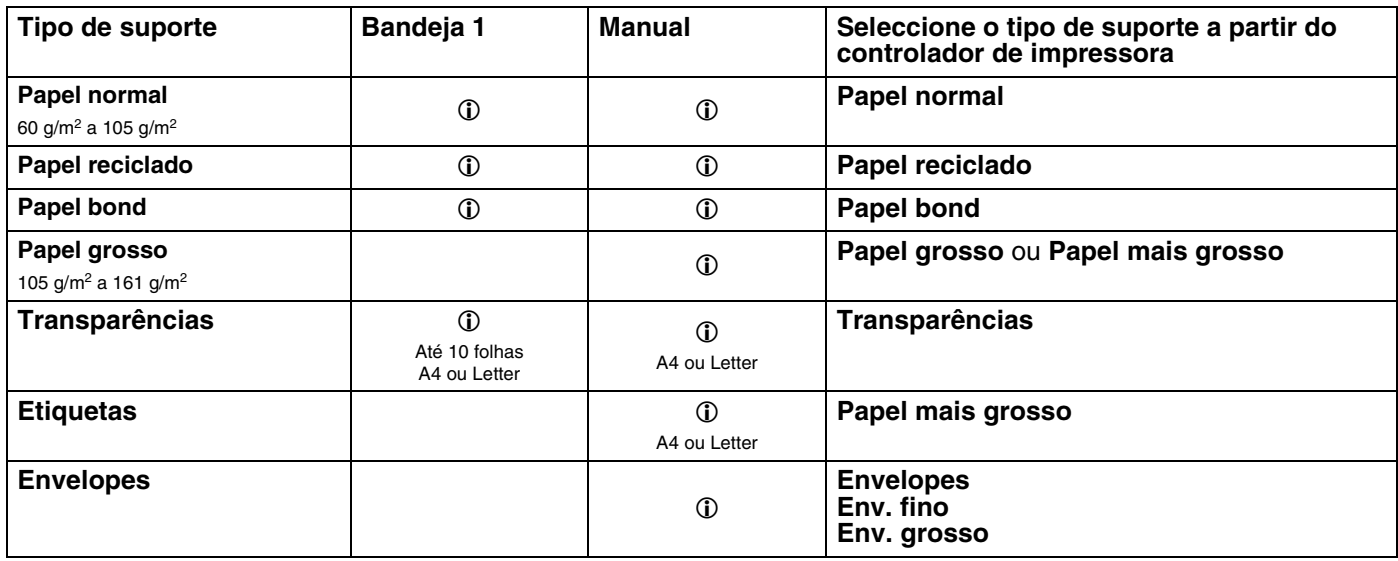

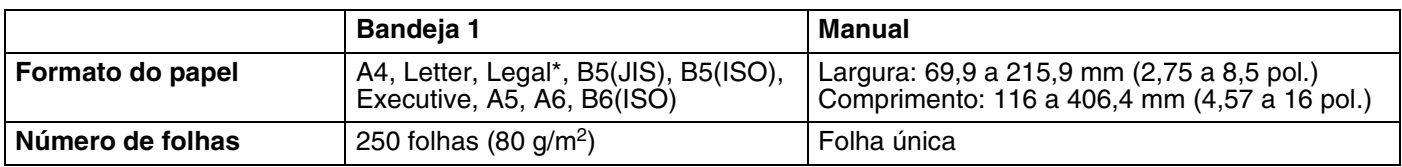

\* O papel Legal não está disponível nalgumas regiões.

# <span id="page-11-0"></span>**Papel recomendado**

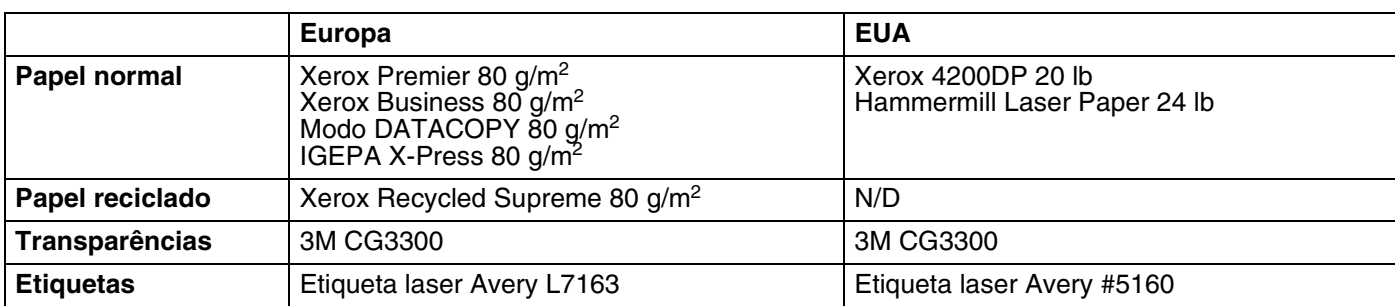

- Antes de comprar uma resma de papel, teste previamente uma pequena quantidade para se certificar de que o papel é adequado.
- Utilize papel concebido para cópia em papel normal.
- Utilize papel com uma gramagem entre 75 e 90 g/m<sup>2</sup> (20 a 24 lb).
- Utilize papel neutro. Não utilize papel ácido ou alcalino.
- Utilize papel de fibra longa.
- Utilize papel com uma taxa de humidade aproximada de 5%.
- Esta impressora pode utilizar papel reciclado que esteja em conformidade com a norma DIN 19309.

### **ATENÇÃO**

Não utilize papel para impressoras de jacto de tinta pois pode encravar e danificar a impressora.

#### $\mathscr{M}$ **Nota**

Se utilizar papel diferente do recomendado, o papel poderá encravar ou não ser correctamente alimentado na impressora.

Para obter ajuda sobre o papel que deve utilizar nesta impressora, consulte *[Informações importantes para](#page-90-0)  [escolher o papel](#page-90-0)* na página A-6.

# <span id="page-12-0"></span>**Área de impressão**

As áreas onde não é possível imprimir, no papel, são apresentadas em seguida.

# <span id="page-12-1"></span>**Vertical**

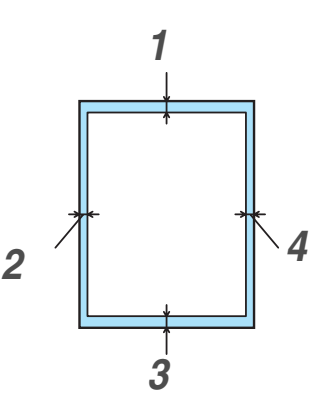

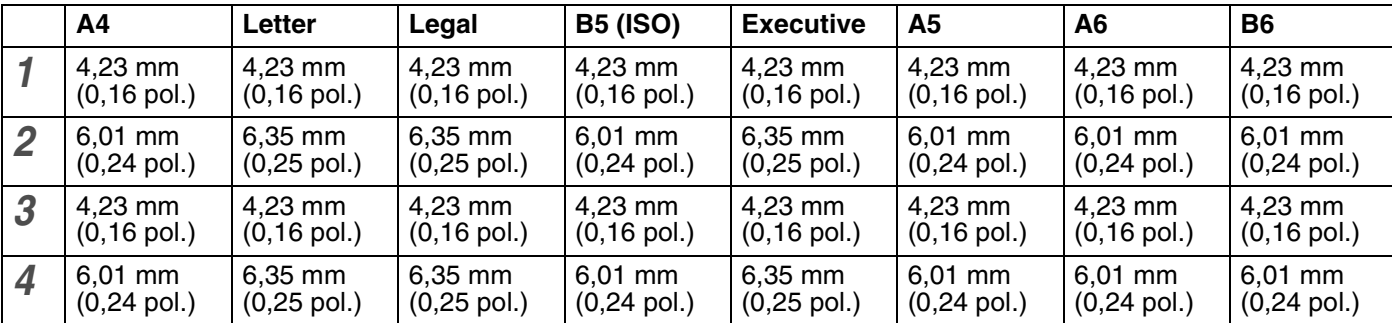

# <span id="page-12-2"></span>**Horizontal**

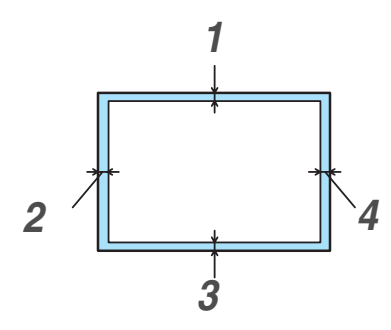

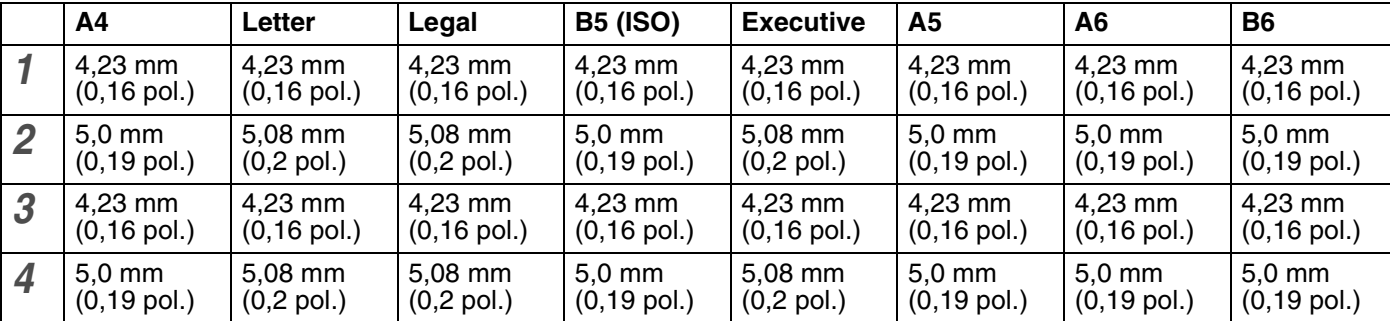

# <span id="page-13-0"></span>**Métodos de impressão**

# <span id="page-13-1"></span>**Imprimir em papel normal, papel bond e transparências**

Pode imprimir em papel normal, papel bond ou transparências a partir da bandeja de papel ou da entrada de alimentação manual. Para saber que papel utilizar, consulte *[Que tipo de papel posso utilizar?](#page-10-0)* na página 1-4.

<span id="page-13-2"></span>**Imprimir em papel normal, papel bond ou transparências a partir da bandeja de papel**

 $\overline{\mathbb{R}}$ **Nota**

Não coloque mais de 10 transparências na bandeja de papel, se estiver a imprimir em transparências.

1 Seleccione o **Formato do papel**, **Tipo de suporte**, **Origem do papel** e outras definições no controlador de impressora.

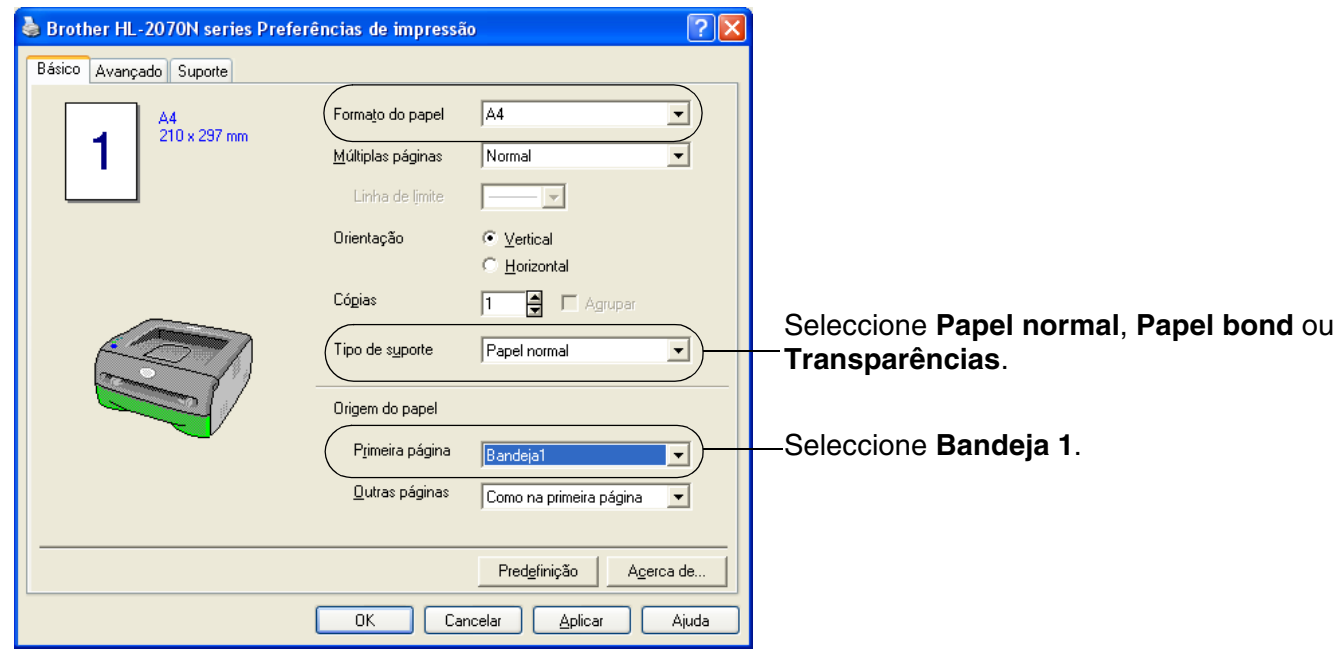

Puxe a bandeja de papel totalmente para fora.

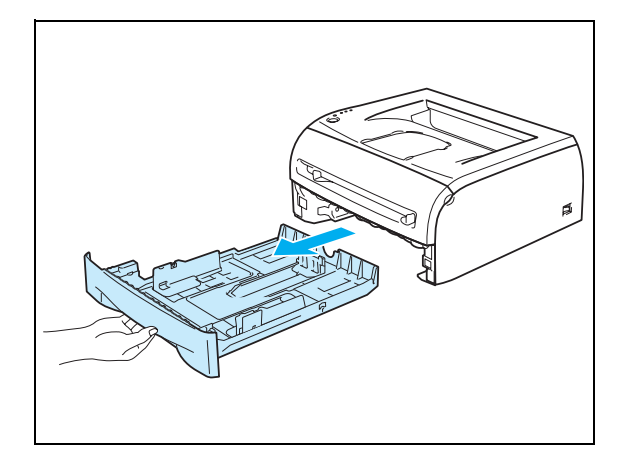

**1**

3) Premindo a alavanca azul de desbloqueio da guia do papel, deslize as guias até se ajustarem ao tamanho do papel. Verifique se as guias estão bem encaixadas nas ranhuras.

4 Coloque papel na bandeja.

5 Verifique se o papel está abaixo da marca de limite máximo (▼).

#### **Nota**

- O papel pode encravar se colocar mais de 250 folhas (80 g/m2) de papel normal ou bond na bandeja de papel de uma só vez.
- O papel pode encravar se colocar mais de 10 transparências na bandeja de papel de uma só vez.
- Se utilizar papel pré-impresso, coloque o lado que vai ser impresso (lado em branco) virado para baixo, com a parte de cima da folha na parte da frente da bandeja.
- 
- 6 Volte a colocar a bandeja do papel na impressora. Certifique-se de que está correctamente colocada na impressora.

7 Levante o suporte de extensão para impedir que o papel caia da bandeja de saída para papel virado para baixo.

# **Nota**

Se não levantar este suporte de extensão, recomendamos que retire imediatamente as páginas impressas assim que saírem da impressora.

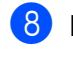

8 Envie os dados de impressão para a impressora.

# **Nota**

Se imprimir em transparências, remova cada transparência imediatamente. Se deixar acumular as transparências impressas, a transparência poderá encravar ou ficar enrolada.

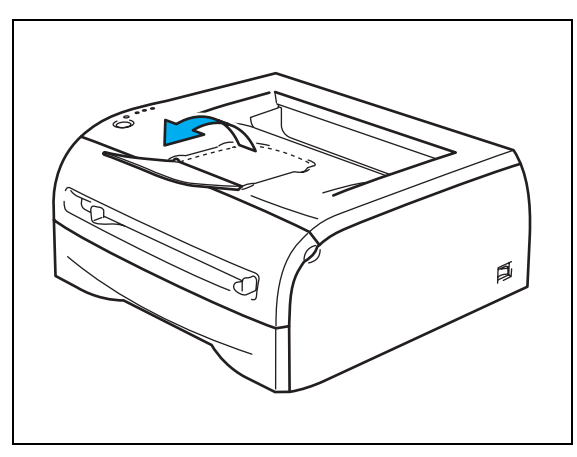

<span id="page-16-0"></span>**Imprimir em papel normal, papel bond ou transparências a partir da entrada de alimentação manual**

**Nota**

Se colocar papel na entrada de alimentação manual, a impressora activa automaticamente o modo de alimentação manual.

1 Seleccione o **Formato do papel**, **Tipo de suporte**, **Origem do papel** e outras definições no controlador de impressora.

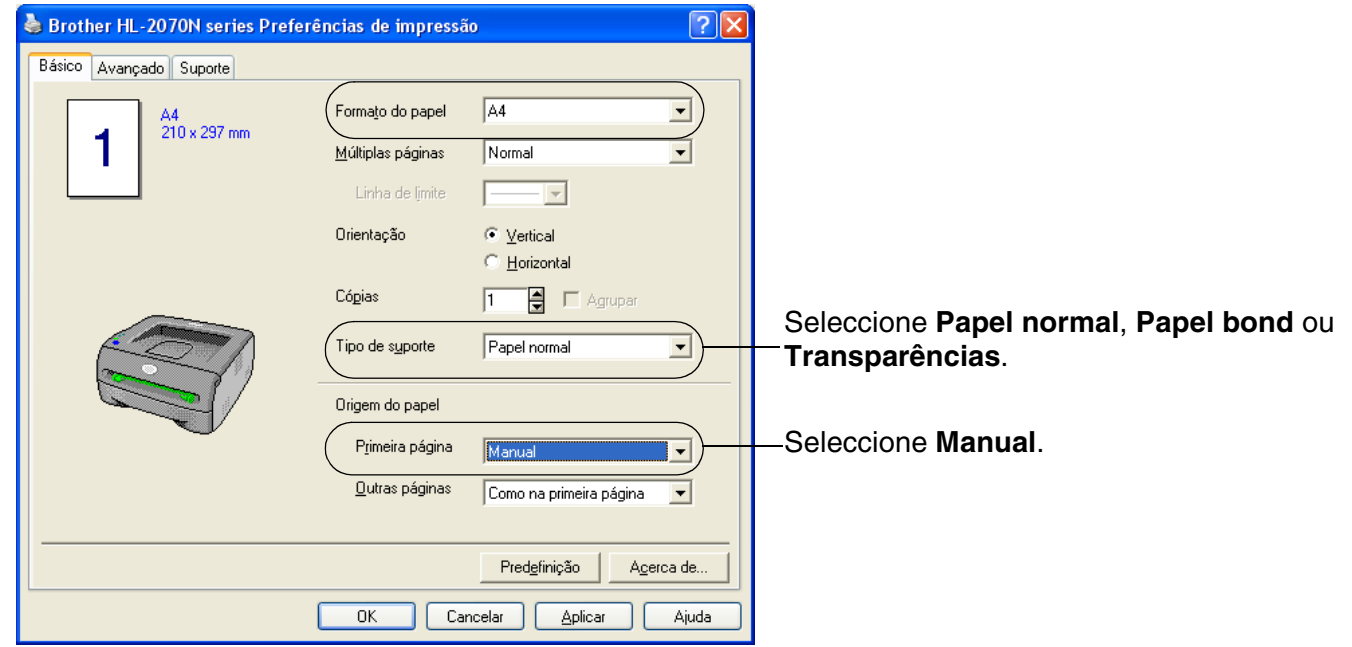

2 Envie os dados de impressão para a impressora.

# **Nota**

Os LEDs do painel de controlo indicarão o estado **Sem papel na entrada de alimentação manual** até colocar uma folha de papel ou uma transparência na entrada de alimentação manual.

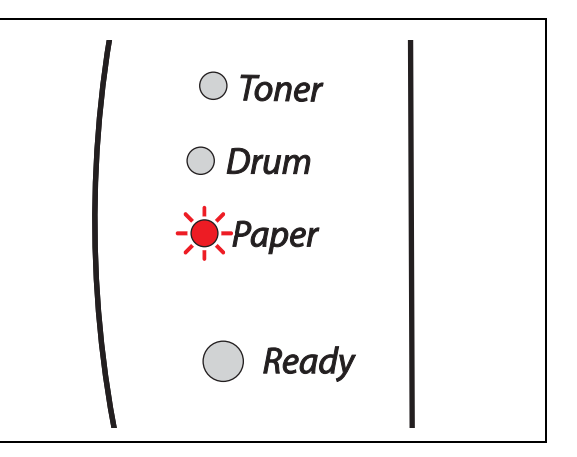

3 Levante o suporte de extensão para impedir que o papel caia da bandeja de saída para papel virado para baixo.

Se não levantar este suporte de extensão, recomendamos que retire imediatamente as páginas impressas assim que saírem da impressora.

4 Utilizando ambas as mãos, ajuste as guias de papel da entrada de alimentação manual à largura do papel a utilizar.

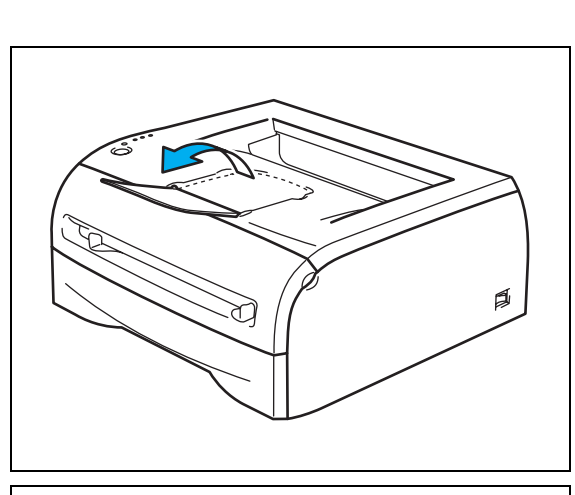

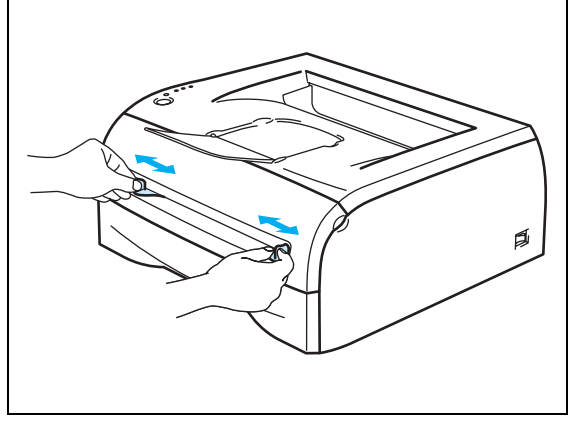

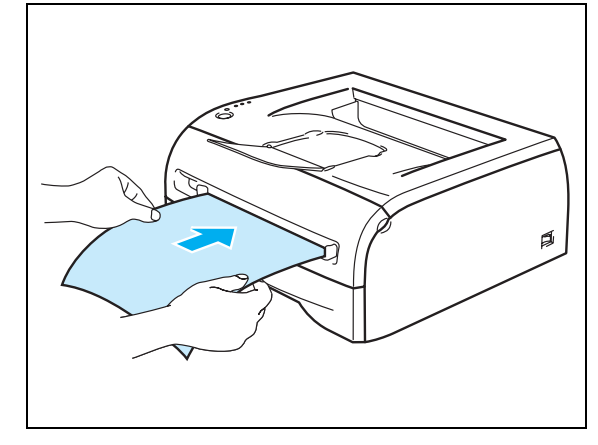

#### 5 Utilizando ambas as mãos, coloque uma folha de papel ou um envelope na entrada de alimentação manual até que a extremidade frontal do papel ou do envelope toque no cilindro de alimentação do papel. Quando sentir que a máquina está a puxar o papel, largue-o.

# **Nota**

- Coloque o papel na entrada de alimentação manual com o lado a imprimir virado para cima.
- Verifique se o papel ou a transparência está direita e na posição correcta na entrada de alimentação manual. Se não estiver, poderá ocorrer um problema na alimentação, provocando erros de impressão ou encravamentos de papel.
- Não coloque mais do que uma folha de papel na entrada de alimentação manual, pois o papel poderá encravar.
- Se colocar algum suporte de impressão (papel, transparências, etc.) na entrada de alimentação manual antes de a impressora estar pronta a imprimir, o suporte poderá ser ejectado sem ser impresso.

**Nota**

6 Depois de a página impressa sair da impressora, coloque a nova folha de papel ou transparência conforme indicado no Passo 5. Repita o procedimento para cada página que quiser imprimir.

# **Nota**

Se imprimir em transparências, remova cada transparência imediatamente após a impressão. Se deixar acumular as transparências impressas, a transparência poderá encravar ou ficar enrolada.

# <span id="page-19-0"></span>**Imprimir em papel grosso, etiquetas e envelopes**

# **Nota**

Se colocar papel na entrada de alimentação manual, a impressora activa automaticamente o modo de alimentação manual.

Para saber que papel utilizar, consulte *[Que tipo de papel posso utilizar?](#page-10-0)* na página 1-4. Se pretende imprimir em envelopes, consulte *[Tipos de envelope a evitar](#page-22-0)* na página 1-16.

#### <span id="page-19-1"></span>**Imprimir em papel grosso, etiquetas e envelopes a partir da entrada de alimentação manual**

1 Seleccione o **Formato do papel**, **Tipo de suporte**, **Origem do papel** e outras definições no controlador de impressora.

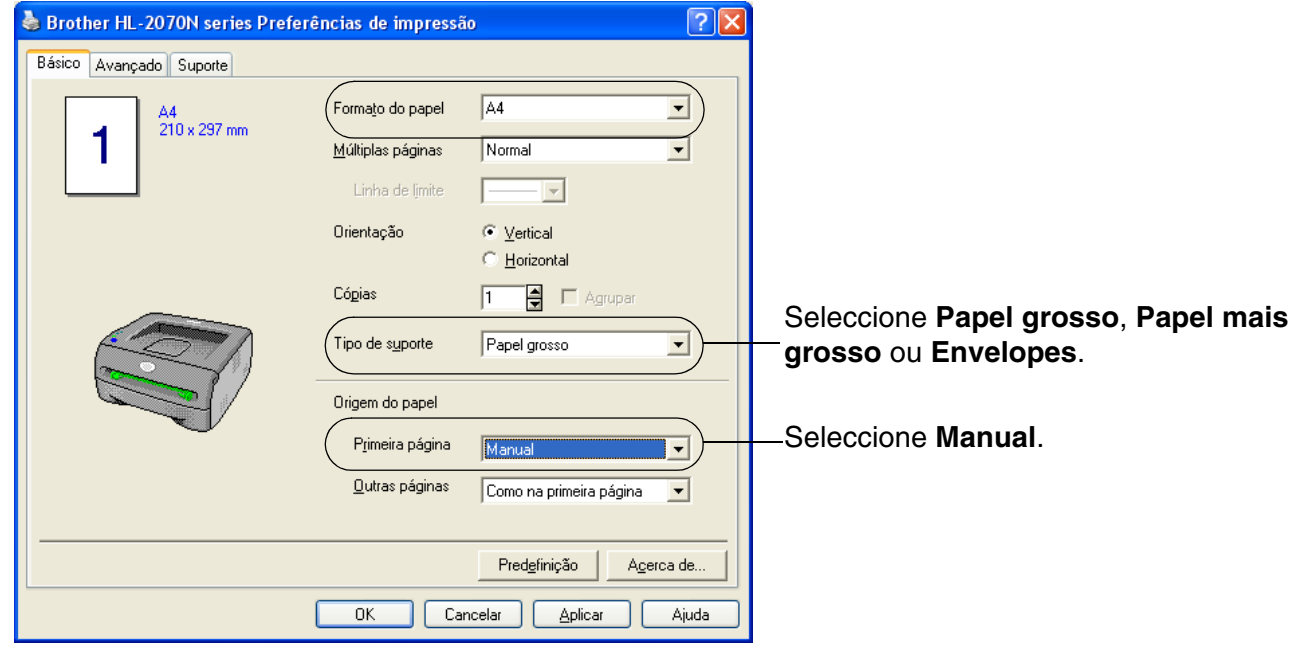

# **Nota**

Se imprimir em envelopes

- Quando utilizar o formato Envelope #10, seleccione **Com-10** na opção Formato do papel, no controlador de impressora.
- Se utilizar outros envelopes que não estejam na lista de selecções do controlador de impressora, como Envelope #9 ou Envelope C6, utilize o formato **Definido pelo utilizador...**. Para obter mais informações sobre formatos de envelopes, consulte *[Formato do papel](#page-92-0)* na página A-8.

2 Envie os dados de impressão para a impressora.

**Nota**

Os LEDs do painel de controlo indicarão o estado **Sem papel na entrada de alimentação manual** até colocar uma folha de papel ou um envelope na entrada de alimentação manual.

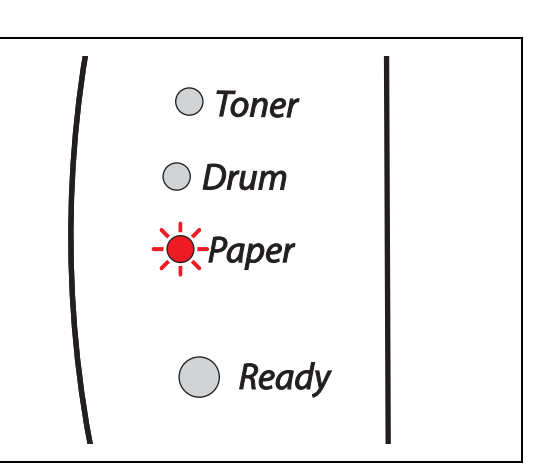

đ

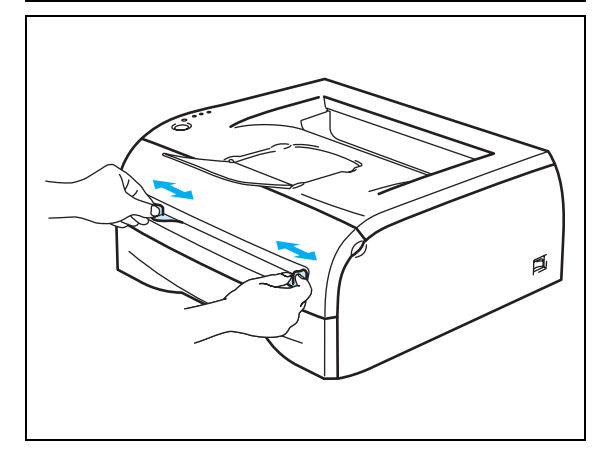

**Nota**

Se não levantar este suporte de extensão, recomendamos que retire imediatamente as páginas impressas assim que saírem da impressora.

3 Levante o suporte de extensão para impedir que o papel caia da bandeja de saída para papel virado para baixo.

4 Utilizando ambas as mãos, ajuste as guias de papel da entrada de alimentação manual à largura do papel a utilizar.

5 Utilizando ambas as mãos, coloque uma folha de papel ou um envelope na entrada de alimentação manual até que a extremidade frontal do papel ou do envelope toque no cilindro de alimentação do papel. Quando sentir que a máquina está a puxar o papel, largue-o.

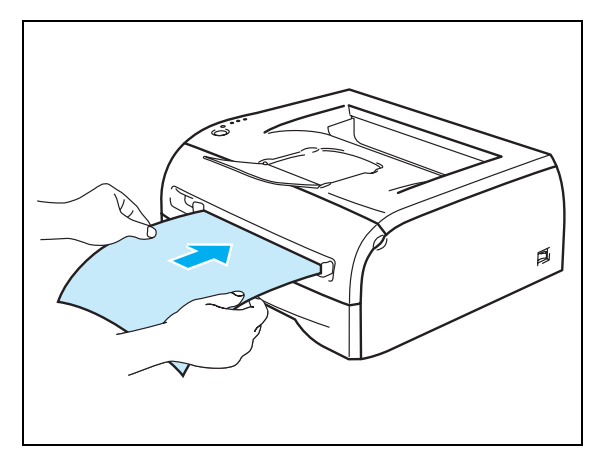

# **Nota**

- Coloque o papel na entrada de alimentação manual com o lado a imprimir virado para cima.
- Verifique se o papel ou o envelope está direito e na posição correcta na entrada de alimentação manual. Se não estiver, poderá ocorrer um problema na alimentação, provocando erros de impressão ou encravamentos de papel.
- Não coloque mais do que uma folha de papel ou um envelope na entrada de alimentação manual, pois o papel poderá encravar.
- Se colocar algum suporte de impressão (papel, envelopes, etc.) na entrada de alimentação manual antes de a impressora estar pronta a imprimir, o suporte poderá ser ejectado sem ser impresso.
- 6 Depois de a página impressa sair da impressora, coloque a nova folha de papel ou o envelope conforme indicado no Passo 5. Repita o procedimento para cada página que quiser imprimir.

# **Nota**

- As junções dos envelopes seladas pelo fabricante deverão ser seguras.
- Todos os lados do envelope devem estar correctamente dobrados, sem rugas nem dobras.
- Remova cada folha ou envelope imediatamente após a impressão. Se deixar acumular as folhas ou os envelopes impressos, o papel poderá encravar ou ficar enrolado.

### <span id="page-22-0"></span>**Tipos de envelope a evitar**

Não utilize envelopes:

- danificados, enrolados, amachucados ou com formas irregulares
- muito brilhantes ou com texturas muito marcadas
- $\Box$  com grampos, molas ou fios
- com fecho auto-adesivo
- feitos com papel de má qualidade
- que não fiquem com dobras bem vincadas
- gravados (com texto em relevo)
- que tenham sido impressos numa impressora a laser
- pré-impressos no interior
- que não seja possível empilhar
- de papel com uma gramagem superior à das especificações de gramagem de papel para a impressora
- mal fabricados, com extremidades que não sejam direitas ou quadradas
- com janela, orifícios, recortes ou perfurações.

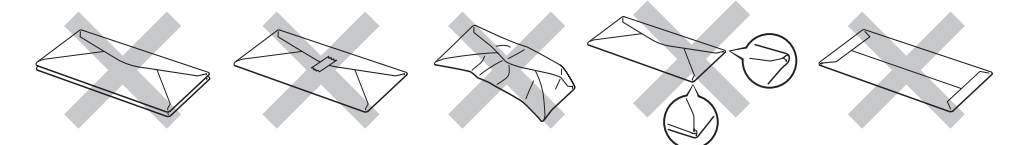

#### SE UTILIZAR ALGUM DOS TIPOS DE ENVELOPE ACIMA INDICADOS, PODERÁ DANIFICAR A IMPRESSORA. OS DANOS DESTA FORMA CAUSADOS NÃO ESTÃO ABRANGIDOS PELA GARANTIA DA BROTHER NEM PELO CONTRATO DE ASSISTÊNCIA.

# **Nota**

- Não coloque diferentes tipos de papel ao mesmo tempo na bandeja de papel, pois podem ocorrer encravamentos ou problemas na alimentação do papel.
- Não imprima envelopes no modo de impressão duplex.
- Para obter uma impressão correcta tem de seleccionar o mesmo formato de papel que o papel existente na bandeja, a partir da aplicação.
- Consulte *[Que tipo de papel posso utilizar?](#page-10-0)* na página 1-4.

A maior parte dos envelopes são adequados para esta impressora. No entanto, devido ao seu modo de fabrico, alguns envelopes poderão causar problemas de alimentação e de impressão. Um envelope adequado deve ter extremidades direitas e bem vincadas, e a extremidade principal não deve ser mais grossa que duas folhas de papel. O envelope deve ficar direito e o papel não deve ser de má qualidade. Deve adquirir envelopes de qualidade a um fornecedor que saiba que os envelopes vão ser utilizados numa impressora laser. Antes de imprimir uma grande quantidade de envelopes, faça um teste para garantir que os resultados são os esperados.

#### $\mathbb{Z}$ **Nota**

A Brother não recomenda nenhum envelope em particular, pois os fabricantes de envelopes podem alterar as respectivas especificações. O utilizador será responsável pela qualidade e pelos resultados dos envelopes utilizados.

# <span id="page-23-0"></span>**Impressão duplex**

Os controladores de impressora fornecidos para Windows® 95/98/Me, Windows NT® 4.0 e Windows® 2000/XP suportam todos a impressão em duplex. Para obter mais informações sobre como seleccionar as definições, consulte a **Ajuda** no controlador de impressora.

### <span id="page-23-1"></span>**Orientações para imprimir em ambos os lados dos papel**

- Se o papel for fino, pode ficar amachucado.
- Se o papel estiver enrolado, endireite-o e coloque-o novamente na bandeja ou na entrada de alimentação manual.
- Se o papel não estiver a ser alimentado correctamente, pode ficar enrolado. Retire o papel e endireite-o.
- Quando utilizar a função de duplex manual, o papel poderá encravar ou a qualidade da impressão poderá não ser muito boa. Se o papel encravar, consulte *[Encravamentos de papel e como resolvê-los](#page-74-1)* na página 6-5.

# <span id="page-23-2"></span>**Imprimir em ambos os lados do papel (impressão duplex manual)**

**Nota**

Deve utilizar papel normal e papel reciclado. Não utilize papel bond.

#### <span id="page-23-3"></span>**Impressão duplex manual a partir da bandeja de papel**

- 1 No separador **Avançado** escolha o modo de impressão **Duplex manual** e, no separador **Básico**, escolha **Selecção automática** ou **Bandeja 1** na **Origem do papel**.
- 2 A impressora imprimirá automaticamente todas as páginas pares de um dos lados do papel, primeiro.
- 3 Retire as páginas pares impressas da bandeja de saída e coloque-as novamente na bandeja de papel, com o lado a imprimir (lado em branco) virado para baixo. Siga as instruções que aparecem no ecrã.

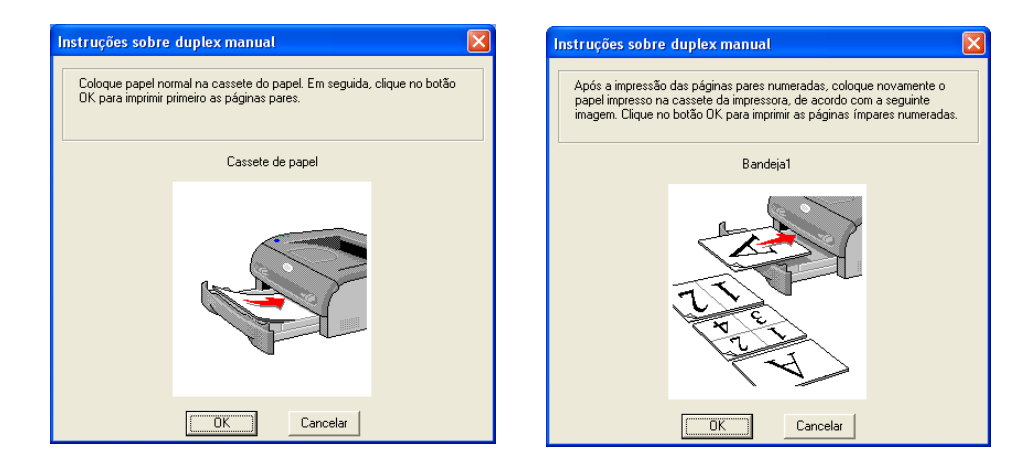

4 A impressora imprimirá então automaticamente todas as páginas ímpares no outro lado do papel.

# **Nota**

Ao colocar papel na bandeja de papel, esvazie primeiro a bandeja e, só então, coloque as páginas impressas com o lado impresso virado para cima. (Não coloque as páginas impressas por cima da pilha de folhas não impressas.)

#### <span id="page-24-0"></span>**Impressão duplex manual a partir da entrada de alimentação manual**

**Nota**

Não deverá utilizar papel nem muito fino nem muito grosso.

- 1 No separador **Avançado** escolha o modo de impressão **Duplex manual** e, no separador **Básico**, escolha **Manual** na **Origem do papel**.
- 2 Utilizando ambas as mãos, coloque o papel na entrada de alimentação manual com o lado a imprimir primeiro virado para cima. Siga as instruções que aparecem no ecrã. Repita este procedimento até ter impresso todas as páginas pares.

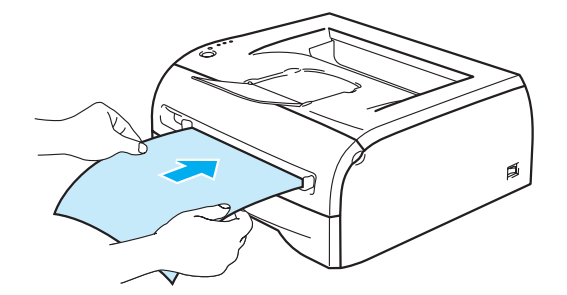

3 Retire as páginas pares impressas da bandeja de saída e coloque-as novamente, uma a uma, pela mesma ordem, na entrada de alimentação manual. Coloque o papel com o lado a imprimir (lado em branco) virado para cima. Siga as instruções que aparecem no ecrã.

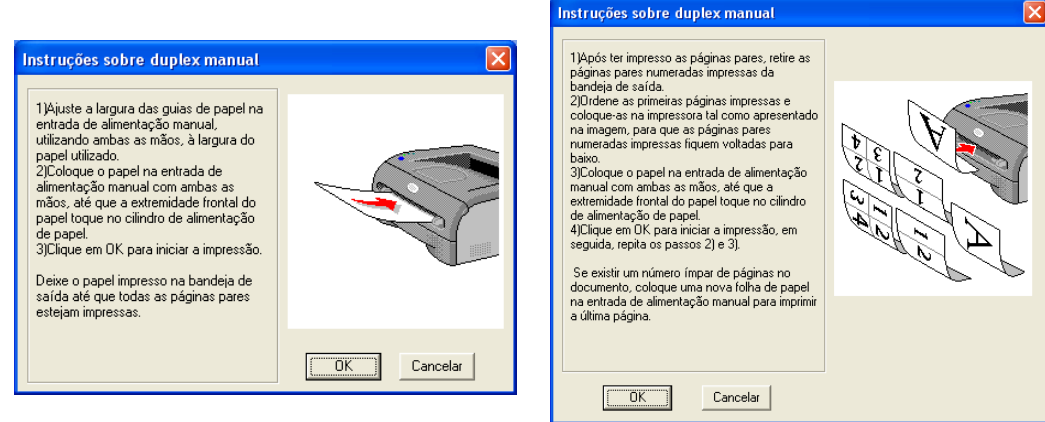

4 Repita o Passo 3 até ter impresso todas as páginas ímpares no outro lado do papel.

#### <span id="page-25-0"></span>**Orientação do papel na impressão duplex manual**

A impressora imprime primeiro a segunda página.

Se imprimir 10 páginas em 5 folhas de papel, na primeira folha a impressora imprime a página 2 e depois a página 1.

Na segunda folha imprime primeiro a página 4 e depois a página 3.

Na terceira folha imprime primeiro a página 6 e depois a página 5, e assim por diante.

Se estiver a utilizar a impressão duplex manual, coloque o papel na bandeja da seguinte forma:

■ Para a entrada de alimentação manual:

Coloque o lado do papel a imprimir primeiro virado para cima, introduzindo primeiro a extremidade principal (superior).

Para imprimir o outro lado, coloque o papel virado para baixo, introduzindo primeiro a extremidade principal (superior).

Se utilizar papel de carta, com cabeçalho pré-impresso, deverá colocá-lo com o lado do cabeçalho virado para baixo e introduzir primeiro este lado.

Para imprimir no outro lado, coloque o cabeçalho para cima e introduza-o primeiro.

■ Para a bandeja de papel:

Coloque o lado do papel a imprimir primeiro virado para baixo, com a extremidade principal (superior) do papel virada para a frente.

Para imprimir o outro lado, coloque o papel virado para cima, com a extremidade principal (superior) do papel virada para a frente.

Se utilizar papel de carta, com cabeçalho pré-impresso, deverá colocá-lo com o lado do cabeçalho virado para cima e para a frente.

Para imprimir a segunda página, coloque o cabeçalho virado para baixo e para a frente.

# <span id="page-26-0"></span>**2 Controlador e software**

# <span id="page-26-1"></span>**Controlador de impressora**

Um controlador de impressora é um programa de software que converte os dados do formato utilizado por um computador para o formato utilizado por uma impressora específica. Normalmente, este formato é uma linguagem de comandos da impressora ou uma linguagem de descrição de páginas.

No CD-ROM fornecido, encontrará os controladores de impressora para as seguintes versões do sistemas Windows® e Macintosh®. Pode também transferir o controlador de impressora mais recente, para qualquer sistema operativo, do Brother Solutions Center, no endereço <http://solutions.brother.com>

As instruções de instalação para o controlador de impressora para Windows® e Macintosh® encontram-se no Guia de configuração rápida.

Se quiser desinstalar o controlador de impressora, consulte *[Desinstalar o controlador de impressora](#page-39-0)* na página 2-14.

### **Para Windows® 95/98/Me, Windows NT® 4.0 e Windows® 2000/XP**

- Controlador de impressora para Windows (controlador compatível com impressora laser Hewlett-Packard LaserJet) (para a HL-2070N)
- Controlador de impressora Brother GDI para Windows® (para a HL-2030 e a HL-2040)
- Controlador PCL genérico (para utilizadores de ambientes Citrix® MetaFrame®, Windows® Terminal Server e outros ambientes Windows NT 4.0® e Windows® 2000/XP partilhados em rede, recomendamos a utilização do nosso controlador PCL genérico. Este controlador suporta apenas as funções de impressão mais básicas.) (para a HL-2070N: para Windows NT®4.0 e Windows® 2000/XP.)

#### **Para Macintosh®**

• Controlador Brother Laser para Macintosh<sup>®</sup>

#### **Para Linux**

• Controlador de impressora GDI

# **Nota**

Para obter mais informações sobre o Controlador PCL genérico e o controlador de impressora para Linux, consulte o nosso web site, no endereço <http://solutions.brother.com>.

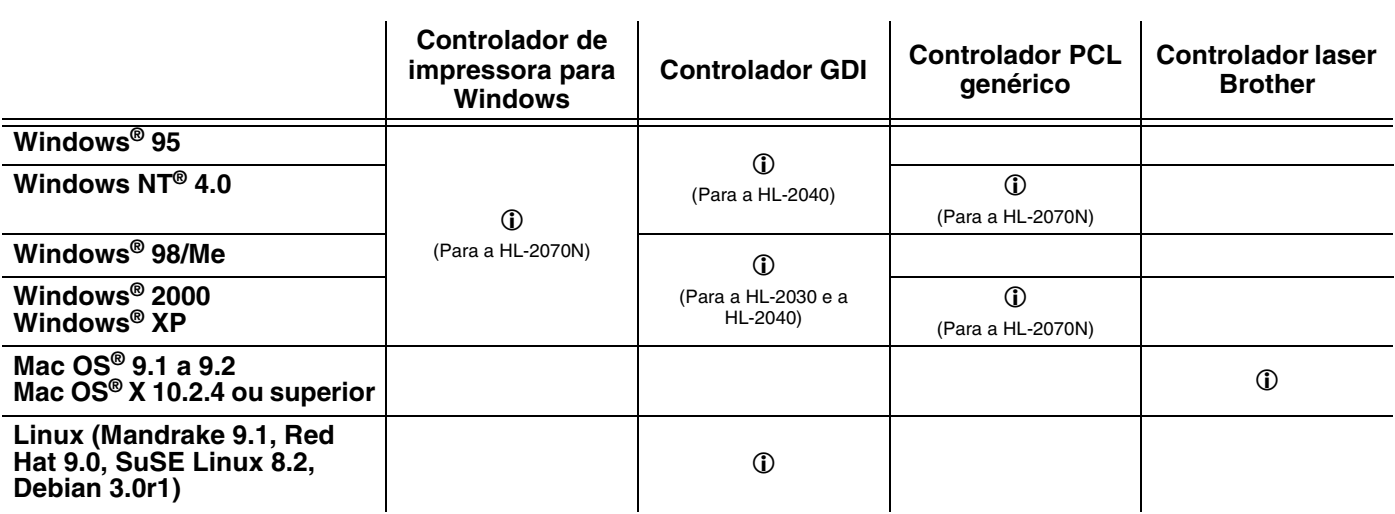

Ao imprimir a partir do seu computador, pode alterar as seguintes definições da impressora.

- Formato do papel
- Múltiplas páginas
- Orientação
- Cópias
- Tipo de suporte
- Origem do papel
- Resolução
- Modo Economizar toner
- Impressão duplex manual<sup>\*1</sup>
- $\blacksquare$  Marca de água<sup>\*1</sup>
- Trabalho de impressão em spool<sup>\*1</sup>
- Configuração rápida de impressão<sup>\*1</sup>
- $\blacksquare$  Tempo de inactividade<sup>\*1</sup>
- Monitor de estado<sup>\*1</sup>
- Macro<sup>\*1\*3</sup>
- Administrador<sup>\*1\*2</sup>
- Inserir comando/ficheiro<sup>\*1\*2\*3</sup>
- Protecção de página<sup>\*1</sup>
- **I** Imprimir data e hora<sup> $1$ </sup>
- $\blacksquare$  Ajuste de densidade<sup>\*1</sup>
- Modo True Type<sup>\*1\*3</sup>
- Impressão de mensagens de erro<sup>\*1</sup>

\*1 Estas definições não estão disponíveis no controlador Brother Laser para Macintosh®.

 $*$ <sup>2</sup> Estas definições não estão disponíveis no Windows NT® 4.0 e Windows® 2000/XP.

\*3 Estas definições não estão disponíveis na HL-2030 e na HL-2040.

# <span id="page-28-0"></span>**Para Windows®**

#### <span id="page-28-1"></span>**Funcionalidades do controlador de impressora**

Pode transferir o controlador de impressora mais recente ou obter outras informações, acedendo ao Brother Solutions Center, no endereço<http://solutions.brother.com>

Também pode alterar as definições clicando na ilustração do lado esquerdo do separador **Básico** da caixa de diálogo **Propriedades**.

Para obter mais informações, consulte a **Ajuda** no controlador de impressora.

**Nota**

Os ecrãs apresentados nesta secção foram retirados do Windows® XP. No seu PC, os ecrãs poderão ser diferentes, conforme o sistema operativo que esteja a utilizar.

#### **Separador Básico**

**Nota**

Se estiver a utilizar o Windows® 2000 ou XP, pode aceder ao separador **Básico** clicando em **Preferências de impressão...** no separador **Geral** do ecrã **Propriedades da impressora**.

Se estiver a utilizar o NT® 4.0, pode aceder ao separador **Básico** clicando em **Document Defaults...** no menu **File** da pasta **Printers**.

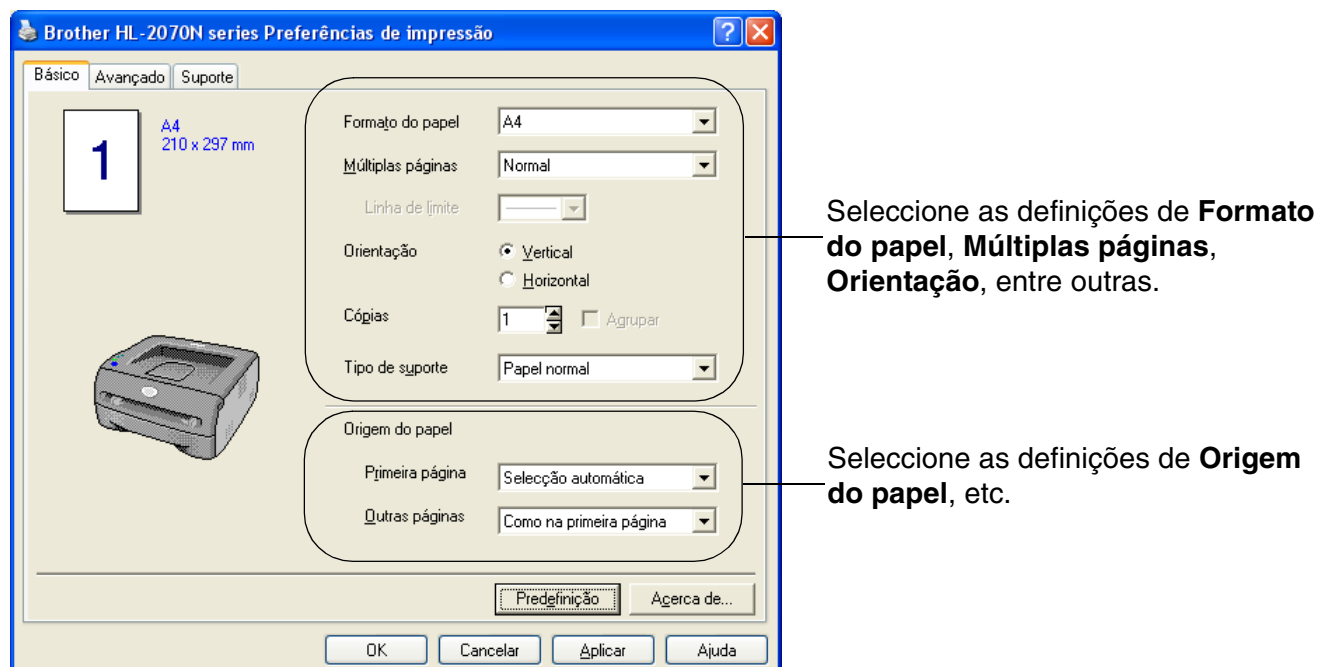

### **Separador Avançado**

# **Nota**

Se estiver a utilizar o Windows® 2000 ou XP, pode aceder ao separador **Avançado** clicando em **Preferências de impressão...** no separador **Geral** do ecrã **Propriedades da impressora**.

Se estiver a utilizar o Windows NT® 4.0, pode aceder ao separador **Avançado** clicando em **Document Defaults** no menu File da pasta **Printers and Faxes**.

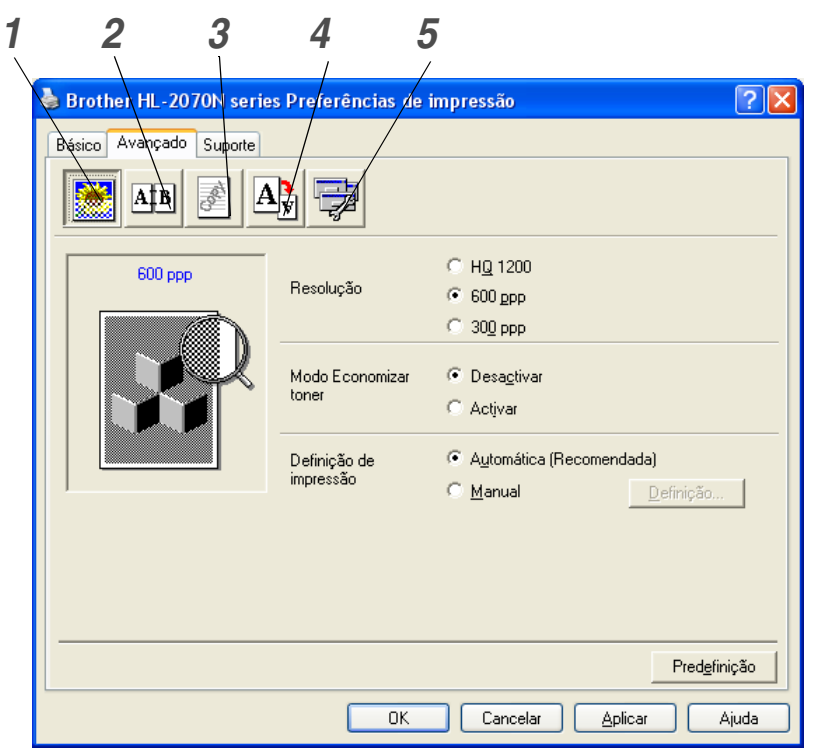

Pode alterar as definições contidas no separador clicando nos seguintes ícones:

- *1* [Qualidade de impressão](#page-29-0)
- *2* [Impressão duplex](#page-30-0)
- *3* [Marca de água](#page-30-1)
- *4* [Definição da página](#page-30-2)
- *5* [Opções do dispositivo](#page-31-0)

#### <span id="page-29-0"></span>**Qualidade de impressão**

Seleccione as definições de resolução, economia de toner e impressão ou a definição de impressão na escala de cinzentos.

#### **Resolução**

Para alterar a resolução, dispõe das seguintes opções:

- HQ 1200
- 600 ppp
- 300 ppp

#### **Modo Economizar toner**

Pode reduzir os custos de utilização activando o modo de economia de toner, que reduz a densidade de impressão.

#### **Definição de impressão**

Pode alterar manualmente a definição de impressão.

**• Automática**

Se seleccionar o botão **Automática**, imprimirá automaticamente com as definições mais adequadas ao seu trabalho de impressão.

**• Manual**

Pode alterar as definições manualmente, seleccionando o botão **Manual** e clicando no botão **Definição...**.

Utilizadores de Windows® 95/98/Me: brilho, contraste e outras definições.

Utilizadores de Windows NT® 4.0, Windows® 2000/XP: Meios tons da impressora, meios tons do sistema, Melhorar a impressão em escalas de cinzento.

#### <span id="page-30-0"></span>**Impressão duplex**

#### **• Duplex manual**

Se seleccionar o botão **Duplex manual**, abrir-se-á a caixa de diálogo de definição do duplex manual. Para cada orientação estão disponíveis seis tipos de direcção de encadernação duplex manual.

#### **• Margem para encadernação**

Se seleccionar a opção Margem para encadernação, pode também especificar a margem para encadernação em polegadas ou em milímetros.

#### <span id="page-30-1"></span>**Marca de água**

Pode incluir um logotipo ou texto sob a forma de marca de água nos seus documentos.

Se utilizar um ficheiro de mapa de bits como marca de água, pode alterar o tamanho da marca de água e colocá-la em qualquer local da página.

Se utilizar texto como marca de água, pode alterar as definições de tipo de letra, contraste e ângulo.

#### <span id="page-30-2"></span>**Definição da página**

Pode alterar o dimensionamento da imagem impressa e seleccionar as opções de **Espelho / Impressão invertida**.

#### <span id="page-31-0"></span>**Opções do dispositivo**

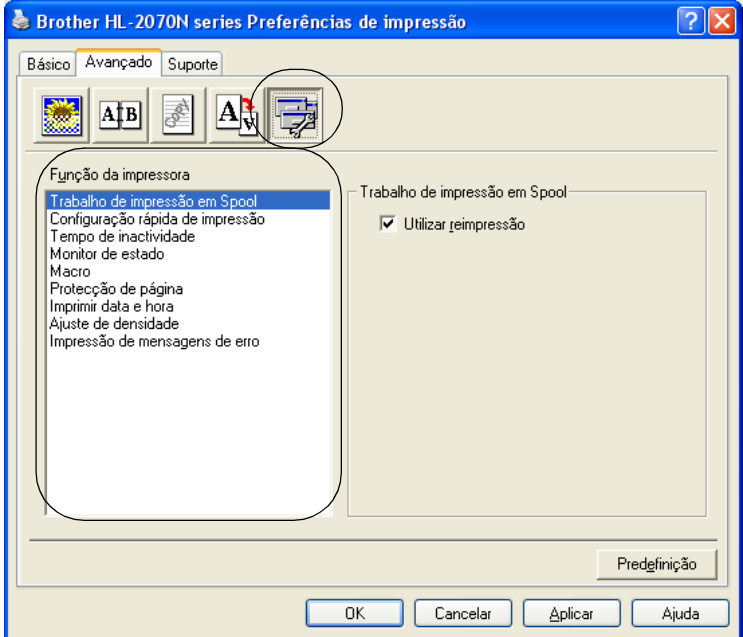

Neste separador pode escolher os seguintes modos de **Função da impressora**:

(Pode saltar para a página correspondente a cada **Função da impressora** clicando no nome da função na lista que se segue.)

- • [Trabalho de impressão em Spool](#page-32-0)
- • [Configuração rápida de impressão](#page-32-1)
- • [Tempo de inactividade](#page-32-2)
- • [Monitor de estado](#page-32-3)
- • [Macro \(para a HL-2070N\)](#page-33-0)
- • [Administrator \(apenas utilizadores de Windows® 95/98/Me\)](#page-33-1)
- Inserir comando/ficheiro (para a HL-2070N: apenas utilizadores de Windows<sup>®</sup> 95/98/Me)
- • [Protecção de página](#page-33-3)
- • [Imprimir data e hora](#page-33-4)
- • [Ajuste de densidade](#page-34-0)
- • [Impressão de mensagens de erro](#page-34-1)

# **Nota**

A lista **Função da impressora** pode diferir conforme o modelo[.](#page-32-4)

#### <span id="page-32-0"></span>**Trabalho de impressão em Spool**

A impressora guarda dados que pretenda reimprimir.

Pode reimprimir um documento sem ter de reenviar os dados do seu PC. Para reimprimir, prima e mantenha premido o botão **Go** durante cerca de 4 segundos, até que todos os LEDs se acendam (**Toner**, **Drum**, **Paper**, **Ready**).

#### **Nota**

- A função **Reimpressão** não está disponível no modo de múltiplas cópias.
- Se não quiser que outras pessoas imprimam os seus dados através da função de reimpressão, desmarque a opção **Utilizar reimpressão** nas definições de trabalho de impressão em spool.

#### <span id="page-32-1"></span>**Configuração rápida de impressão**

Pode activar ou desactivar a Configuração rápida de impressão. Uma pequena janela de selecção aparecerá no seu computador. Nesta, poderá alterar as definições das seguintes funções:

- Múltiplas páginas
- Impressão duplex manual
- Modo Economizar toner
- Origem do papel
- Tipo de suporte

#### <span id="page-32-2"></span>**Tempo de inactividade**

Quando a impressora não recebe dados durante um determinado período de tempo (tempo de espera), entra em modo de inactividade. No modo de inactividade, a impressora fica como se estivesse desligada. O tempo de espera predefinido é 5 minutos. Se estiver seleccionado o **Modo de inactividade inteligente** o tempo de espera é automaticamente ajustado para a definição de tempo de espera mais adequada, conforme a frequência de utilização da impressora. Quando a impressora está inactiva, os LEDs ficam todos apagados, mas a impressora continua a poder receber dados do computador. Ao receber um ficheiro de impressão ou documento, a impressora activa-se automaticamente para iniciar a impressão. Pode ainda activar a impressora premindo o botão **Go**.

O modo de inactividade pode ser desactivado. Para desactivar o modo de inactividade, vá ao separador **Avançado**, seleccione **Opções do dispositivo** e, em seguida, seleccione **Tempo de inactividade**. Clique duas vezes na palavra **Tempo de inactividade** no ecrã **Tempo de inactividade**, para que apareça a função **Desactivar tempo de inactividade**, e clique em **Desactivar tempo de inactividade** para que a impressora não entre em inactividade. A função **Desactivar tempo de inactividade** pode ser ocultada clicando novamente duas vezes na palavra **Tempo de inactividade** no ecrã **Tempo de inactividade**. Recomendamos que mantenha o modo de inactividade activado, para poupar energia.

#### <span id="page-32-4"></span><span id="page-32-3"></span>**Monitor de estado**

Indica o estado da impressora (eventuais erros que possam ocorrer) durante a impressão. A predefinição do monitor de estado é estar desactivado. Se quiser activar o monitor de estado, vá ao separador **Avançado**, seleccione **Opções do dispositivo** e, em seguida, seleccione **Monitor de estado**.

#### <span id="page-33-0"></span>**Macro (para a HL-2070N)**

Pode guardar uma página de um documento como uma macro na memória da impressora. Além disso, pode executar a macro gravada, ou seja, pode utilizar a macro gravada como uma sobreposição noutros documentos. Isto vai poupar tempo e vai acelerar a velocidade de impressão relativamente a informações utilizadas com muita frequência como, por exemplo, formulários, logotipos de empresas, cabeçalhos de cartas ou facturas.

#### <span id="page-33-1"></span>**Administrator (apenas utilizadores de Windows® 95/98/Me)**

Os administradores têm autorização para limitar a função do número de cópias, a definição de dimensionamento e a definição de marca de água.

- Palavra-passe Introduza a palavra-passe nesta caixa.
- Definir palavra-passe Clique aqui para alterar a palavra-passe.
- BLOQUEIO DE CÓPIA Bloqueia a opção de cópia de páginas para evitar a impressão de múltiplas cópias.
- BLOQUEIO DE MARCA DE ÁGUA

Bloqueia as definições actuais da opção Marca de água, para evitar que se façam alterações.

• BLOQUEIO DE DIMENSIONAMENTO Bloqueia a opção de dimensionamento tal como exemplificado a seguir. 1 em 1 100%

#### <span id="page-33-2"></span>**Inserir comando/ficheiro (para a HL-2070N: apenas utilizadores de Windows® 95/98/Me)**

Esta opção permite que sejam introduzidos dados num trabalho de impressão.

A utilização desta função permite-lhe efectuar as seguintes acções.

- Inserir um ficheiro de impressão ou um ficheiro tiff num trabalho de impressão.
- Inserir uma cadeia de texto num trabalho de impressão.
- Inserir uma macro, guardada na memória da impressora, num trabalho de impressão.

#### <span id="page-33-3"></span>**Protecção de página**

Protecção de página refere-se a uma definição que reserva memória adicional para criação de imagens das páginas inteiras.

As selecções possíveis são AUTO, DESACTIVADA ou Predefinição da impressora.

A funcionalidade de protecção de página permite que a impressora crie na memória a imagem da página inteira antes de o papel entrar na impressora. Utilize esta função quando a imagem for muito complexa e a impressora tiver que aguardar para processar a imagem.

#### <span id="page-33-4"></span>**Imprimir data e hora**

Data: Especifica o formato da data. Hora: Especifica o formato da hora. **2**

#### <span id="page-34-0"></span>**Ajuste de densidade**

Aumentar ou diminuir a densidade da impressão.

#### <span id="page-34-1"></span>**Impressão de mensagens de erro**

Pode determinar se a impressora deve ou não imprimir um relatório dos erros que possam surgir. Para obter mais informações sobre erros, consulte *[Impressão de mensagens de erro](#page-72-1)* na página 6-3.

As selecções possíveis são Predefinição da impressora (ACTIVADA), ACTIVADA e DESACTIVADA.

**2**

### **Separador Definições da bandeja**

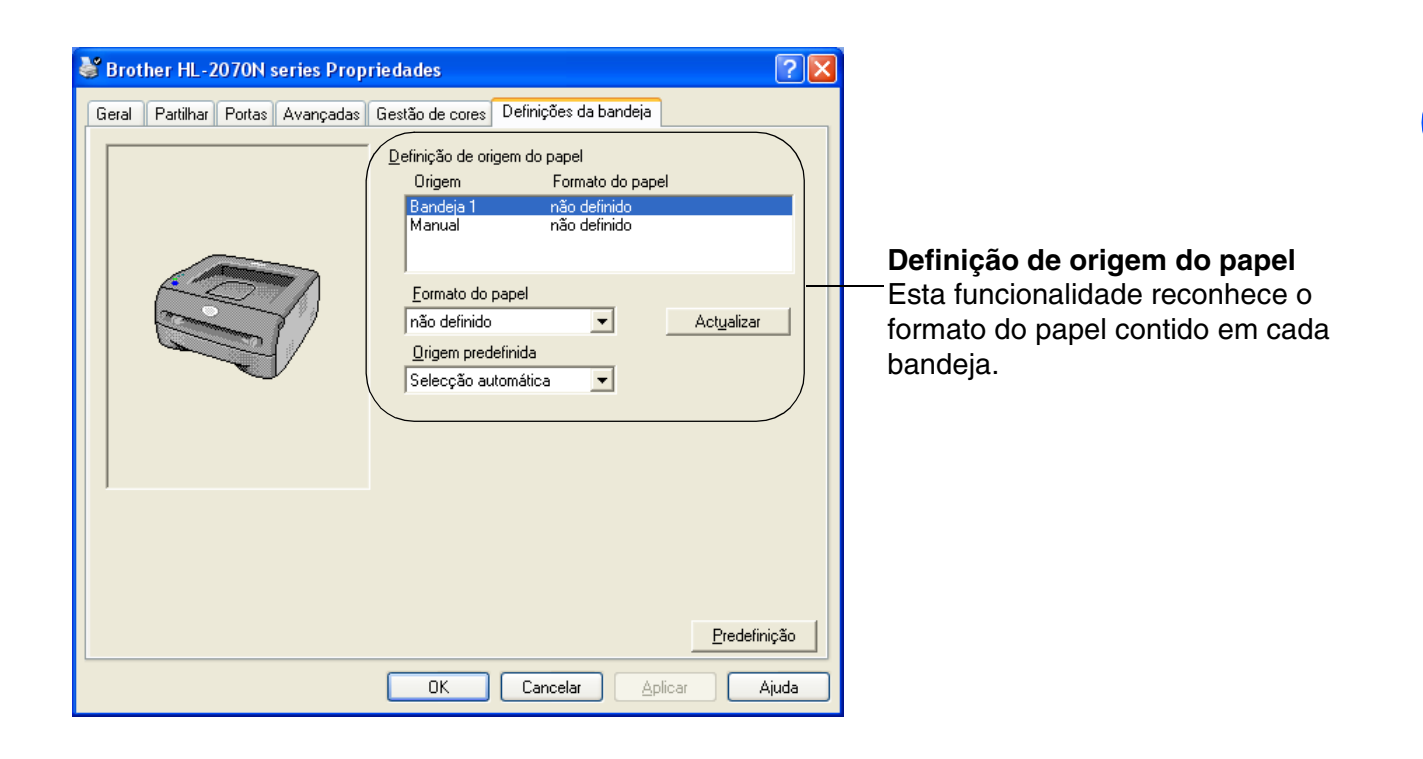
## **Separador Suporte**

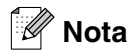

Se estiver a utilizar o Windows® 2000 ou XP, pode aceder ao separador **Suporte** clicando em **Preferências de impressão...** no separador **Geral** do ecrã **Propriedades da impressora**.

Se estiver a utilizar o NT® 4.0, pode aceder ao separador **Suporte** clicando em **Document Defaults...** no menu **File** da pasta **Printers**.

- Pode transferir o controlador de impressora mais recente ou obter informações sobre outros produtos, acedendo ao Brother Solutions Center, no endereço<http://solutions.brother.com>
- Pode ver a versão do controlador da impressora.
- Pode verificar as definições actuais do controlador.
- Pode imprimir a página de definições da impressora e a lista de tipos de letra internos. (A lista de tipos de letra internos só está disponível para a HL-2070N.)

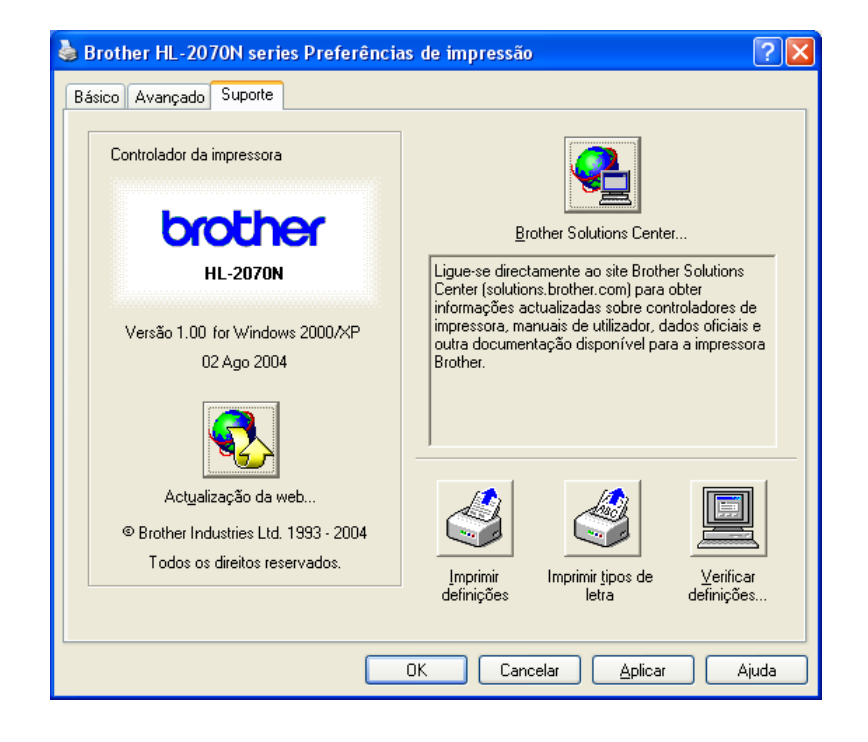

# **Para Macintosh®**

Esta impressora suporta os sistemas Mac  $OS^{\circledast}$  9.1 a 9.2 e Mac  $OS^{\circledast}$  X 10.2.4 ou superior. Pode também transferir o controlador de impressora mais recente do Brother Solutions Center, a partir do endereço <http://solutions.brother.com>

## **Nota**

Os ecrãs apresentados nesta secção foram retirados do Mac OS® X 10.3. No seu Macintosh® os ecrãs poderão ser diferentes, conforme o sistema operativo que esteja a utilizar.

## **Page Setup (Configuração de página)**

Pode definir o formato do papel, a orientação e a escala (**Paper size**, **Orientation**, **Scale**).

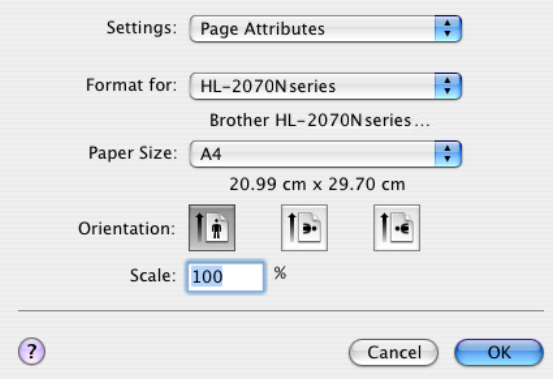

## **Print (Imprimir)**

### **Layout (Esquema)**

Seleccione as definições de páginas por folha, direcção do esquema e limites (**Pages per Sheet**, **Layout direction**, **Border**).

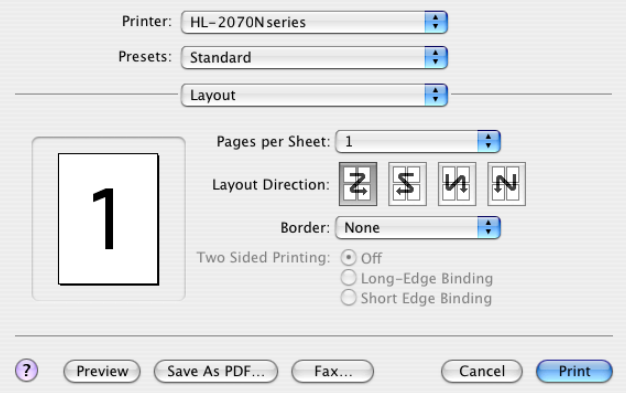

**Pages per Sheet** (Páginas por folha): Seleccione a quantidade de páginas que aparecerão em cada lado do papel.

**Layout Direction** (Direcção do esquema): Ao especificar as páginas por folha, pode também especificar a direcção do esquema.

**Border** (Limites): Se quiser adicionar um limite, utilize esta função.

### **Print Settings (Definições de impressão)**

Seleccione as definições de resolução, tipo de suporte, economizar toner (**Resolution**, **Media Type**, **Toner Save**), etc.

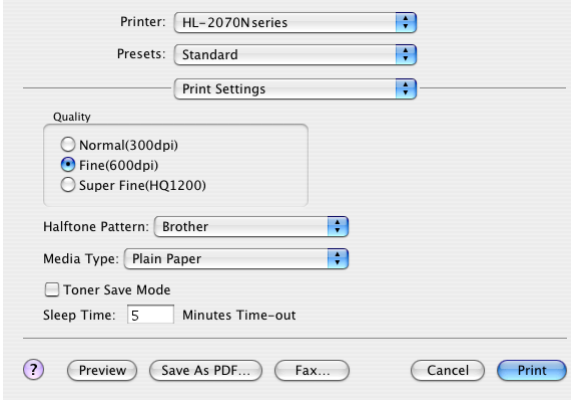

Pode alterar as definições seleccionando a definição pretendida na lista de definições da impressora (**Printer Settings**):

- Quality (Qualidade)
- Media Type (Tipo de suporte)
- Toner Save Mode (Modo Economizar toner)

#### **Quality (Qualidade)**

Para alterar a resolução, dispõe das seguintes opções:

- 300 dpi
- 600 dpi
- HQ 1200

#### **Media Type (Tipo de suporte)**

Para alterar o tipo de suporte, dispõe das seguintes opções:

- Plain Paper (Papel normal)
- Recycled Paper (Papel reciclado)
- Thick Paper (Papel grosso)
- Transparencies (Transparências)
- Thicker Paper (Papel mais grosso)
- Thin Paper (Papel fino)
- Bond Paper (Papel bond)
- Envelopes
- Env.Thin (Env.Fino)
- Env.Thick (Env. grosso)

#### **Toner Save Mode (Modo Economizar toner)**

Pode reduzir os custos de utilização activando a definição de economia de toner (**Toner Save**), que reduz a densidade de impressão.

# **Desinstalar o controlador de impressora**

Pode desinstalar o controlador de impressora que instalou, executando os seguintes passos.

## **Nota**

- Estas instruções não são válidas se tiver instalado o controlador de impressora através da função Adicionar impressora do Windows.
- Depois de desinstalar, recomendamos que reinicie o PC para remover todos os ficheiros que estavam em utilização durante a desinstalação.

## **Controlador de impressora para Windows®**

## **Para Windows® 95/98/Me, Windows NT® 4.0 e Windows® 2000**

- 1 Clique em **Iniciar** e seleccione a impressora adequada em **Programas**.
- 2 Seleccione **Desinstalar**.
- **3** Siga as instruções que aparecem no ecrã.

## **Para Windows® XP**

- 1 Clique em **Iniciar** e seleccione a impressora adequada em **ALL Programs**.
- 2 Seleccione **Desinstalar**.
- Siga as instruções que aparecem no ecrã.

**2**

## **Controlador Brother Laser para Macintosh®**

## **Para Mac OS® 9.1 a 9.2**

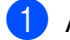

1 Abra a pasta **Extensions** que se encontra na **Pasta System** no **Disco rígido do Macintosh**.

2 Arraste os ficheiros que se seguem de dentro da pasta **Extensions** para o **caixote do lixo**.

- BR\_PrintMonitor(laser)
- Brother Laser
- Brother Laser(IP)

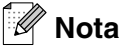

Pode haver várias extensões dos ficheiros USB Print Driver(BRXXX)\* e BR\_PrintMonitor(BXX)\* com diferentes terminações.

\*O 'x' corresponde ao modelo da sua máquina.

3 Reinicie o Macintosh®.

4 Quando o computador tiver reiniciado, pode esvaziar o lixo.

### **Para Mac OS® X 10.2.4 ou superior**

- 1 Desligue o cabo USB do Macintosh e da impressora.
- 2 Reinicie o Mac.
- **3** Inicie sessão como "Administrator".
- 4 Abra o **Print Center** (no menu **Go** pasta > **Applications** > **Utilities** > **Print Center**), escolha a impressora que pretende remover e remova-a clicando no botão **Delete**.
- 5 Clique no nome da sua impressora na lista de impressoras. A partir do menu **Finder**, elimine a impressora.
- 6 Arraste a pasta **HL-MFLPro** (em **Mac OS X 10.X** > **Library** > **Printers** > **Brother**) para o caixote do lixo e, em seguida, esvazie o lixo.

Reinicie o Macintosh<sup>®</sup>.

# **Software**

**Nota**

Esta secção é aplicável para Windows®.

# **Software para redes**

**Nota**

Esta secção é aplicável à HL-2070N.

## **BRAdmin Professional**

O software BRAdmin Professional é um utilitário para gestão de impressoras Brother ligadas em rede, nos sistemas Windows® 95/98/Me, Windows NT® 4.0 e Windows® 2000/XP.

Permite-lhe configurar e verificar facilmente o estado da impressora na rede.

## **Assistente de instalação do controlador**

Este programa de instalação inclui o controlador de impressora para Windows® e o controlador da porta de rede da Brother (LPR e NetBIOS).

Se o administrador instalar o controlador da impressora e o controlador da porta utilizando este software, pode guardar o ficheiro no servidor de ficheiros ou enviar o ficheiro por correio electrónico para os utilizadores. Em seguida, cada utilizador clicará nesse ficheiro para copiar automaticamente o controlador da impressora, o controlador da porta, o endereço IP, etc. para o respectivo computador.

### **Software de impressão em rede**

Este programa de instalação inclui os monitores de porta (software de impressão ponto-a-ponto). Estes permitem-lhe imprimir através da rede (LAN) em Windows®.

## **Web BRAdmin**

O software Web BRAdmin Professional foi concebido para gerir todos os dispositivos Brother ligados a uma rede LAN/WAN. Ao instalar o software de servidor Web BRAdmin num computador com IIS\*, o administrador pode, via web browser, ligar-se ao servidor Web BRAdmin e, em seguida, comunicar com o dispositivo. Ao contrário do BRAdmin Professional (concebido apenas para sistemas Windows®) o software de servidor Web BRAdmin pode ser acedido a partir de qualquer computador cliente com um web browser que suporte Java 2.

Pode transferir o software Web BRAdmin a partir do nosso web site, no endereço<http://solutions.brother.com/>  $IIS<sup>*</sup>$  = Internet Information Server 4.0 ou 5.0

O Web BRAdmin e o Internet Information Server 4.0 são suportados pelos seguintes sistemas operativos:

■ Windows NT<sup>®</sup> 4.0 Server

O Web BRAdmin e o Internet Information Server 5.0 são suportados pelos seguintes sistemas operativos:

■ Windows<sup>®</sup> 2000 Server

- Windows<sup>®</sup> 2000 Advanced Server
- Windows<sup>®</sup> XP Professional
- Windows<sup>®</sup> 2000 Professional

**2**

# **Selecção automática de emulação**

# **Nota**

Esta secção é aplicável à HL-2070N.

Esta impressora dispõe de uma função de Selecção automática de emulação. Quando a impressora recebe dados do computador, escolhe automaticamente o modo de emulação. A definição de origem para esta funcionalidade é ACTIVADO.

Pode alterar a definição utilizando o Remote Printer Console ou um Web browser.

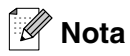

Para obter mais informações sobre o Remote Printer Console, consulte a secção seguinte.

A impressora pode optar por uma das seguintes combinações:

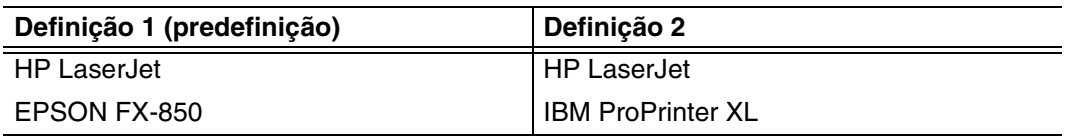

## **Remote Printer Console (Consola de impressora remota)**

O Remote Printer Console é um software concebido para alterar a maior parte das definições da impressora, independentemente da aplicação utilizada. Por exemplo, pode alterar as definições de margens da impressora, modo de inactividade, conjunto de caracteres, etc. Estas definições são, então, memorizadas e utilizadas pela impressora.

### **Como utilizar e instalar o software Remote Printer Console.**

Para utilizar o software Remote Printer Console, proceda do seguinte modo.

### Para Windows®

- *1* Coloque o CD-ROM na unidade de CD-ROM e feche o ecrã de abertura quando este aparecer.
- *2* Abra o Explorador do Windows® e seleccione a unidade de CD-ROM.
- *3* Clique duas vezes na pasta **RPC**.
- *4* Consulte o manual **RPC\_User's\_Guide.pdf** para saber como instalar e utilizar o Remote Printer Console.

Para Macintosh®

- *1* Coloque o CD-ROM na unidade do CD-ROM. Clique duas vezes no ícone **HL2000** no ambiente de trabalho.
- *2* Clique duas vezes na pasta **RPC**.
- *3* Consulte o manual **RPC\_User's\_Guide.pdf** para saber como instalar e utilizar o Remote Printer Console.

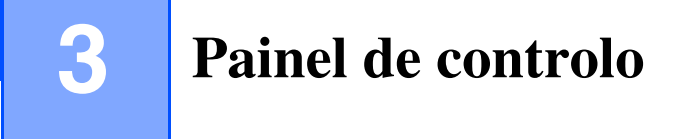

Esta secção refere-se aos quatro LEDs (Light Emitting Diodes) (**Toner**, **Drum**, **Paper**, **Ready**) e ao botão **Go** do painel de controlo.

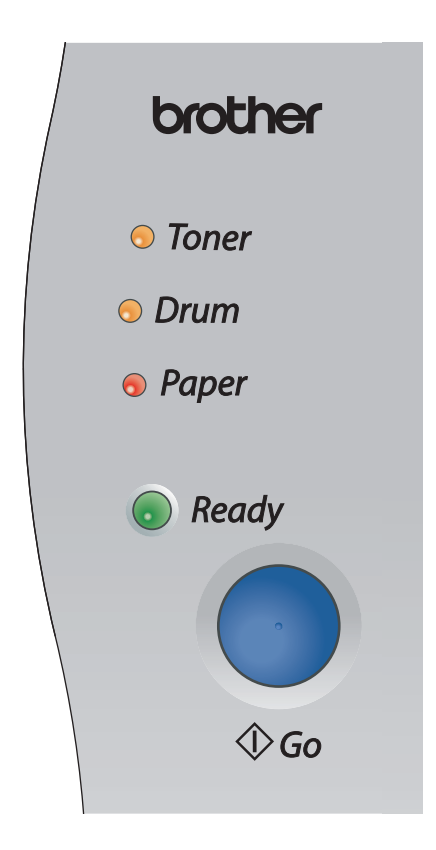

As indicações relativas aos LEDs apresentadas na tabela que se segue são utilizadas nas ilustrações deste capítulo.

<span id="page-43-0"></span>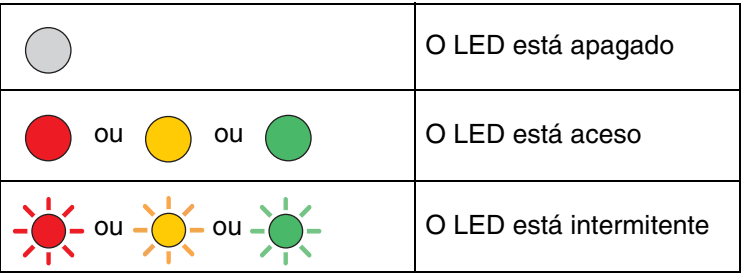

# **Nota**

Quando a impressora está desligada ou em modo de Inactividade, os LEDs ficam todos apagados.

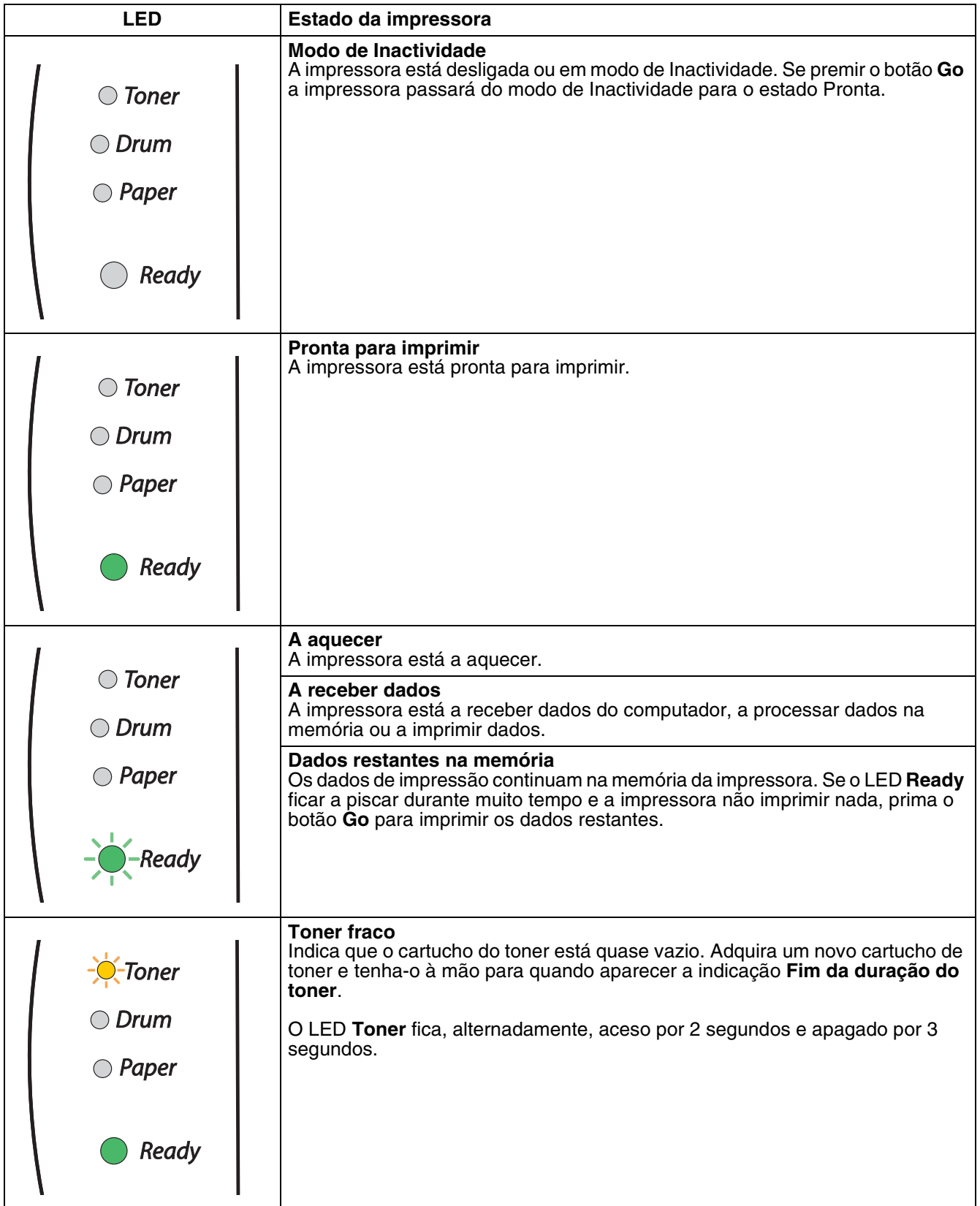

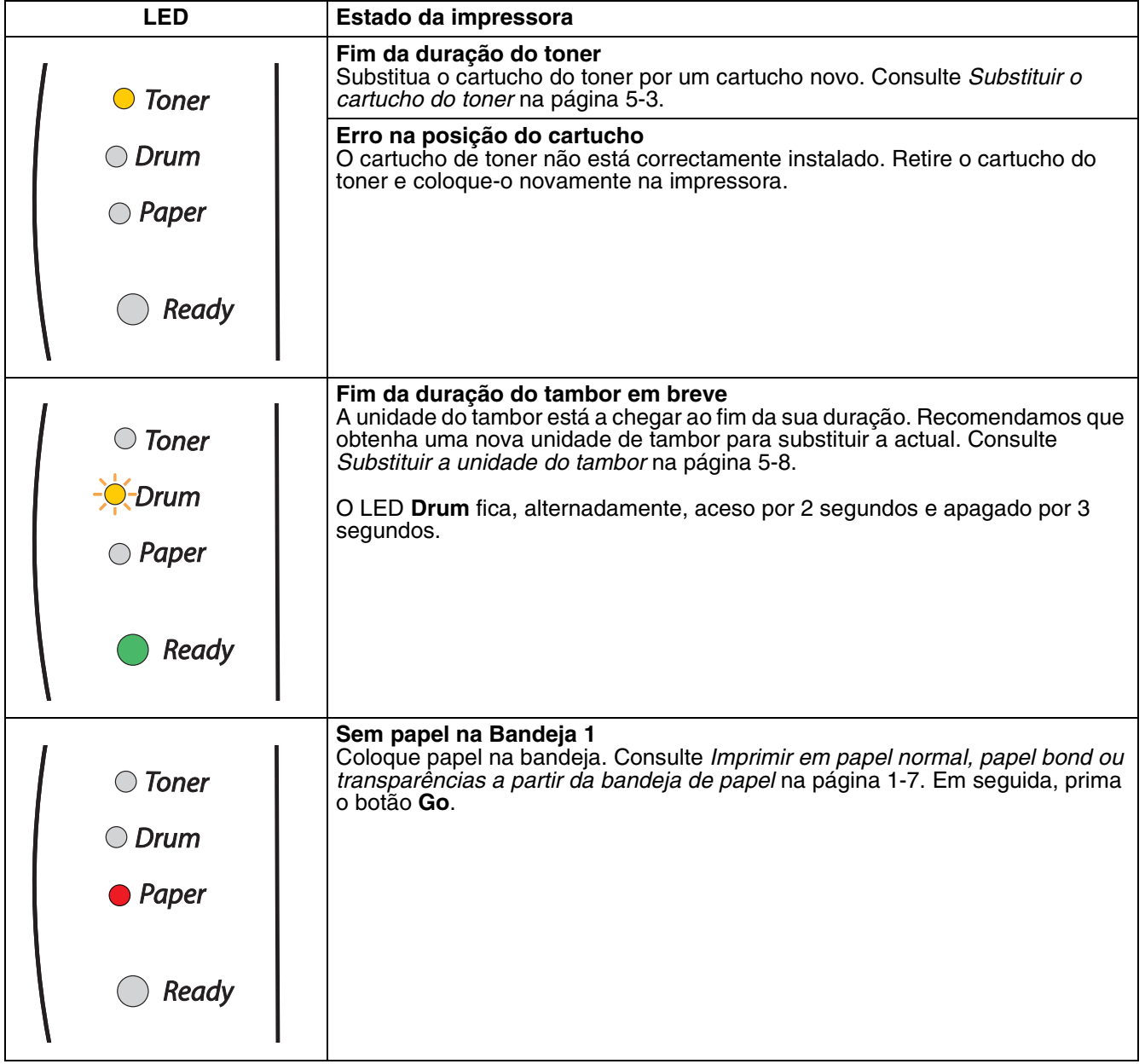

**3**

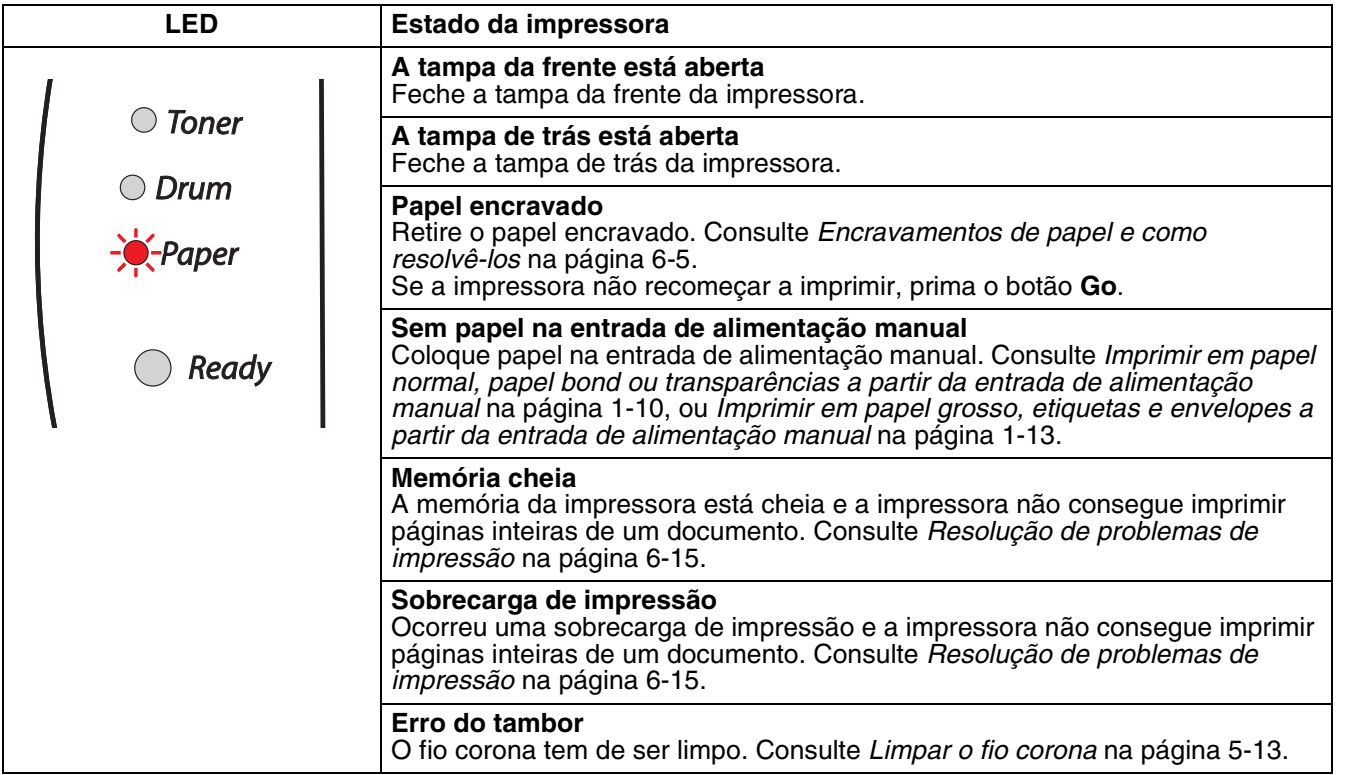

**3 - 4**

# **Indicações de chamada de assistência**

Se ocorrer algum erro que o utilizador não consiga resolver, a impressora indicará que é necessária uma chamada de assistência, acendendo todos os LEDs, conforme ilustrado abaixo.

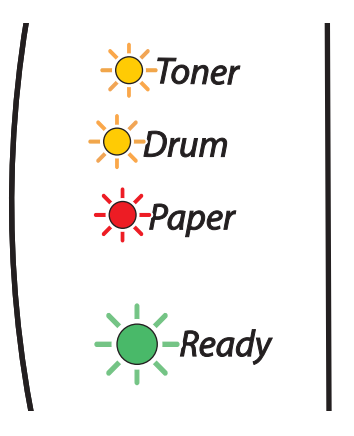

Se aparecer esta indicação de chamada de assistência, desligue a impressora, aguarde alguns segundos e, em seguida, ligue-a novamente e tente imprimir outra vez.

Se não conseguir resolver o problema e se vir a mesma indicação de chamada de assistência quando voltar a ligar a impressora, contacte o seu fornecedor ou um representante autorizado da Brother.

Ao premir o botão **Go**, os LEDs acender-se-ão como indicado na Tabela 1. Consulte *[Tabela 1: Indicações](#page-48-0)  [do LED enquanto prime o botão Go](#page-48-0)* na página 3-6 para identificar o erro.

Por exemplo, a indicação de LED que se segue indica uma falha na unidade do fusor.

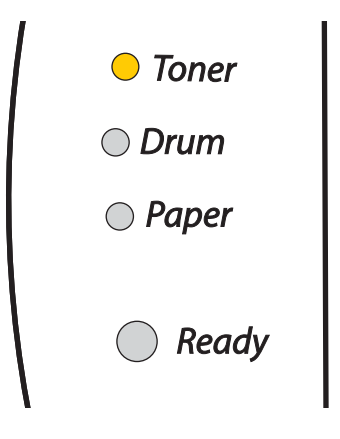

<span id="page-48-0"></span>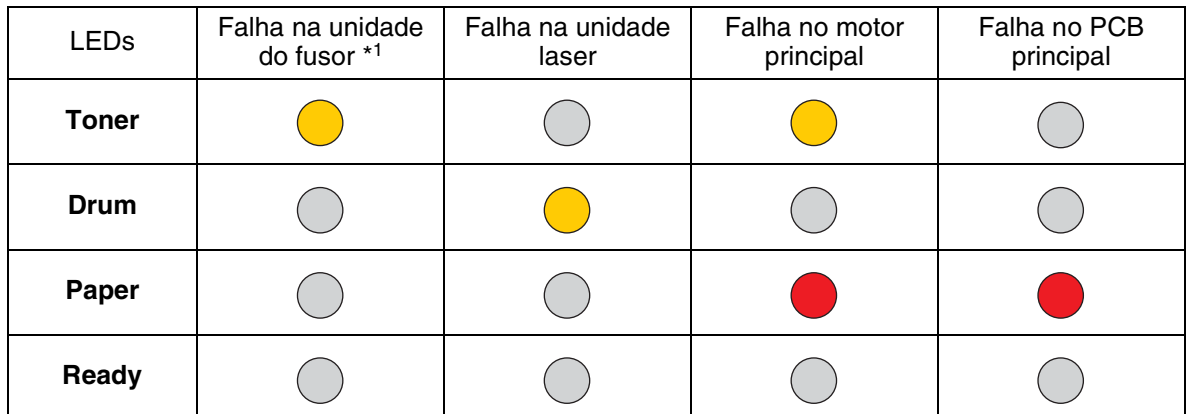

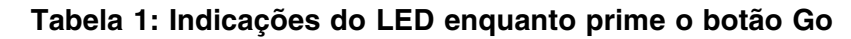

Tome nota da indicação e transmita o estado de erro ao seu fornecedor ou a um representante autorizado da Brother, consultando a tabela.

# **Nota**

Certifique-se de que a tampa da frente está bem fechada antes de comunicar uma chamada de assistência.

\*1 Se este erro ocorrer, desligue a impressora, aguarde alguns segundos e, depois, ligue-a novamente. Deixe a impressora ligada durante 10 minutos. Se o problema ocorrer novamente, contacte o seu revendedor ou um representante autorizado do serviço de assistência da Brother.

# **Botão do painel de controlo (botão Go)**

O botão do painel de controlo tem as seguintes funções:

### **Activar**

Se a impressora estiver em modo de Inactividade, prima o botão **Go** para activar a impressora e colocá-la no estado Pronta.

### **Recuperação de erros**

Se ocorrer algum erro, a impressora poderá recuperá-lo automaticamente. Se algum erro não for automaticamente eliminado, prima o botão **Go** para eliminar o erro e continuar a utilizar a impressora.

### **Alimentação**

Se o LED verde **Ready** ficar a piscar durante muito tempo, prima o botão **Go**. A impressora imprimirá todos os dados que ainda estejam na memória.

### <span id="page-49-0"></span>**Cancelar impressão**

Durante a impressão, prima o botão **Go** durante cerca de 4 segundos até que todos os LEDs se acendam. Os LEDs **Ready** e **Paper** ficarão a piscar enquanto o trabalho está a ser cancelado.

### **Reimprimir**

Para reimprimir o último documento, prima o botão **Go** durante cerca de 4 segundos até que todos os LEDs se acendam.

## **Imprima uma página de teste**

Pode utilizar o botão **Go** ou o controlador de impressora para imprimir uma página de teste.

### **Através do botão do painel de controlo**

- **1** Desligue a impressora.
- <sup>2</sup> Certifique-se de que a tampa da frente está fechada e que o cabo de alimentação está ligado.
- 3 Mantenha o botão **Go** premido, enquanto liga a impressora. Mantenha o botão **Go** premido até os LEDs **Toner**, **Drum** e **Paper** se acenderem. Solte o botão **Go**. Certifique-se de que os LEDs **Toner**, **Drum** e **Paper** se apagaram.
- 4 Prima novamente o botão **Go**. A impressora imprime uma página de teste.

#### **Através do controlador de impressora**

Se estiver a utilizar o controlador de impressora para Windows® da Brother, clique no botão **Imprimir página de teste**. Este botão encontra-se no separador **Geral** do controlador de impressora para Windows®.

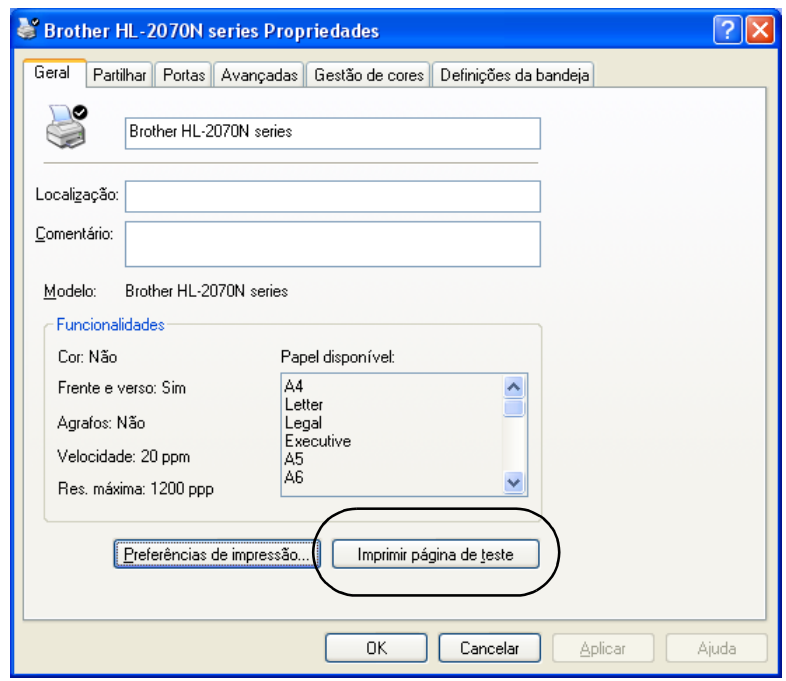

**3**

# **Imprimir uma página de definições da impressora**

Pode imprimir as definições actuais utilizando o botão do painel de controlo ou o controlador de impressora.

### **Através do botão do painel de controlo**

- 1 Certifique-se de que a tampa da frente está fechada e que o cabo de alimentação está ligado.
- Lique a impressora e aquarde que fique no estado Pronta.
- 3 Prima três vezes o botão **Go** nos 2 segundos seguintes. A impressora imprimirá a página de definições actual.

### **Através do controlador de impressora**

Se estiver a utilizar o controlador de impressora PCL para Windows® da Brother, pode imprimir a página de definições actual da impressora clicando no botão **Imprimir definições** no separador **Suporte**.

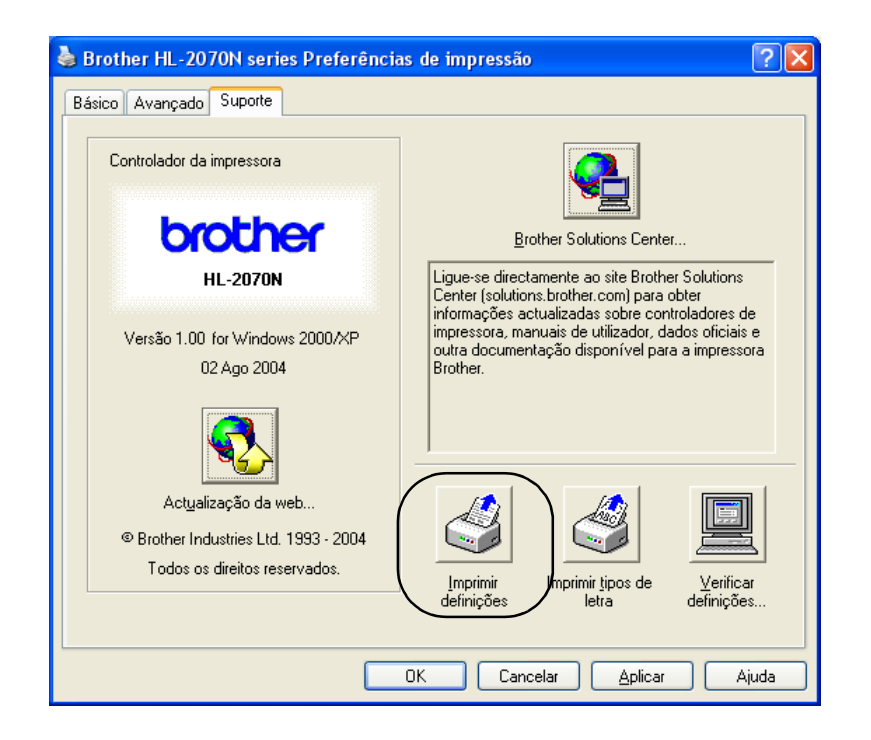

# **Imprimir tipos de letra (para a HL-2070N)**

Pode imprimir uma lista dos tipos de letra internos utilizando o botão do painel de controlo ou o controlador de impressora.

### **Através do botão do painel de controlo**

- Desligue a impressora.
- 2 Certifique-se de que a tampa da frente está fechada e que o cabo de alimentação está ligado.
- 3 Mantenha o botão **Go** premido, enquanto liga a impressora. Mantenha o botão **Go** premido até os LEDs **Toner**, **Drum** e **Paper** se acenderem. Solte o botão **Go**. Certifique-se de que os LEDs **Toner**, **Drum** e **Paper** se apagaram.
- 4 Prima duas vezes o botão **Go**. A impressora imprimirá uma lista dos tipos de letra internos.

### **Através do controlador de impressora**

Se estiver a utilizar o controlador de impressora PCL para Windows® da Brother, pode imprimir uma lista dos tipos de letra internos clicando no botão **Imprimir tipos de letra** no separador **Suporte**.

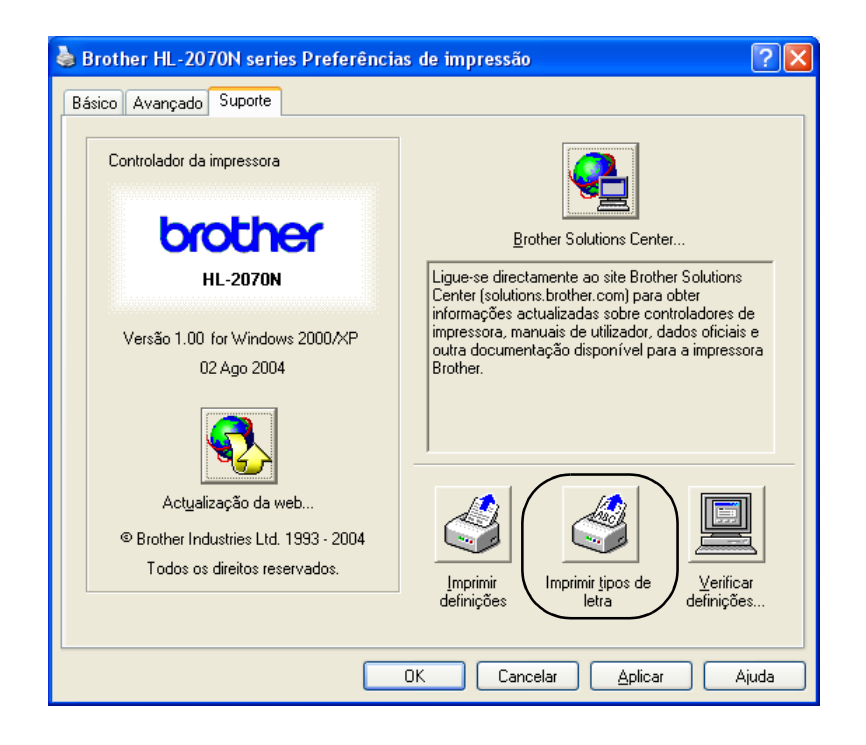

# **Predefinição de fábrica de rede (para a HL-2070N)**

Se quiser repor a predefinição de fábrica do servidor de impressão (repor todas as informações, como a palavra-passe e o endereço IP), execute os seguintes passos:

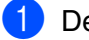

**1** Desligue a impressora.

- 2 Certifique-se de que a tampa da frente está fechada e que o cabo de alimentação está ligado.
- 3 Mantenha o botão **Go** premido, enquanto liga a impressora. Mantenha o botão **Go** premido até os LEDs **Toner**, **Drum** e **Paper** se acenderem. Solte o botão **Go**. Certifique-se de que os LEDs **Toner**, **Drum** e **Paper** se apagaram.
- 4 Prima seis vezes o botão **Go**. Certifique-se de que todos os LEDs se acenderam, indicando que as predefinições de fábrica do servidor de impressão foram repostas.

# **Predefinição de fábrica de rede com o protocolo APIPA desactivado (para a HL-2070N)**

Se quiser repor as predefinições de fábrica do servidor de impressão com o protocolo APIPA, execute os seguintes passos:

- **1** Deslique a impressora.
- $2$  Certifique-se de que a tampa da frente está fechada e que o cabo de alimentação está ligado.
- 3 Mantenha o botão **Go** premido, enquanto liga a impressora. Mantenha o botão **Go** premido até os LEDs **Toner**, **Drum** e **Paper** se acenderem. Solte o botão **Go**. Certifique-se de que os LEDs **Toner**, **Drum** e **Paper** se apagaram.
- 4 Prima sete vezes o botão **Go**. Certifique-se de que todos os LEDs se acenderam, indicando que as predefinições de fábrica do servidor de impressão foram repostas.

## **Nota**

- Para obter mais informações sobre o APIPA, consulte o Manual de utilização da rede ou visite o site <http://solutions.brother.com>
- Também pode desactivar o protocolo APIPA utilizando o Web browser, o BRAdmin Professional ou o Web BRAdmin.

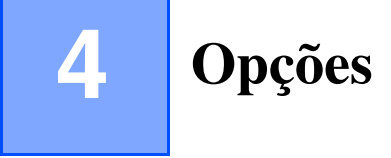

Esta impressora tem os seguintes servidores de impressão opcionais. Clique no símbolo  $\odot$  da tabela para ver as informações relativas a cada um dos itens.

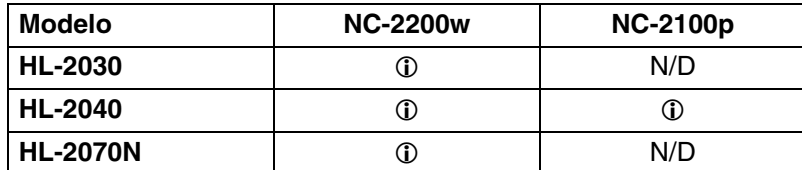

# <span id="page-54-0"></span>**Servidor de impressão sem fios (NC-2200w)**

Um servidor de impressão em rede opcional (NC-2200w) permite-lhe imprimir num ambiente sem fios através de uma interface USB. A NC-2200w é compatível com Windows® 98/Me, Windows NT® 4.0 e Windows® 2000/XP.

O servidor de impressão sem fios NC-2200w da Brother suporta o padrão de rede sem fios IEEE 802.11b e está preparado para funcionar no modo de Infra-estrutura ou Ad-hoc, utilizando métodos de segurança comuns.

Para obter mais informações, visite o nosso web site no endereço [http://solutions.brother.com.](http://solutions.brother.com)

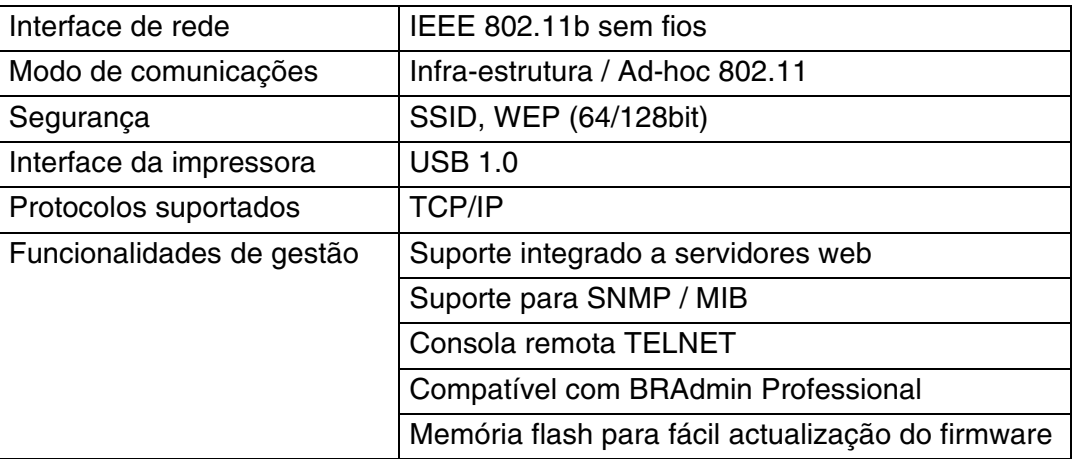

**4**

Opções

# <span id="page-55-0"></span>**Servidor de impressão (NC-2100p) (para a HL-2040)**

Um servidor de impressão opcional (NC-2100p) permite-lhe ligar a uma rede através da interface paralela.

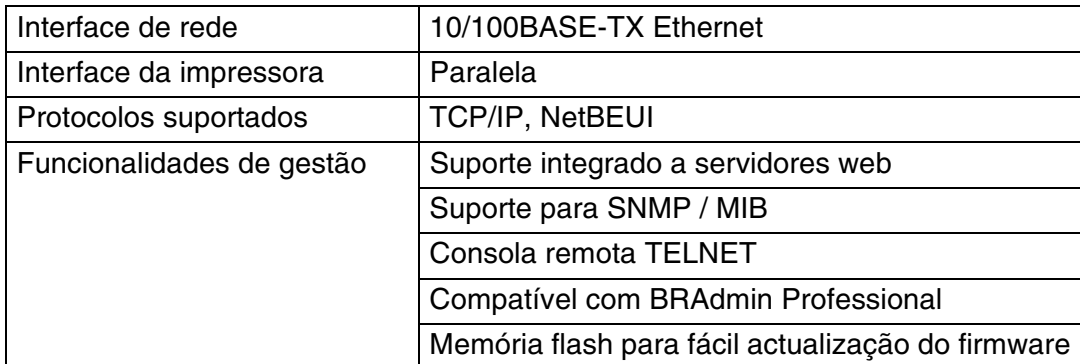

# **Nota**

A HL-2070N já tem integrado um servidor de impressão 10/100BASE-TX Ethernet.

# **5 Manutenção de rotina**

Terá de substituir algumas peças e limpar a impressora regularmente.

## **AVISO**

Quando substituir determinadas peças ou proceder à limpeza regular da impressora, tenha em atenção o seguinte:

- Se as suas roupas ficarem manchadas de toner, retire imediatamente o toner com um pano seco e lave as roupas em água fria para evitar que as manchas perdurem.
- Tenha cuidado para não inalar toner.
- Depois de utilizar a impressora, algumas das pecas internas da impressora estão extremamente quentes. Quando abrir a tampa da frente ou de trás da impressora, nunca toque nas partes sombreadas apresentadas nas imagens.

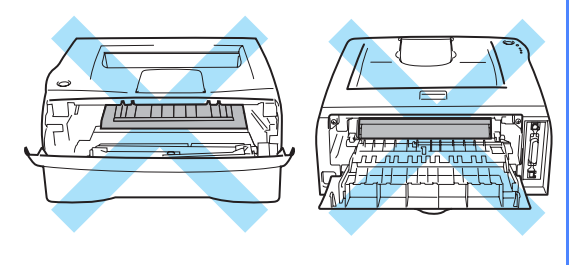

# **Substituir os consumíveis**

Terá de substituir os consumíveis com frequência.

**Nota**

Estas instruções vêm também indicadas em *[Melhorar a qualidade de impressão](#page-79-0)* na página 6-10.

## **Consumíveis**

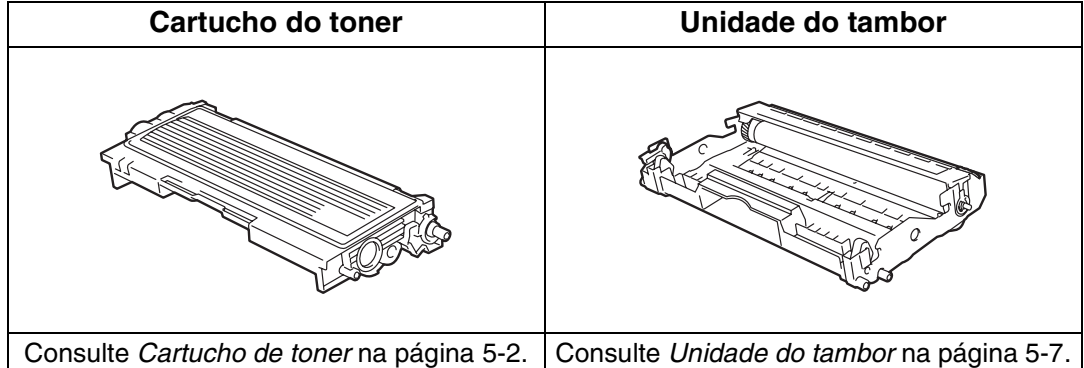

# <span id="page-57-0"></span>**Cartucho de toner**

A duração do cartucho de toner original que vem com a impressora variará consoante se trate de um cartucho inicial \*1 ou de um cartucho padrão \*2 e dependerá do modelo e do país de aquisição da impressora.

\*1 O cartucho de toner inicial imprimirá até 1500 páginas A4 ou Letter com cerca de 5% de cobertura.

\*2 O cartucho de padrão e de substituição imprimirá até 2500 páginas A4 ou Letter com cerca de 5% de cobertura.

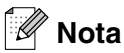

- A quantidade de toner utilizado varia de acordo com aquilo que é impresso na página e com a definição de densidade de impressão.
- Se alterar a definição de densidade de impressão para uma impressão mais escura ou mais clara, a quantidade de toner utilizado variará.
- Desembale o cartucho do toner apenas quando pretender colocá-lo na impressora.

### **Mensagem Toner fraco**

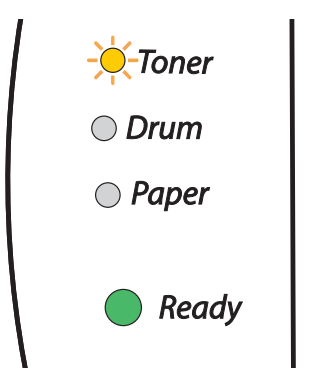

O LED **Toner** fica, alternadamente, aceso por 2 segundos e apagado por 3 segundos.

Se o LED indicar esta mensagem, o cartucho do toner está praticamente a chegar ao fim. Adquira um novo cartucho de toner e coloque-o antes de aparecer a mensagem Fim da duração do toner. Para colocar o cartucho do toner, consulte *[Substituir o cartucho do toner](#page-58-1)* na página 5-3.

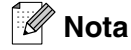

O LED **Toner** ficará intermitente se o cartucho do toner estiver quase vazio.

**5**

## **Mensagem de Fim da duração do toner**

Se o LED indicar a seguinte mensagem, a impressora ficou sem toner ou o toner não está uniformemente distribuído dentro do cartucho.

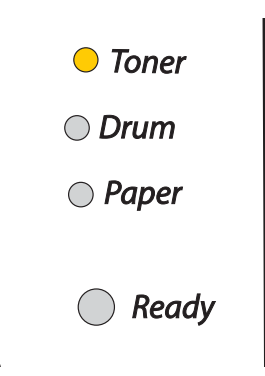

## <span id="page-58-1"></span><span id="page-58-0"></span>**Substituir o cartucho do toner**

## **Nota**

- Para se certificar de que obtém a melhor qualidade de impressão possível, utilize cartuchos de toner de qualidade da Brother. Se pretende adquirir cartuchos de toner, contacte a pessoa que lhe vendeu a impressora ou o Serviço ao cliente da Brother.
- Recomendamos que limpe a impressora quando substituir o cartucho do toner. [Consulte](#page-66-0) *Limpeza* na [página 5-11.](#page-66-0)

1 Abra a tampa da frente da impressora.

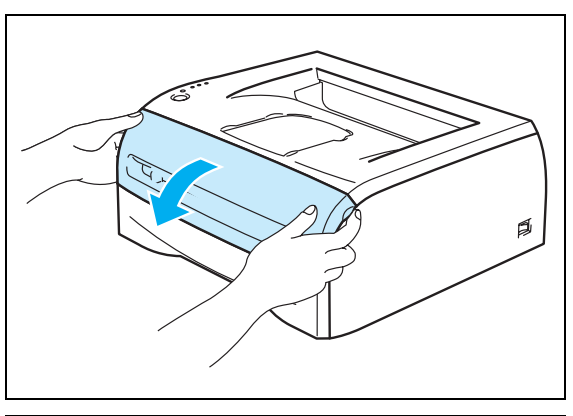

2 Retire o conjunto da unidade do tambor e do cartucho de toner.

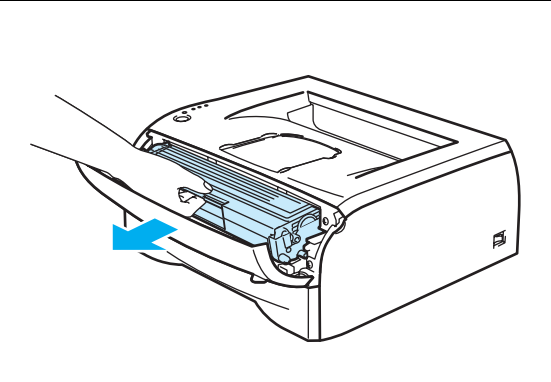

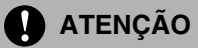

• Recomendamos que coloque o conjunto da unidade do tambor e do cartucho de toner numa folha de papel ou sobre um pano, para o caso de derramar toner.

• Para evitar uma descarga de electricidade estática, não toque nos eléctrodos apresentados na ilustração.

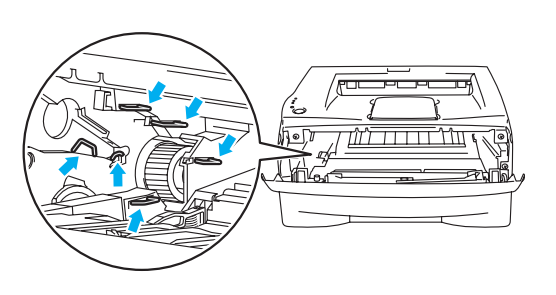

**3** Empurre a alavanca de bloqueio azul para baixo e retire o cartucho do toner da unidade do tambor.

## **ATENÇÃO**

Manuseie cuidadosamente o cartucho do toner. Se o toner cair para as suas mãos ou roupa, retire-o e lave imediatamente com água fria.

**Nota**

- Certifique-se de que sela correctamente o cartucho do toner num saco para que o pó do toner não se espalhe pelo cartucho.
- Deite fora o cartucho de toner usado de acordo com as normas de tratamento de lixo locais, mantendo-o separado do lixo doméstico. Se tiver alguma dúvida, ligue para a câmara municipal da sua área.
- 4 Desembale o novo cartucho do toner. Pegue no cartucho com ambas as mãos e abane-o suavemente cinco ou seis vezes para distribuir uniformemente o toner dentro do cartucho.

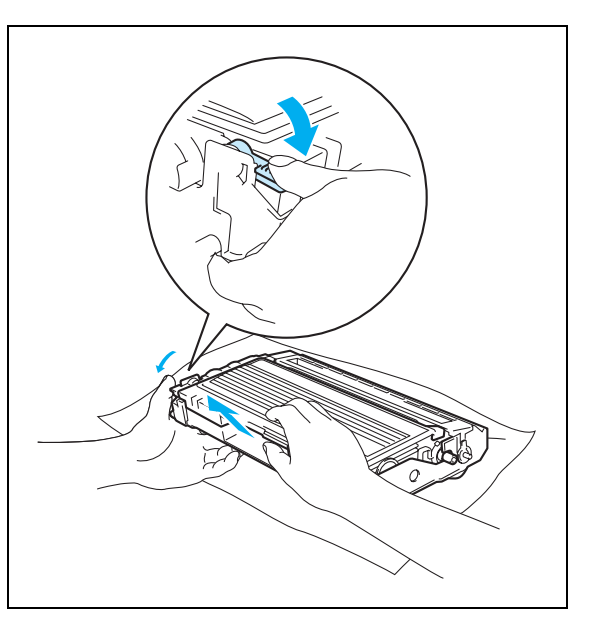

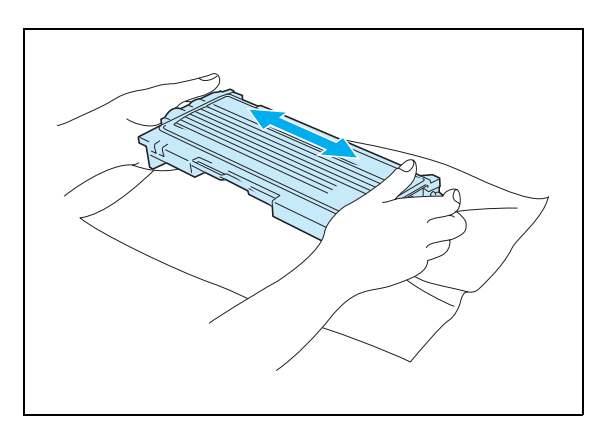

# **ATENÇÃO**

- Desembale o cartucho do toner apenas quando pretender colocá-lo na impressora. Se deixar um cartucho de toner desembalado durante muito tempo, a duração do cartucho reduzir-se-á.
- Se colocar uma unidade de tambor desembalada directamente ao sol ou à luz, a unidade pode ficar danificada.
- A Brother recomenda vivamente que não recarregue o cartucho de toner fornecido com a impressora. Recomendamos ainda que continue a utilizar apenas cartuchos de toner de substituição genuínos da Brother. Se utilizar ou tentar utilizar toner e/ou cartuchos de toner potencialmente incompatíveis na sua impressora, poderá danificar a impressora e/ou obter resultados de impressão insatisfatórios. A garantia não cobre problemas causados pela utilização de toner e cartuchos de toner de outras marcas, não autorizadas. Para proteger o seu investimento e garantir a melhor qualidade de impressão, quando precisar de substituir o cartucho do toner, utilize apenas acessórios genuínos da Brother.
- Se imprimir com toner ou cartuchos de toner de outras marcas poderá não só reduzir a qualidade da impressão como comprometer a qualidade e a duração da impressora em si. Pode também causar danos graves no desempenho e tempo de vida útil de uma unidade de tambor. A garantia não cobre problemas causados pela utilização de toner ou cartuchos de toner de outras marcas.
- Coloque o cartucho de toner na unidade do tambor assim que retirar a tampa de protecção. Para evitar qualquer degradação da qualidade da impressão, não toque nas partes sombreadas indicadas nas ilustrações.

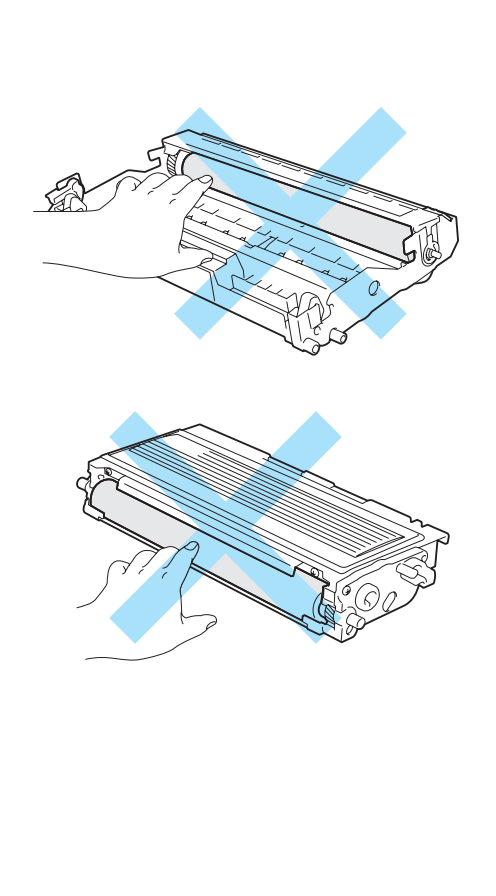

5 Retire a tampa de protecção.

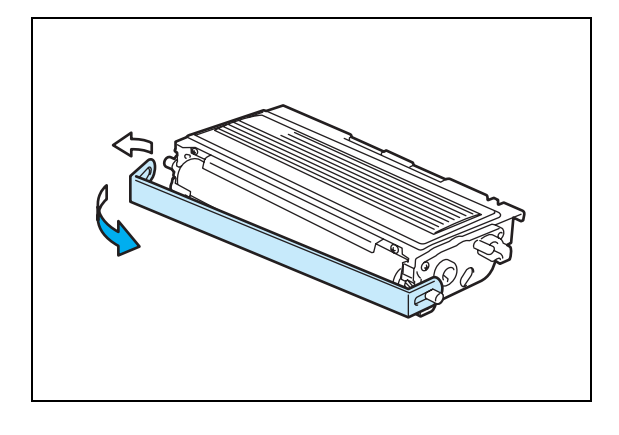

**5**

6 Coloque o novo cartucho de toner na unidade do tambor, até que o cartucho fique encaixado na unidade. Se o encaixar convenientemente, a alavanca de bloqueio levantar-se-á automaticamente.

# **ATENÇÃO**

Certifique-se de que instalou correctamente o cartucho do toner, caso contrário, o cartucho poderá separar-se da unidade do tambor.

7 Limpe o fio corona primário que se encontra no interior da unidade do tambor, deslizando a patilha azul várias vezes para a direita e para a esquerda. Coloque novamente a patilha na posição inicial (▲) antes de voltar a colocar a unidade do tambor na impressora. Se não o fizer, as páginas impressas podem ficar com uma linha vertical.

8 Volte a colocar o conjunto da unidade do tambor e do cartucho de toner na impressora. Feche a tampa da frente da impressora.

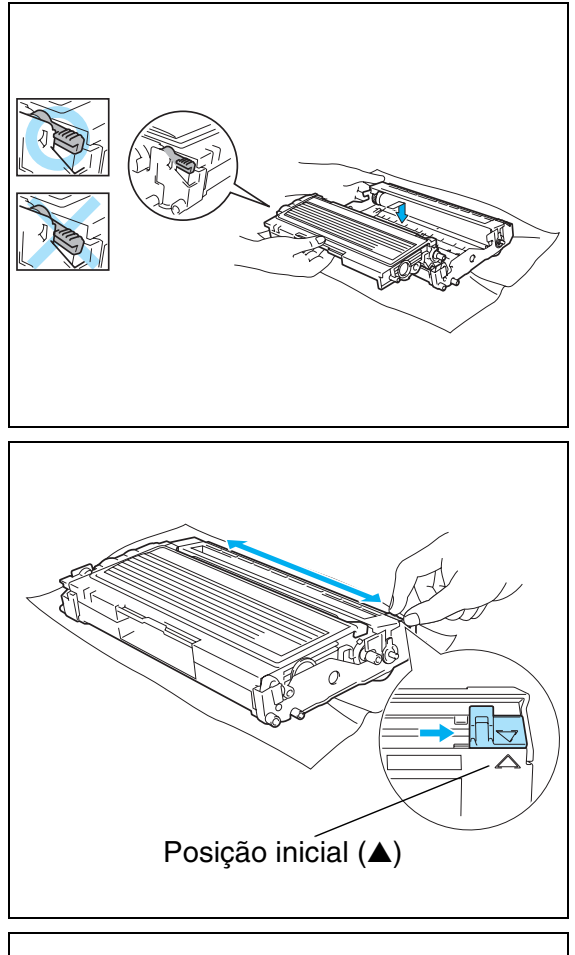

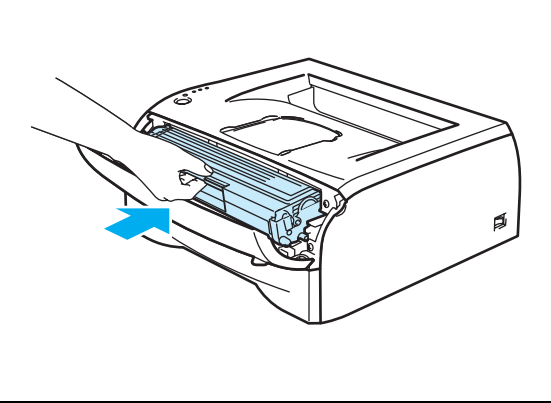

# <span id="page-62-0"></span>**Unidade do tambor**

Esta impressora pode imprimir até 12000 páginas \* com uma unidade de tambor.

\* Com uma impressão em 5% do papel (formato A4-Letter). O número real de páginas impressas variará de acordo com o tipo de trabalho de impressão e o tipo de papel.

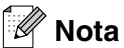

- Existem vários factores que afectam a duração da unidade do tambor como, por exemplo, a temperatura, humidade, tipo de papel, tipo de toner utilizado, o número de páginas de cada trabalho de impressão, etc. Em condições ideais, a duração média de um tambor é de mais de 12000 páginas. O número real de páginas que o tambor vai imprimir pode ser ligeiramente diferente do que foi mencionado. Uma vez que não existe controlo sobre os vários factores que afectam o tempo de vida útil do tambor, não podemos garantir um número de páginas mínimo para serem impressos pelo tambor.
- Para um melhor desempenho, utilize apenas toner da Brother. Deve apenas utilizar a impressora num ambiente limpo e sem poeiras e com uma boa ventilação.
- Se imprimir com unidades de tambor de outras marcas poderá não só reduzir a qualidade da impressão como comprometer a qualidade e a duração da impressora em si. A garantia não cobre problemas causados pela utilização de unidades de tambor de outras marcas.

## **Mensagem Mudar tambor**

Se o LED indicar a seguinte mensagem, significa que a unidade do tambor está praticamente a acabar. Recomendamos que substitua a unidade do tambor por uma unidade nova, antes que a qualidade de impressão diminua.

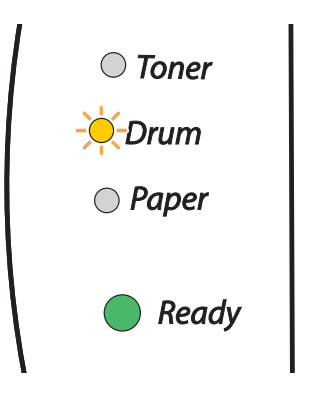

## **ATENÇÃO**

- Ao remover a unidade do tambor, manuseie-a com cuidado, pois pode conter toner.
- Sempre que substituir a unidade do tambor, aproveite para limpar o interior da impressora. [Consulte](#page-66-0)  *Limpeza* [na página 5-11](#page-66-0).

## <span id="page-63-0"></span>**Substituir a unidade do tambor**

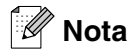

Recomendamos que limpe a impressora quando substituir a unidade do tambor. [Consulte](#page-66-0) *Limpeza* na [página 5-11.](#page-66-0)

Para substituir a unidade do tambor, execute os seguintes passos.

1 Certifique-se de que a impressora está ligada e que o LED Drum está a piscar. Abra a tampa da frente da impressora.

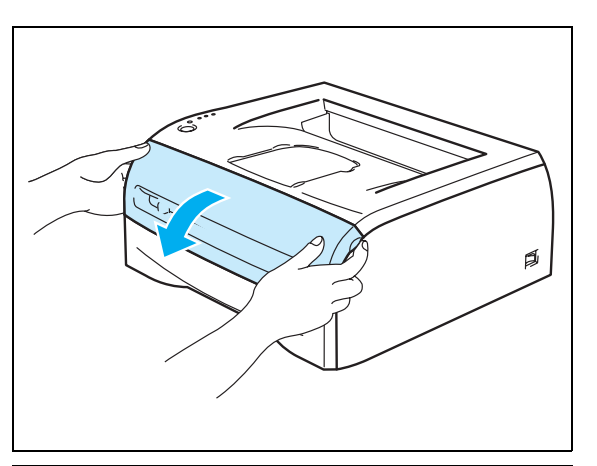

2 Mantenha o botão **Go** premido durante cerca de 4 segundos até que todos os LEDs se acendam. Quando os quatro LEDs estiverem acesos, solte o botão **Go**.

### **CONFIGURAÇÃO INADEQUADA**

Não reponha o contador do tambor a zeros se substituir apenas o cartucho do toner.

3 Retire o conjunto da unidade do tambor e do cartucho de toner.

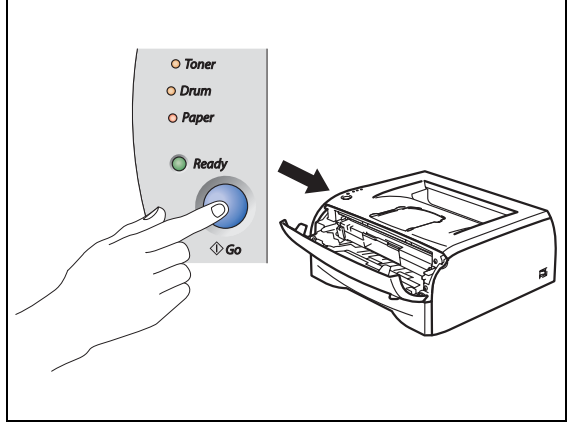

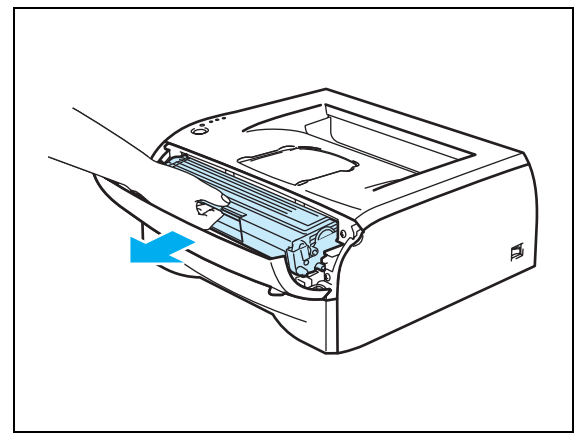

# **ATENÇÃO**

- Recomendamos que coloque o conjunto da unidade do tambor e do cartucho de toner numa folha de papel ou sobre um pano, para o caso de derramar toner.
- Para evitar uma descarga de electricidade estática, não toque nos eléctrodos apresentados na ilustração.

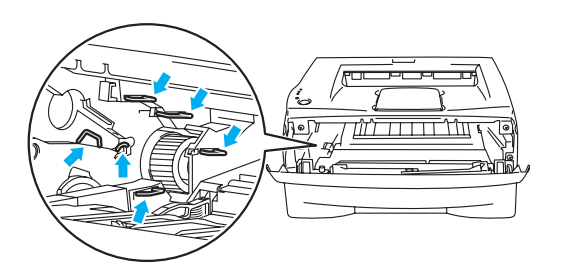

4 Empurre a alavanca de bloqueio azul para baixo e retire o cartucho do toner da unidade do tambor.

# **ATENÇÃO**

Manuseie cuidadosamente o cartucho do toner. Se o toner cair para as suas mãos ou roupa, retire-o e lave imediatamente com água fria.

**Nota**

- Envolva a unidade do tambor num saco e vede-o bem, para que o pó do toner não possa sair.
- Deite fora a unidade de tambor usada de acordo com as normas de tratamento de lixo locais, mantendo-a separada do lixo doméstico. Se tiver alguma dúvida, ligue para a câmara municipal da sua área.

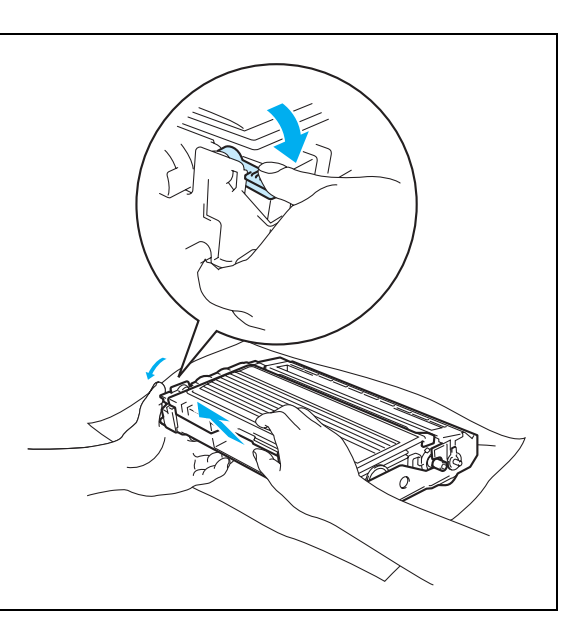

5 Desembale a nova unidade do tambor.

# **ATENÇÃO**

Desembale a unidade do tambor apenas quando pretender colocá-la na impressora. A exposição directa ao sol ou à luz pode danificar a unidade do tambor.

6 Coloque o cartucho de toner na nova unidade do tambor, até que o cartucho fique encaixado na unidade. Se encaixar convenientemente o cartucho, a alavanca de bloqueio azul levantar-se-á automaticamente.

# **A** ATENÇÃO

Certifique-se de que instalou correctamente o cartucho do toner, caso contrário, o cartucho poderá separar-se da unidade do tambor.

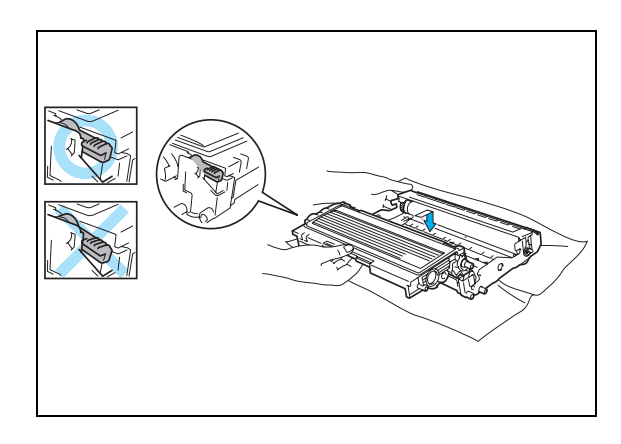

7 Coloque o conjunto da unidade do tambor e do cartucho de toner na impressora.

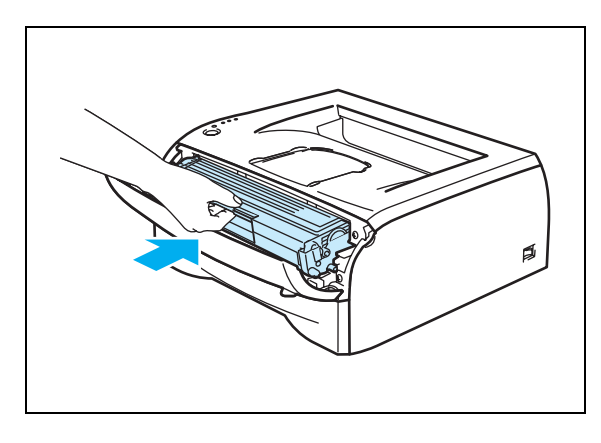

- 8 Feche a tampa da frente.
- 9 Certifique-se de que o LED **Drum** está apagado.

# <span id="page-66-0"></span>**Limpeza**

Limpe o exterior e o interior da impressora regularmente com um pano seco e macio. Quando substituir o cartucho do toner ou a unidade do tambor, aproveite para limpar o interior da impressora. Se as páginas impressas aparecerem manchadas de toner, limpe o interior da impressora com um pano seco e macio.

# **Limpar o exterior da impressora**

# **ATENÇÃO**

- Utilize detergentes neutros. Se proceder à limpeza com líquidos solúveis, como diluente ou benzina, irá danificar a superfície da impressora.
- Não utilize materiais de limpeza que contenham amoníaco.

Limpe o exterior da impressora da seguinte forma:

1 Desligue a impressora e, em seguida, desligue-a da corrente.

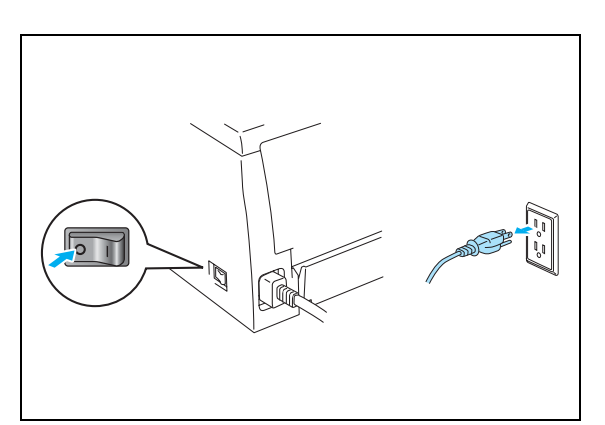

2 Puxe a bandeja de papel totalmente para fora.

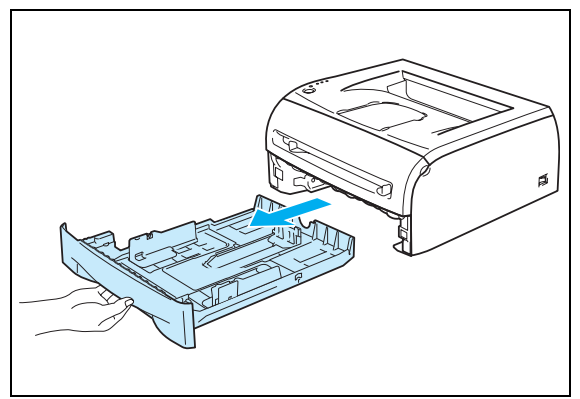

- 3 Passe o exterior da impressora com um pano macio para remover o pó.
- 4 Remova tudo o que esteja preso dentro da bandeja do papel.

- **5** Passe o interior da bandeja de papel com um pano macio para remover o pó.
- 6 Volte a colocar a bandeja do papel na impressora.
- 7 Ligue novamente o cabo de alimentação e, em seguida, ligue a impressora.

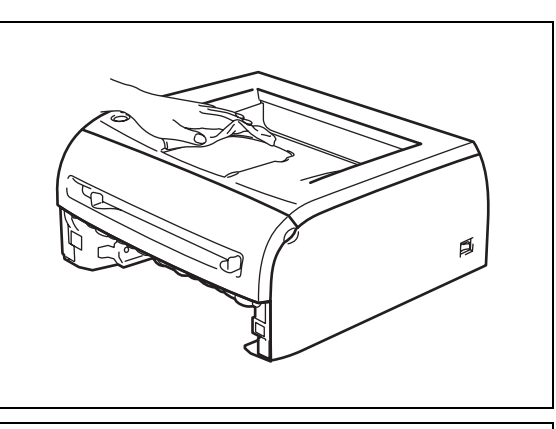

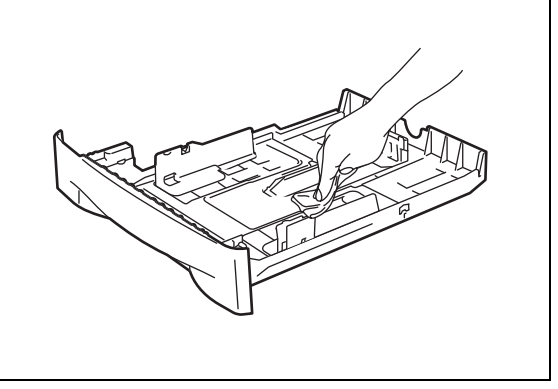

# **Limpar o interior da impressora**

2) Abra a tampa da frente da impressora.

Limpe o interior da impressora da seguinte forma:

Desligue a impressora e, em seguida, desligue-a da corrente.

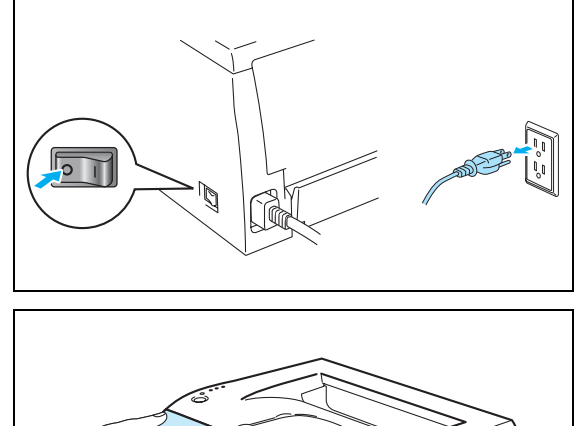

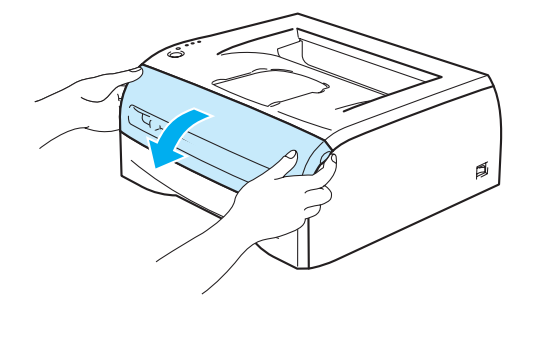

**5**

Retire o conjunto da unidade do tambor e do cartucho de toner.

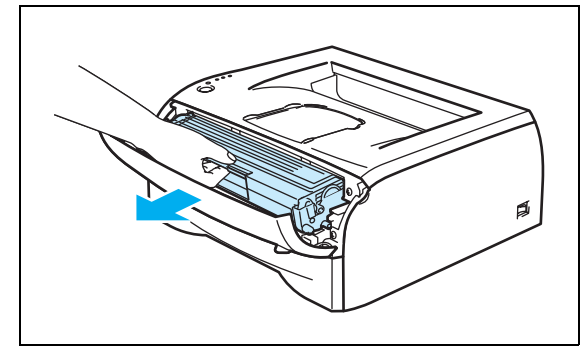

### **SUPERFÍCIE QUENTE**

Depois de utilizar a impressora, algumas das peças internas da impressora estão extremamente quentes! Espere que a impressora fique fria antes de tocar nas peças internas da impressora.

- 4 Limpe cuidadosamente a janela de varrimento com um pano seco e macio.
- 5 Volte a colocar o conjunto da unidade do tambor e do cartucho de toner na impressora.
- 6 Feche a tampa da frente.
- 7 Ligue novamente o cabo de alimentação e, em seguida, ligue a impressora.

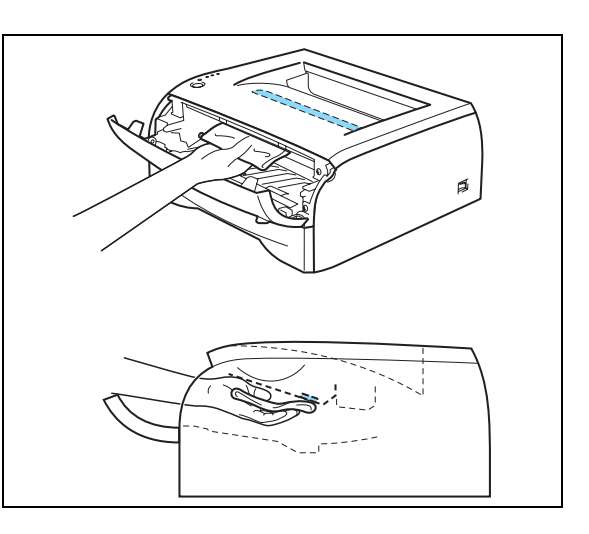

# <span id="page-68-0"></span>**Limpar o fio corona**

Se estiver com problemas de qualidade da impressão, limpe os fios corona da seguinte forma:

1 Abra a tampa da frente da impressora.

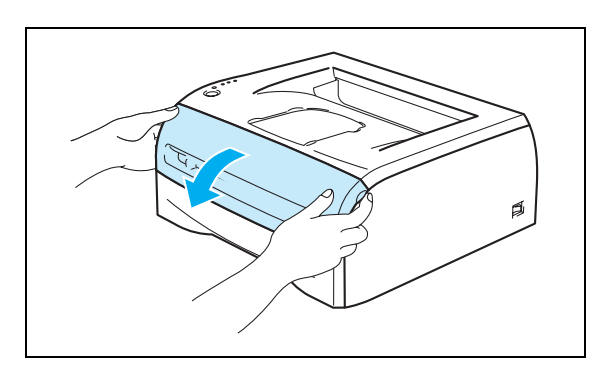

2) Retire o conjunto da unidade do tambor e do cartucho de toner.

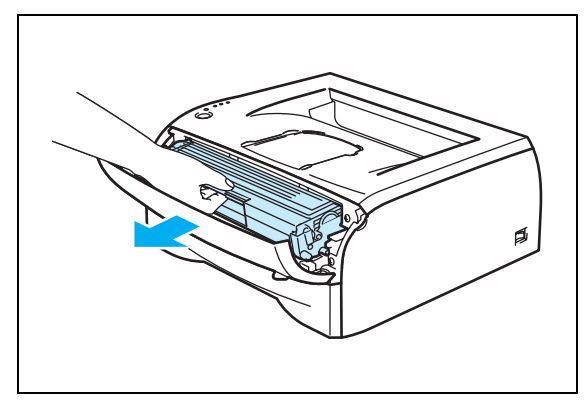

## **ATENÇÃO**

- Recomendamos que coloque o conjunto da unidade do tambor e do cartucho de toner numa folha de papel ou sobre um pano, para o caso de derramar toner.
- Para evitar uma descarga de electricidade estática, não toque nos eléctrodos apresentados na ilustração.
- **3** Limpe o fio corona primário que se encontra no interior da unidade do tambor, deslizando a patilha azul várias vezes para a direita e para a esquerda. Coloque novamente a patilha na posição inicial (▲) antes de voltar a colocar a unidade do tambor na impressora. Se não o fizer, as páginas impressas podem ficar com uma linha vertical.

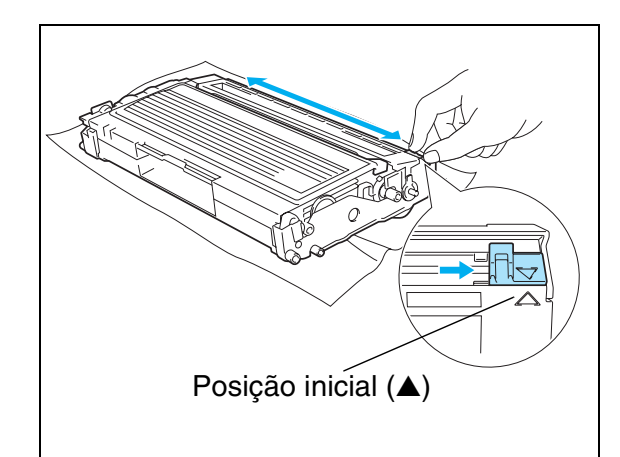

4 Volte a colocar o conjunto da unidade do tambor e do cartucho de toner na impressora. Feche a tampa da frente da impressora.

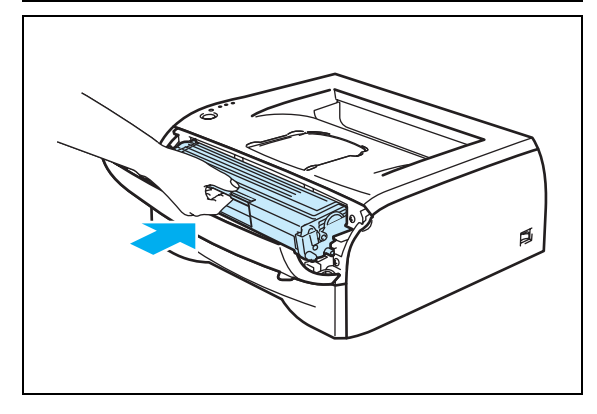

# **6 Resolução de problemas**

Pode corrigir a maior parte dos problemas sem mais ajuda. Se necessitar de mais ajuda, o Brother Solutions Center oferece as FAQs e sugestões de resolução de problemas mais recentes. Visite-nos no endereço <http://solutions.brother.com>.

# **Identificar o problema**

### **Antes de mais, verifique os seguintes pontos:**

- O cabo de alimentação e a impressora estão correctamente ligados.
- Removeu todas as peças de protecção.
- O cartucho do toner e a unidade do tambor estão correctamente instalados.
- A tampa da frente está completamente fechada.
- O papel está correctamente colocado na bandeja.
- O cabo de interface está correctamente ligado à impressora e ao computador.
- Instalou e seleccionou o controlador correcto para esta impressora.
- O PC está configurado para ligar à porta de impressora correcta.

### **A impressora não imprime:**

Se não conseguiu resolver o problema verificando os pontos acima indicados, identifique o problema e, em seguida, consulte a secção adequada:

### **O LED da impressora está intermitente**

Consulte *[O LED está intermitente](#page-43-0)* na página 3-1.

### **Aparece uma mensagem de erro no monitor de estado**

Consulte *[Mensagens de erro no monitor de estado](#page-71-0)* na página 6-2.

### **A impressora imprimiu uma mensagem de erro**

Consulte *[Impressão de mensagens de erro](#page-72-0)* na página 6-3.

### **Capacidade para papel**

Consulte *[Capacidade para papel](#page-73-0)* na página 6-4 e *[Encravamentos de papel e como resolvê-los](#page-74-1)* na página 6-5.

### **Outros problemas**

Consulte *[Outros problemas](#page-79-1)* na página 6-10.

### **As páginas são impressas, mas apresentam problemas:**

#### **Qualidade de impressão**

Consulte *[Melhorar a qualidade de impressão](#page-79-2)* na página 6-10.

### **A impressão é incorrecta**

Consulte *[Resolução de problemas de impressão](#page-84-1)* na página 6-15.

# <span id="page-71-0"></span>**Mensagens de erro no monitor de estado**

O monitor de estado indicará eventuais problemas que ocorram na impressora. Execute as acções correctivas indicadas na tabela que se segue, consoante a mensagem de erro indicada no monitor de estado.

A predefinição do monitor de estado é estar desactivado. Se quiser activá-lo, pode alterar a definição do monitor de estado na secção **Opções do dispositivo** do separador **Avançado**. Consulte *[Opções do](#page-31-0)  dispositivo* [na página 2-6](#page-31-0).

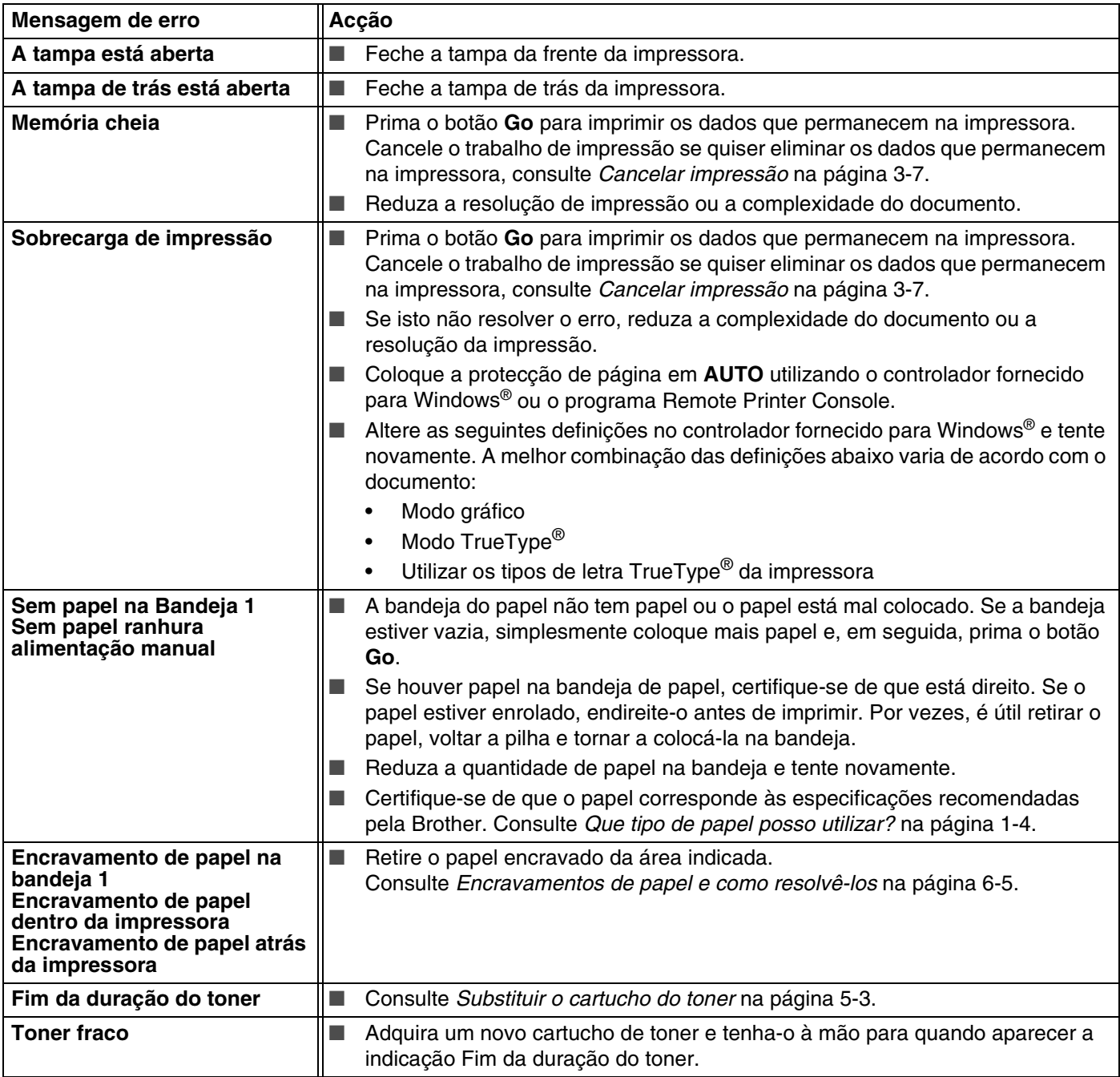
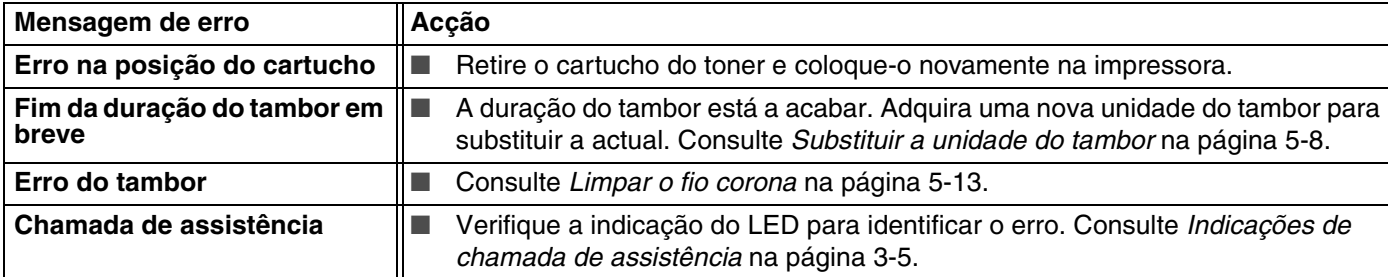

# <span id="page-72-0"></span>**Impressão de mensagens de erro**

A impressora comunicará os problemas imprimindo uma mensagem de erro, de acordo com a seguinte tabela. Execute as acções correctivas para a mensagem de erro em questão.

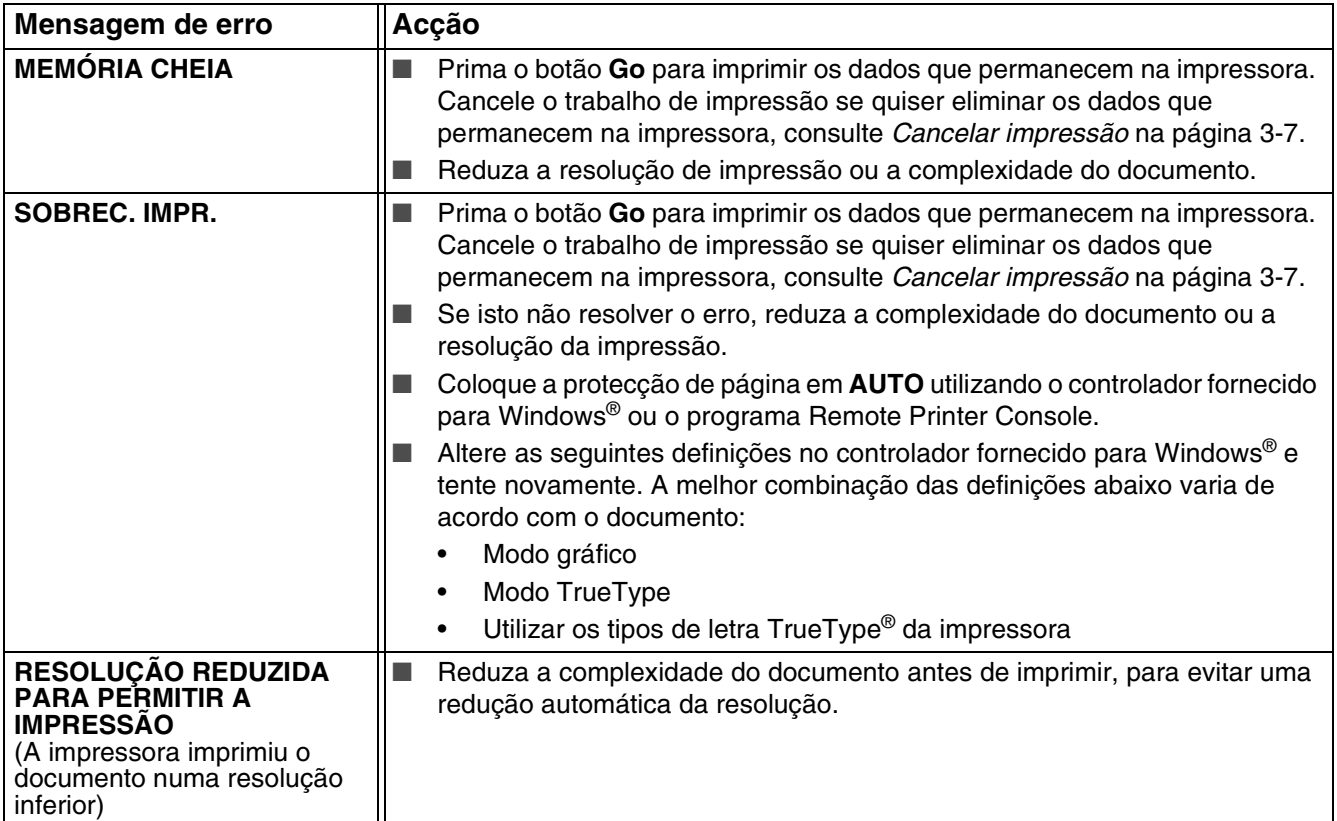

# **Capacidade para papel**

Em primeiro lugar, certifique-se de que o papel corresponde às especificações recomendadas pela Brother. Consulte *[Que tipo de papel posso utilizar?](#page-10-0)* na página 1-4.

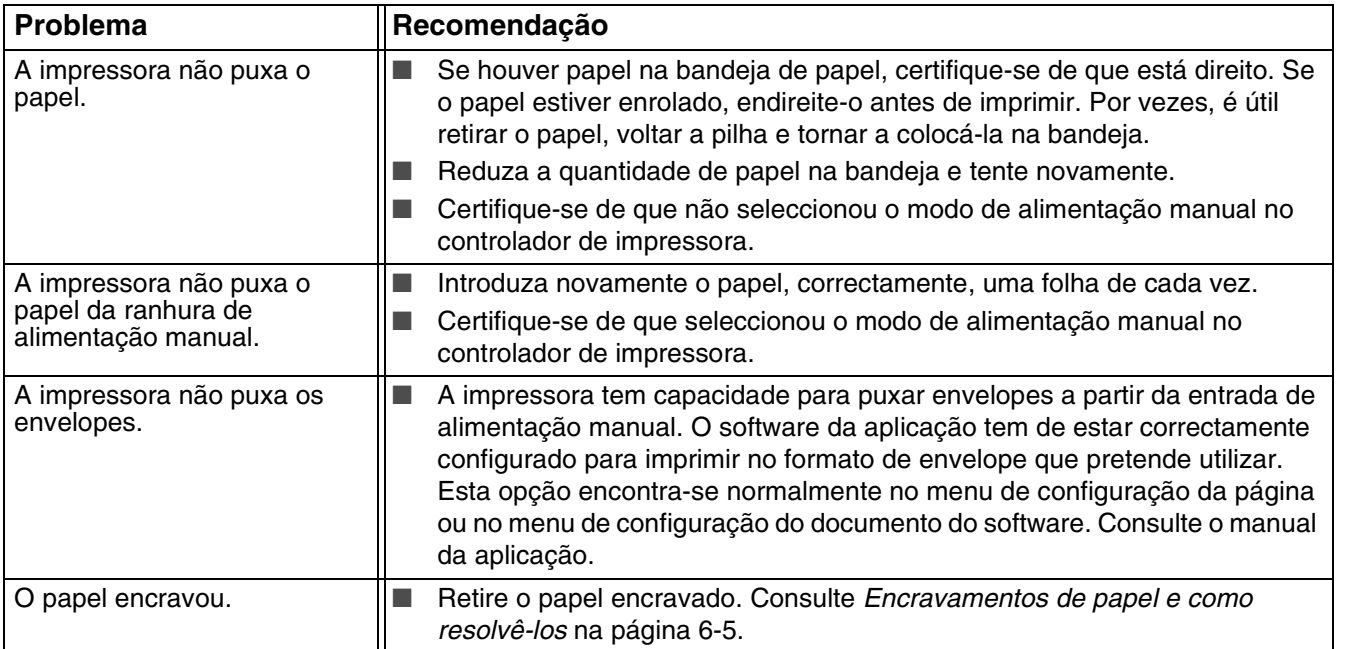

**6**

# <span id="page-74-0"></span>**Encravamentos de papel e como resolvê-los**

Se o papel encravar, a impressora indicará o erro com o LED Paper a piscar, como ilustrado em baixo.

<span id="page-74-1"></span>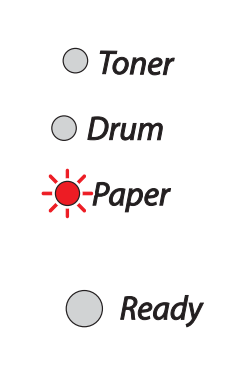

## **SUPERFÍCIE QUENTE**

Depois de utilizar a impressora, algumas das peças internas da impressora estão extremamente quentes! Quando abrir a tampa da frente ou de trás da impressora, nunca toque nas partes sombreadas apresentadas nas imagens.

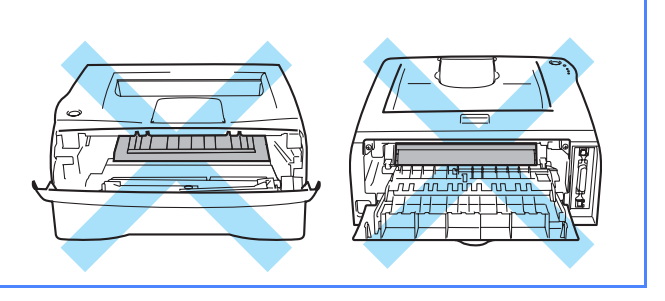

Retire o papel encravado da seguinte forma.

Se conseguir retirar completamente o papel encravado utilizando as instruções que se seguem, pode instalar a bandeja de papel primeiro e, em seguida, fechar a tampa da frente, que a impressora retomará automaticamente a impressão.

Se a impressora não recomeçar a imprimir automaticamente, prima o botão **Go**. Se, ainda assim, a impressora não recomeçar a imprimir, verifique se não ficou nenhum pedaço de papel encravado na impressora. Tente imprimir novamente.

#### | U **Nota**

Remova sempre todo o papel da bandeja e coloque a nova pilha de papel correctamente. Desta forma, evitará que a impressora puxe várias folhas ao mesmo tempo e reduzirá a possibilidade de o papel encravar.

Puxe a bandeja de papel totalmente para fora.

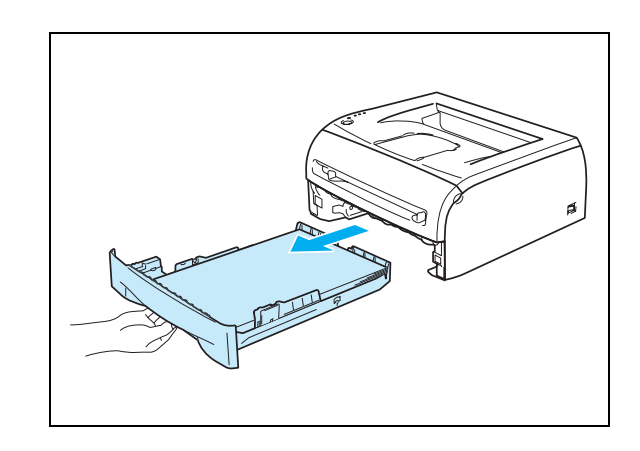

2 Puxe o papel encravado para cima e para fora da impressora.

3 Abra a tampa da frente.

4 Retire lentamente o conjunto da unidade do tambor e do cartucho de toner. O papel encravado sairá juntamente com a unidade do tambor e o cartucho de toner.

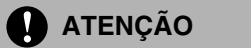

Para evitar uma descarga de electricidade estática, não toque nos eléctrodos apresentados na ilustração.

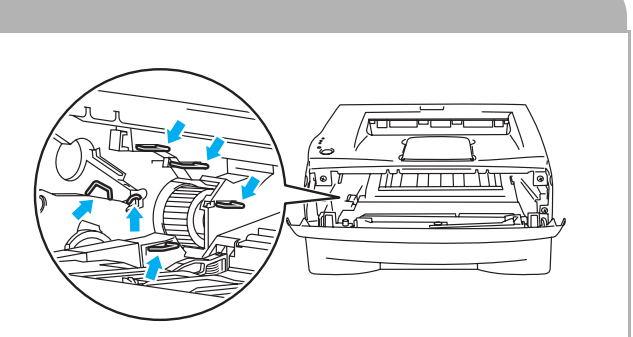

**5** Abra a tampa de trás.

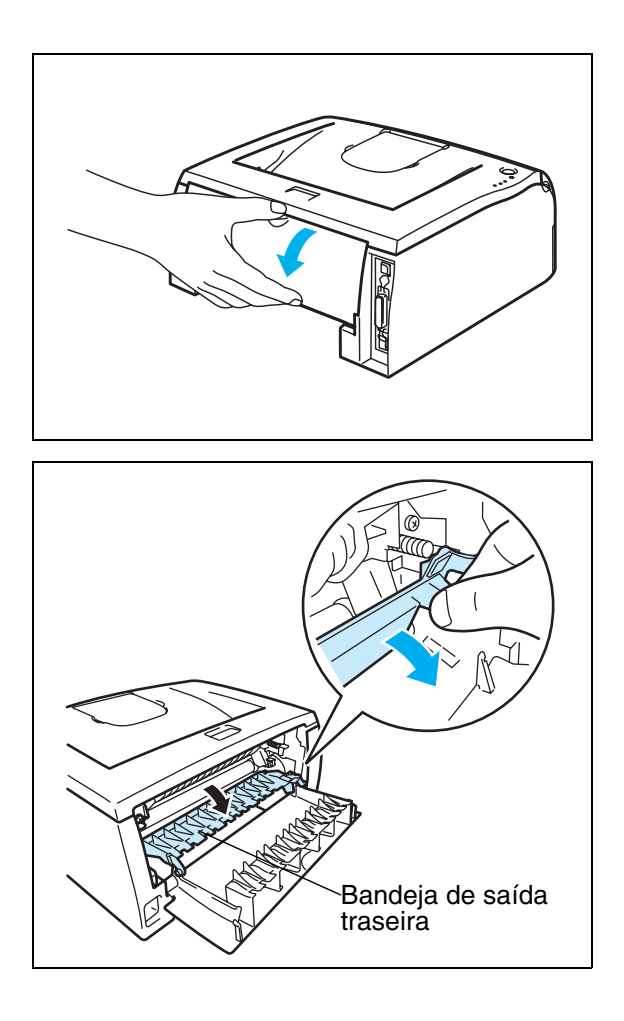

6 Puxe a patilha na sua direcção para abrir a bandeja de saída traseira.

7 Puxe o papel encravado para fora da unidade do fusor. Se não conseguir retirar facilmente o papel encravado, empurre a patilha para baixo, com uma mão, enquanto puxa suavemente o papel com a outra.

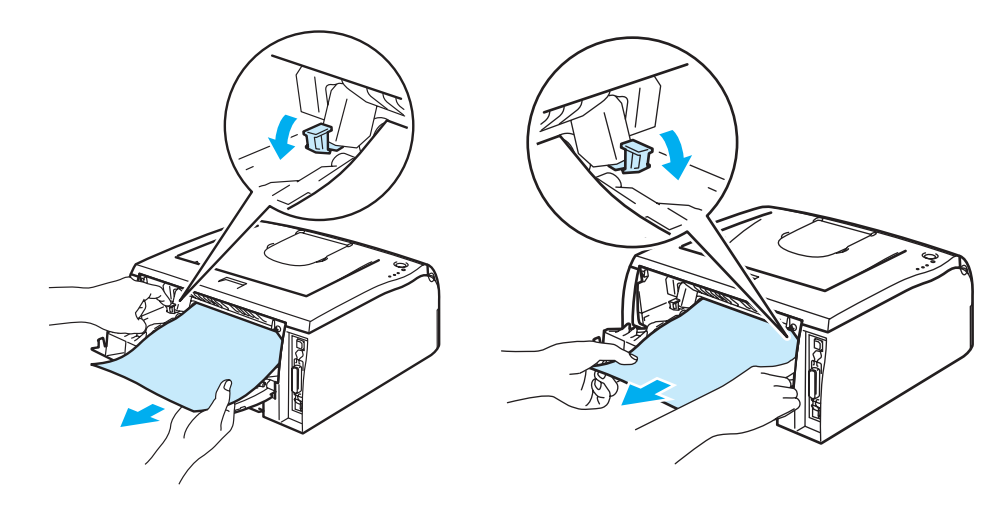

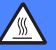

#### **SUPERFÍCIE QUENTE**

Depois de utilizar a impressora, algumas das peças internas da impressora estão extremamente quentes! Espere que a impressora fique fria antes de tocar nas peças internas da impressora.

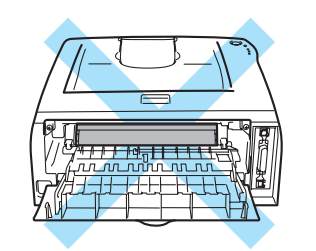

8 Feche a tampa de trás.

**9** Empurre a alavanca de bloqueio para baixo e retire o cartucho do toner da unidade do tambor. Remova eventuais pedaços de papel encravado de dentro da unidade do tambor.

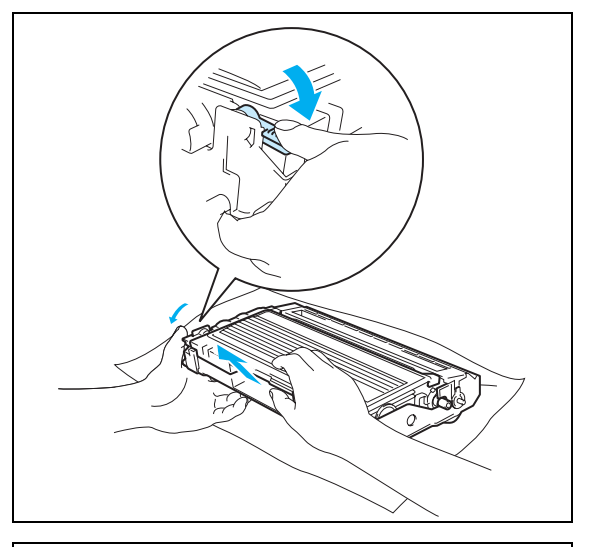

0 Volte a colocar o cartucho de toner na nova unidade do tambor, até que fique encaixado. Se o encaixar convenientemente, a alavanca de bloqueio levantar-se-á automaticamente.

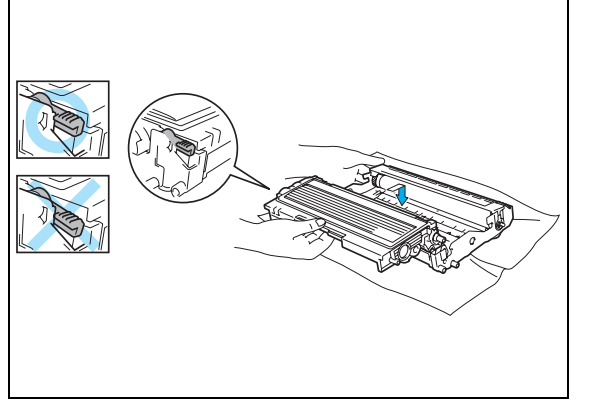

A Volte a colocar o conjunto da unidade do tambor e do cartucho de toner na impressora.

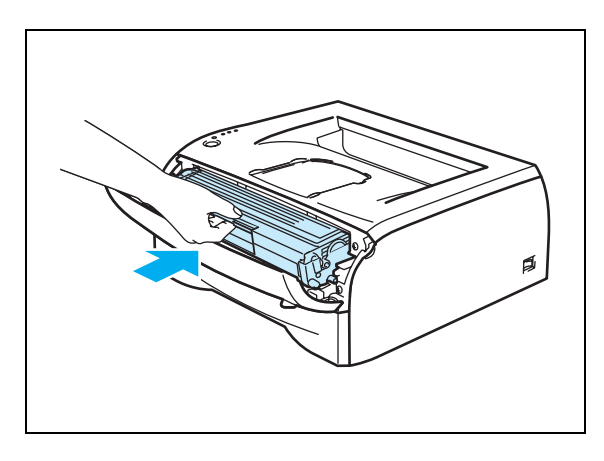

- 12 Volte a colocar a bandeja do papel na impressora.
- **B** Feche a tampa da frente.
- 14 Certifique-se de que o LED Paper está desligado e que a impressora está pronta.

# **Outros problemas**

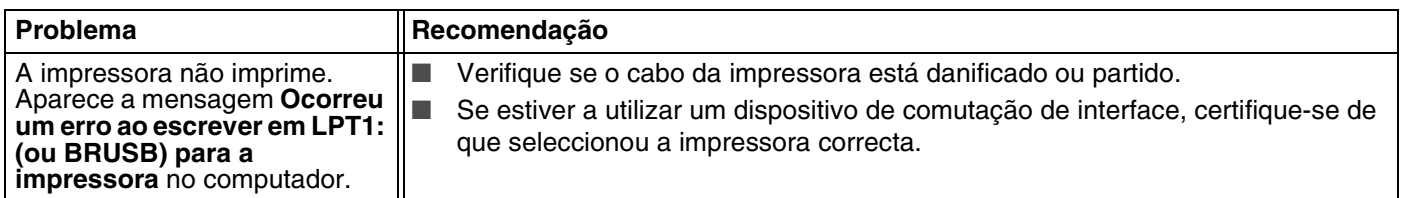

# **Para Macintosh® com USB**

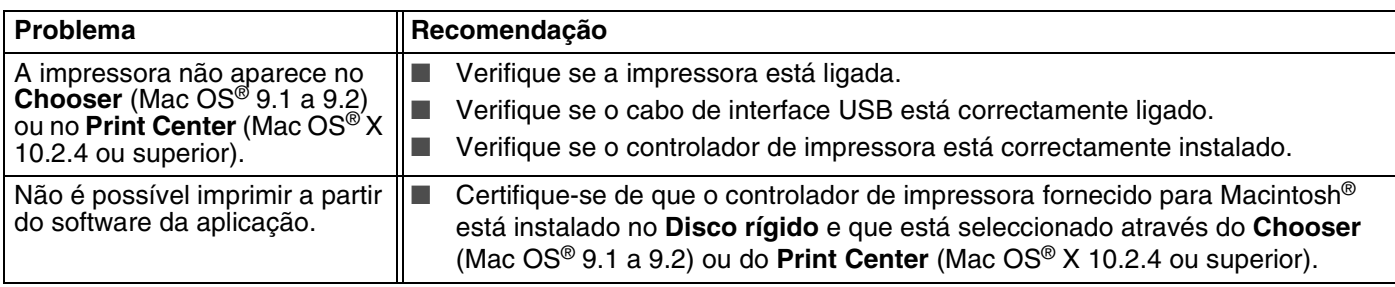

# <span id="page-79-0"></span>**Melhorar a qualidade de impressão**

Se tiver um problema de qualidade de impressão, comece por imprimir uma página de teste [\(consulte](#page-50-0) *a [página 3-8](#page-50-0)*). Se a impressão ficar boa, o problema, provavelmente, não é da impressora. Verifique a ligação do cabo de interface ou tente utilizar a impressora noutro PC.

Esta secção esclarece-o sobre os seguintes tópicos:

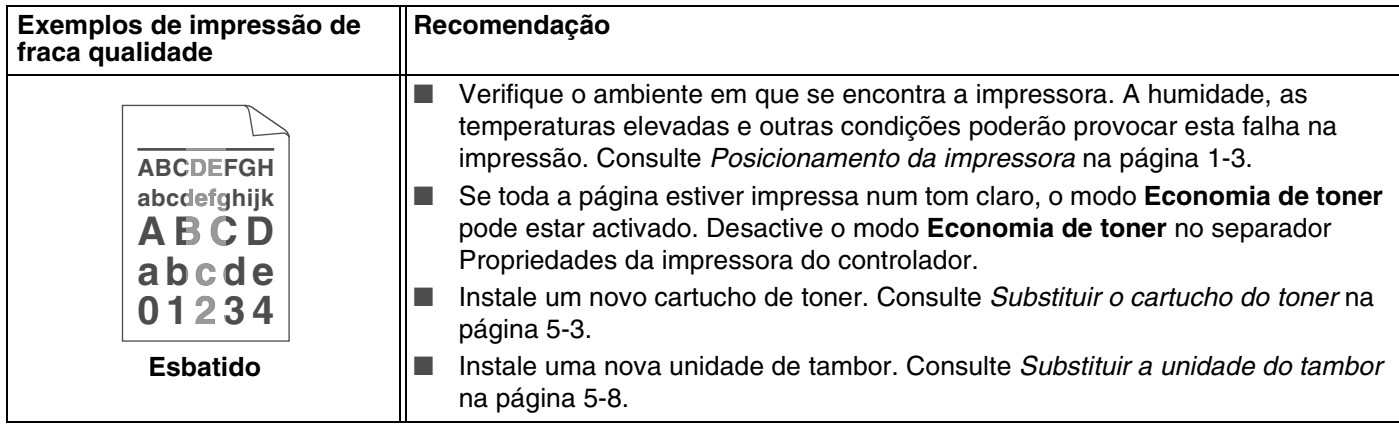

**6**

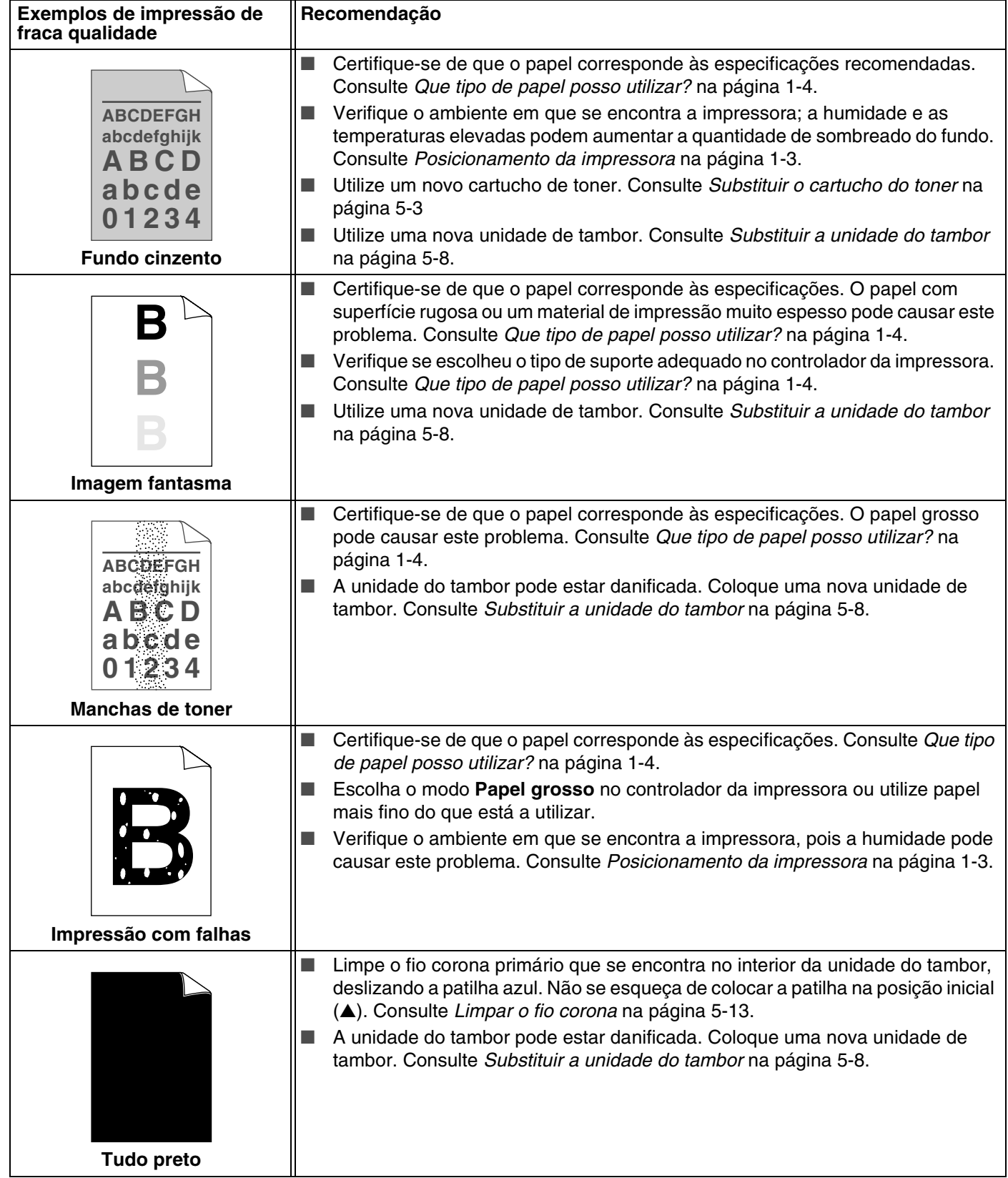

<span id="page-81-1"></span><span id="page-81-0"></span>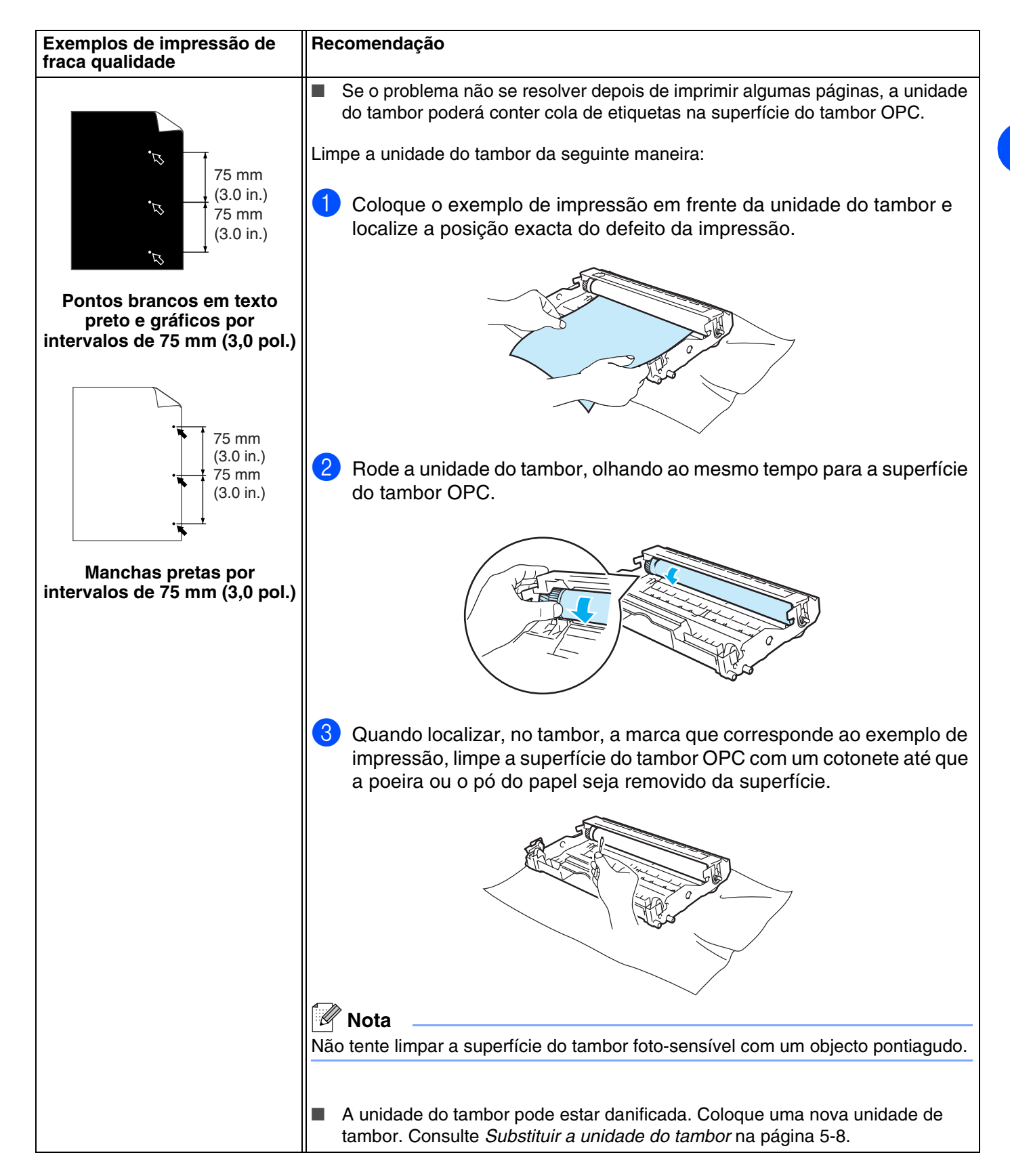

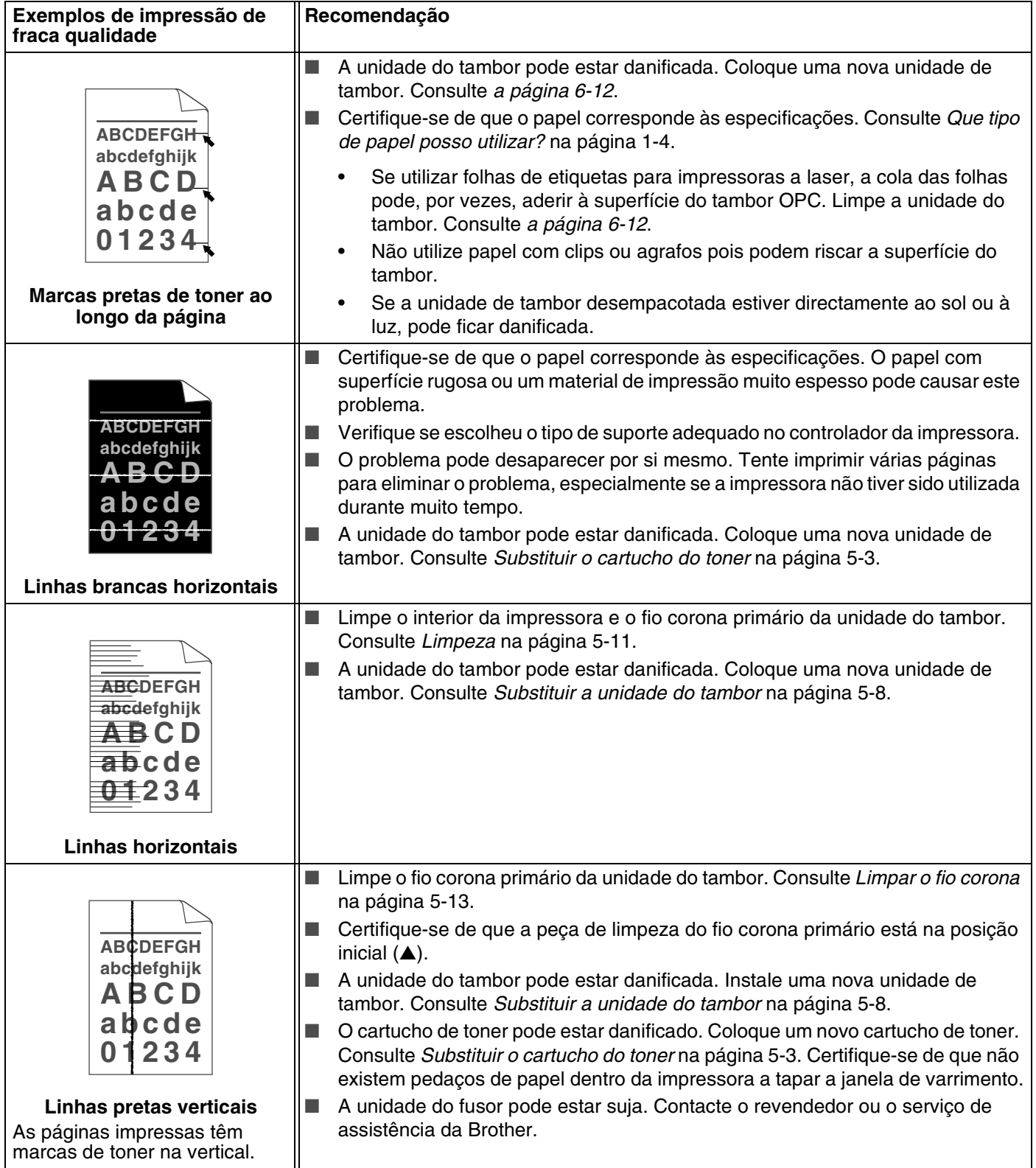

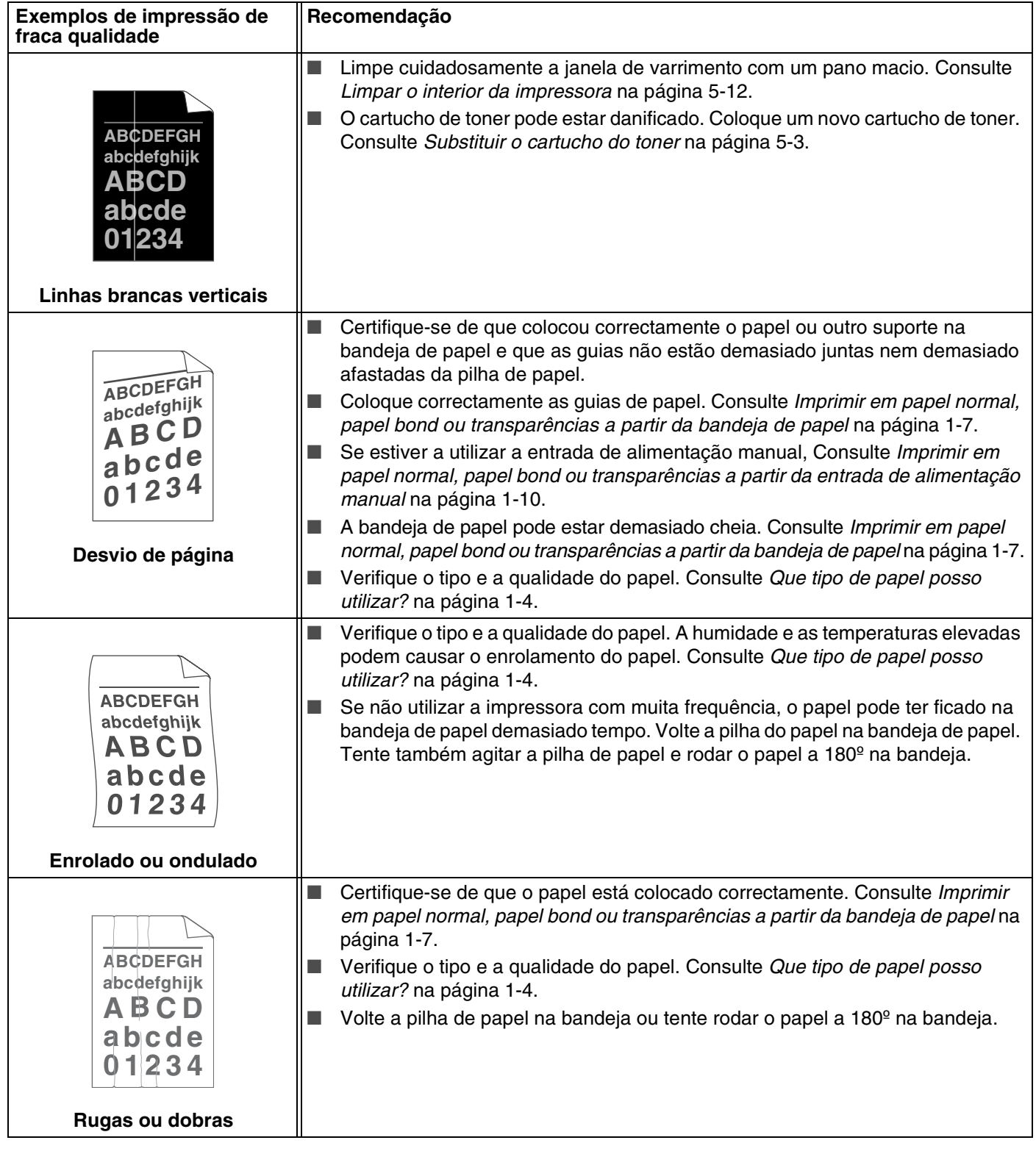

# **Resolução de problemas de impressão**

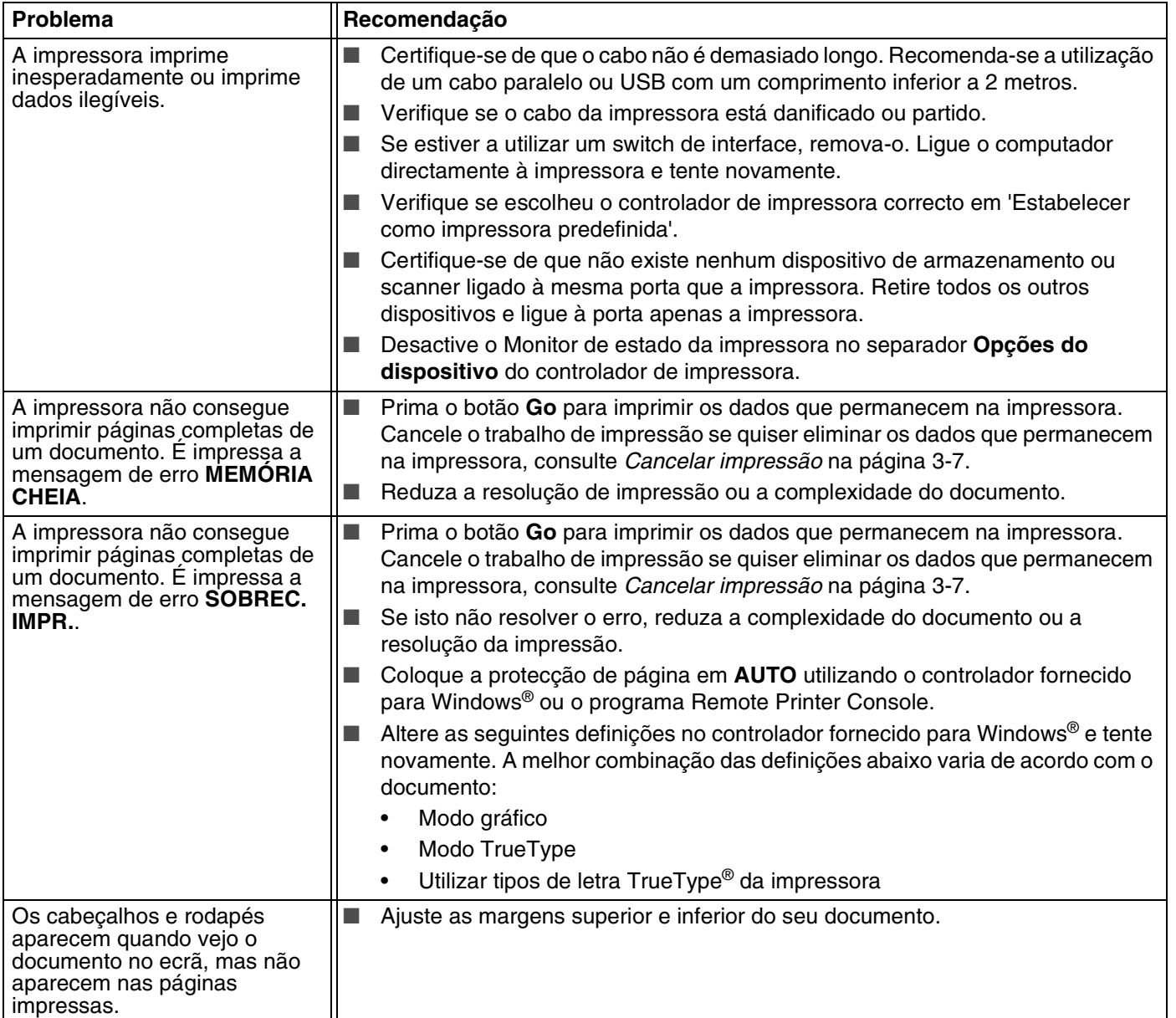

# <span id="page-85-0"></span>**Especificações da impressora**

# **Motor**

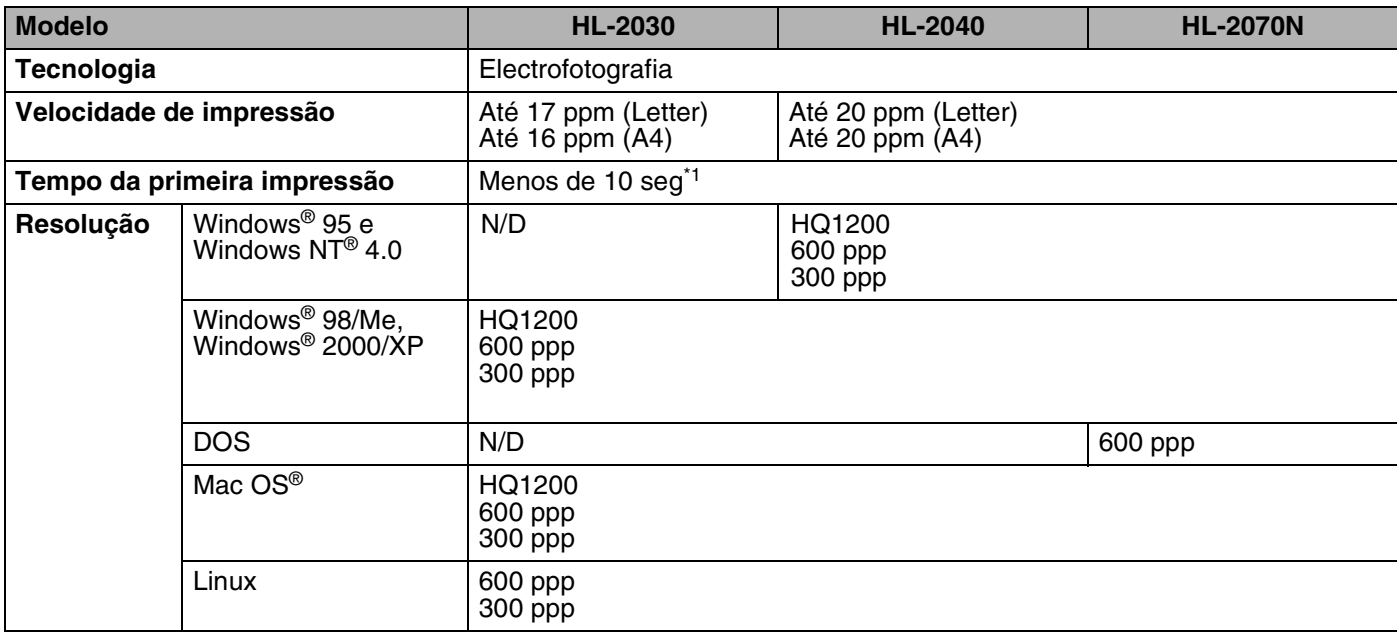

\*1 A partir da bandeja de papel

Anexo

**A**

## **Controlador**

<span id="page-86-4"></span><span id="page-86-3"></span><span id="page-86-2"></span><span id="page-86-1"></span>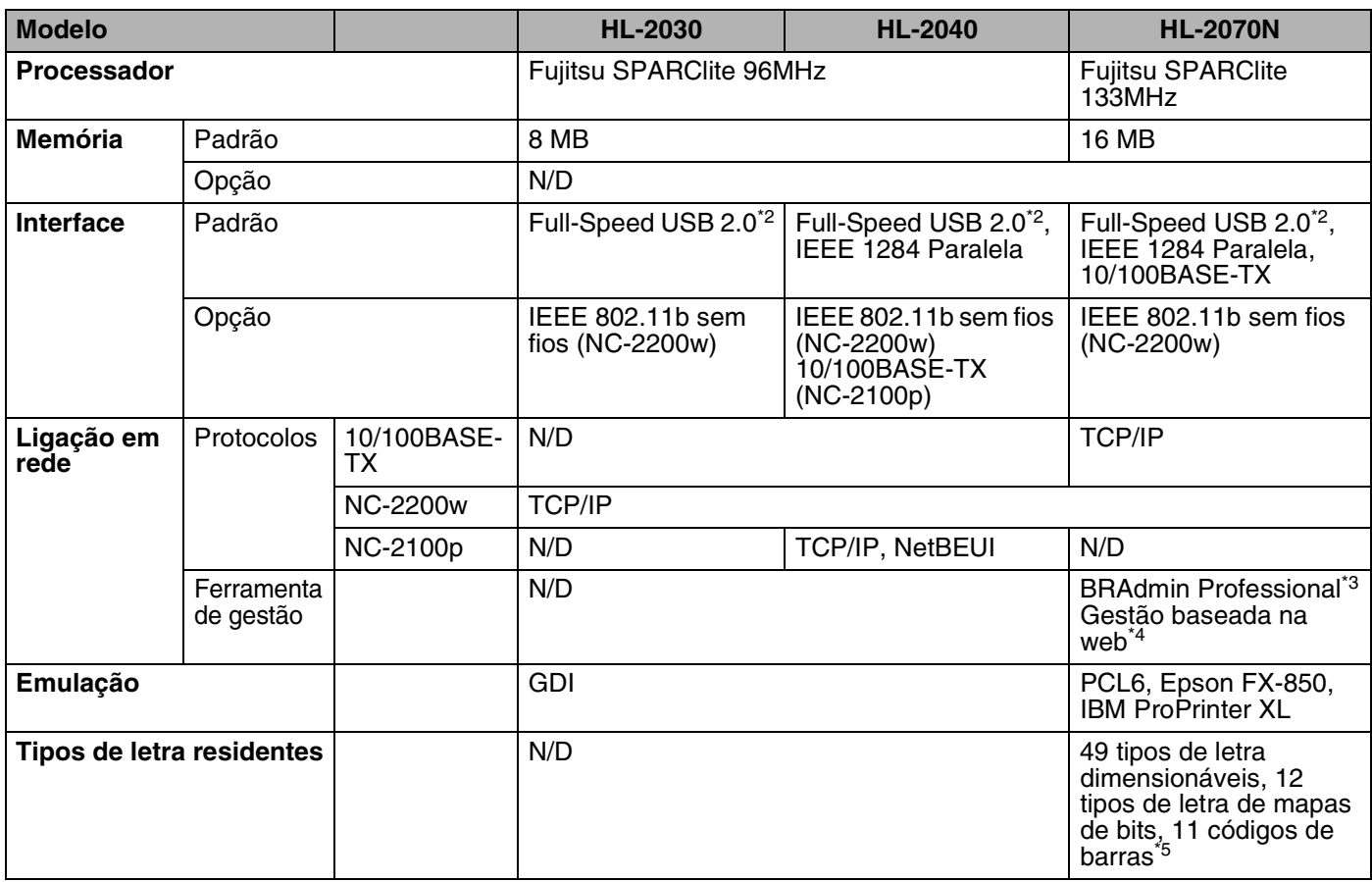

<span id="page-86-5"></span><span id="page-86-0"></span>\*2 USB não suportado em Windows® 95 ou Windows NT®4.0.

\*3 Utilitário de gestão original da Brother para Windows®

\*4 Utilize um browser padrão para gerir o dispositivo.

\*5 Code39, Interleaved 2 of 5, EAN-8, EAN-13, UPC-A, UPC-E, EAN-128, Codabar, FIM (US-PostNet), ISBN, Code128

Anexo

**A**

#### **Software**

<span id="page-87-1"></span>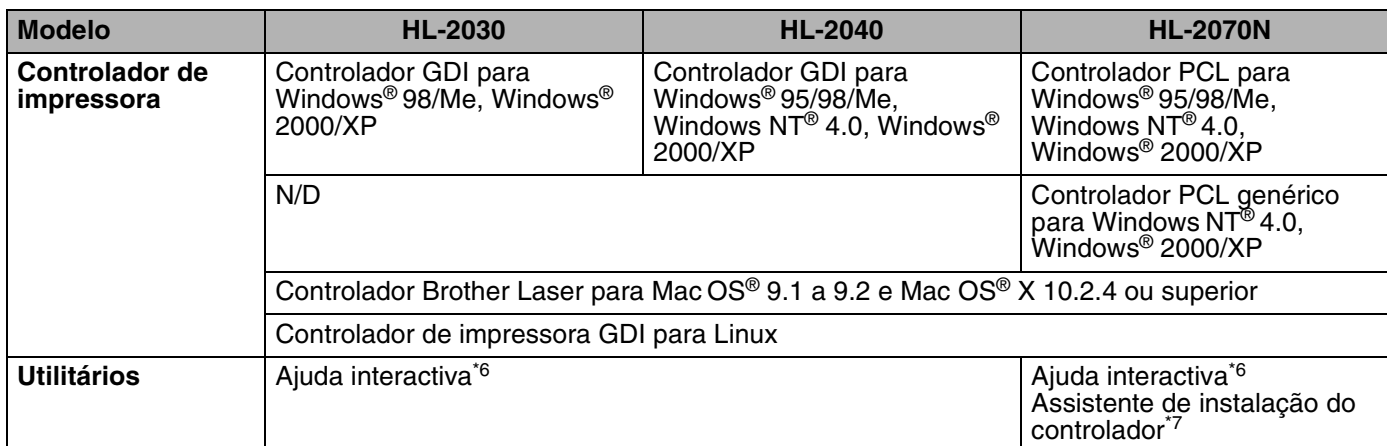

#### <span id="page-87-3"></span><span id="page-87-2"></span>**Painel de controlo**

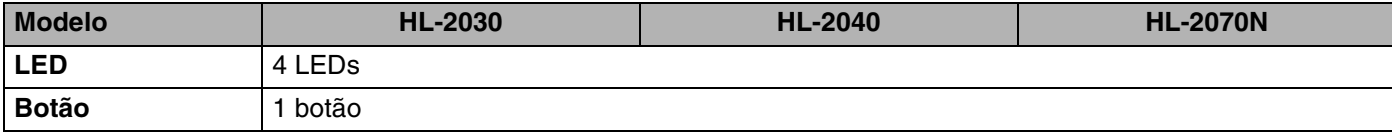

# <span id="page-87-0"></span>**Capacidade para papel**

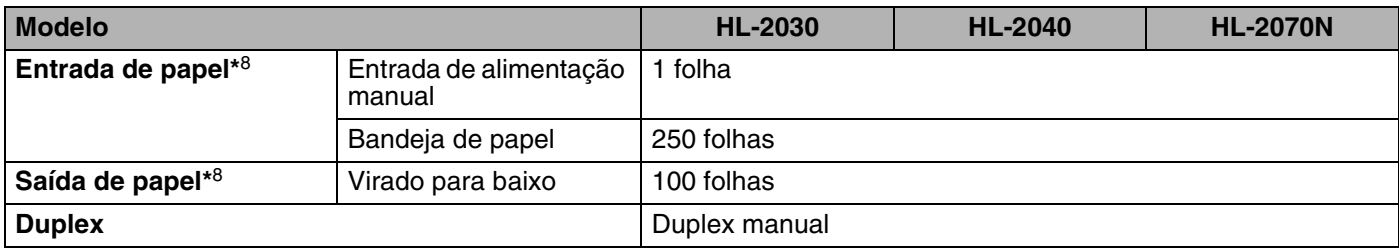

\*6 Animações de instruções para resolução de problemas

\*7 O Assistente de instalação do controlador automatiza a instalação da impressora numa rede ponto-a-ponto.

\*8 Calculado com papel de 80 g/m<sup>2</sup>

**A**

# <span id="page-88-2"></span>**Especificações de suporte**

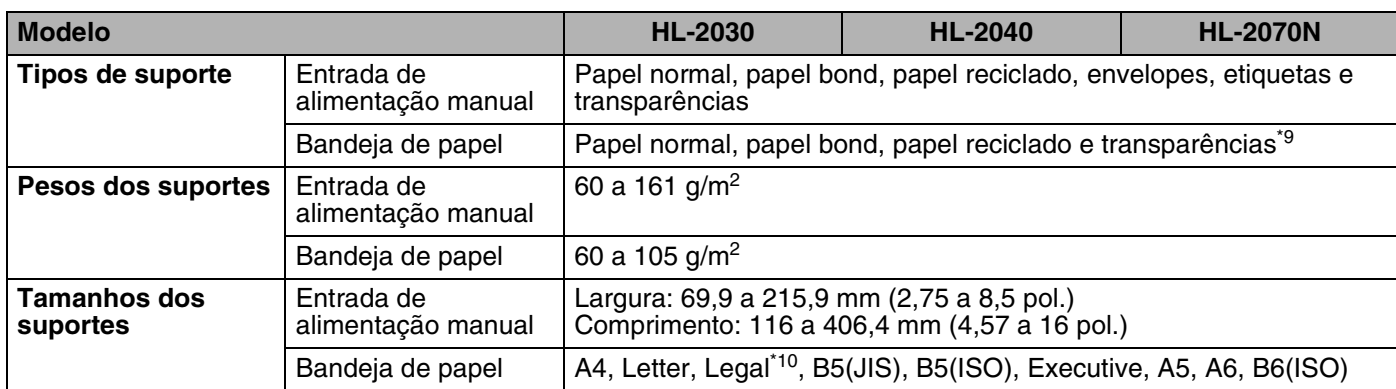

#### **Fornecimentos**

<span id="page-88-0"></span>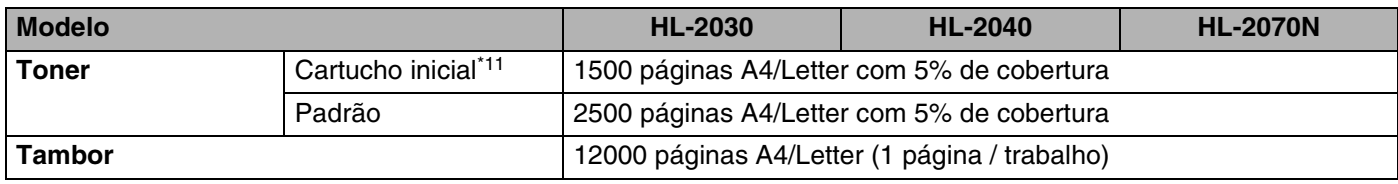

## <span id="page-88-4"></span>**Dimensões / pesos**

<span id="page-88-3"></span><span id="page-88-1"></span>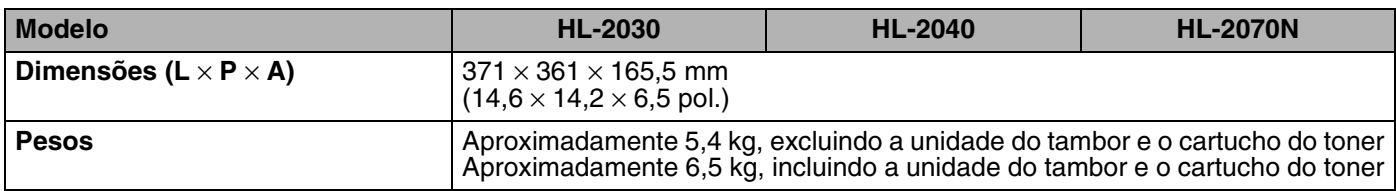

\*9 Até 10 folhas

\*10 O papel Legal não está disponível nalgumas regiões.

\*11 Depende do modelo e do país onde adquiriu a impressora.

Anexo

**A**

#### **Outros**

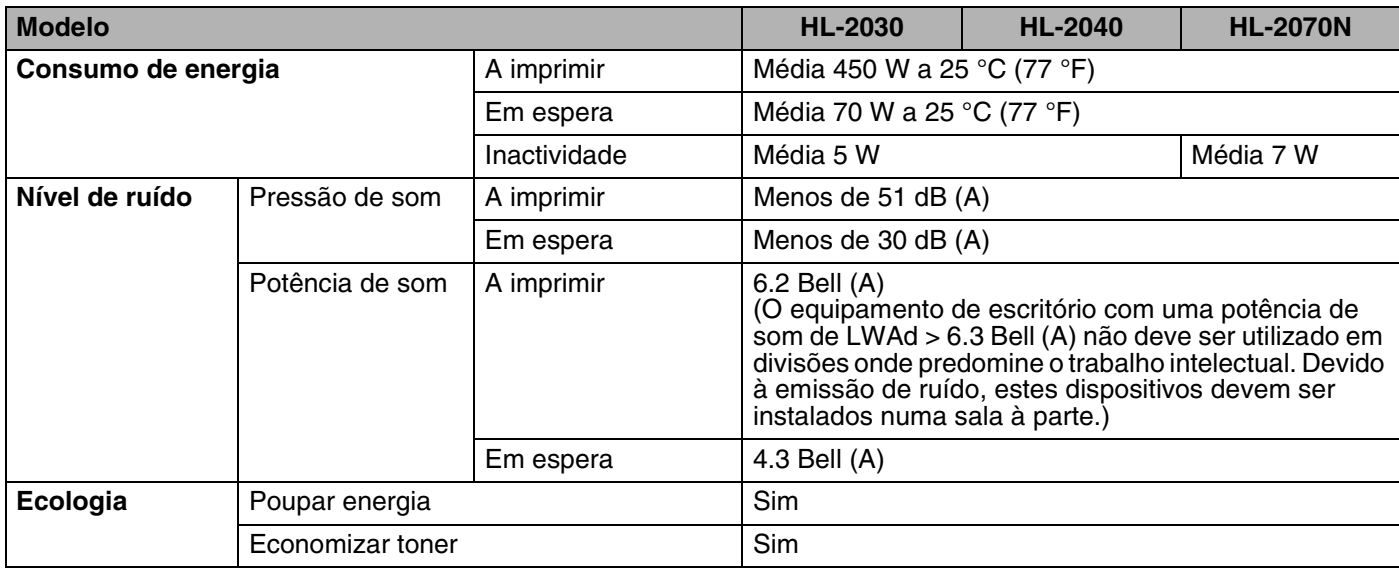

# <span id="page-89-0"></span>**Requisitos do sistema**

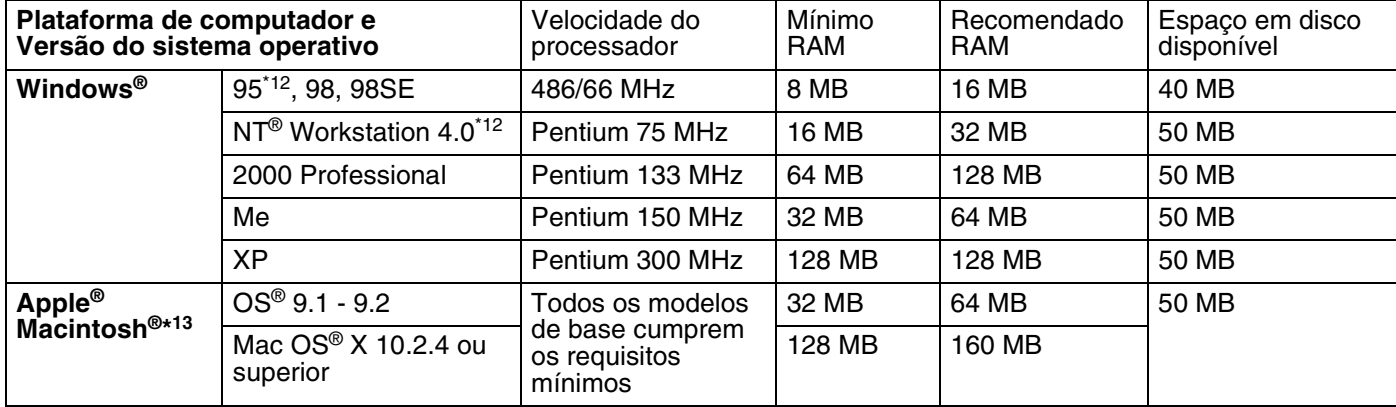

\*12 USB não suportado em Windows® 95 ou Windows NT®4.0.

\*13 Power Macintosh com uma porta USB original da Apple pré-instalada.

**A**

#### <span id="page-90-0"></span>**Informações importantes para escolher o papel**

Esta secção fornece informações importantes para o ajudar a escolher o papel a utilizar nesta impressora.

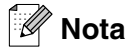

Se utilizar papel diferente do recomendado, o papel poderá encravar ou não ser correctamente alimentado na impressora. Consulte *[Papel recomendado](#page-11-0)* na página 1-5.

#### **Antes de comprar uma grande quantidade de papel**

Certifique-se de que o papel é adequado para a impressora.

#### **Papel para cópias em papel normal**

O papel é dividido consoante a sua utilização, por exemplo papel para impressão e papel para cópias. Normalmente, a utilização é apresentada na embalagem do papel. Verifique na embalagem se o papel é adequado para as impressoras a laser. Utilize um tipo de papel adequado para impressoras a laser.

#### **Peso base**

O peso base do papel para utilização geral varia consoante os países. Recomendamos que utilize papel entre 75 and 90  $q/m^2$ , embora esta impressora tenha capacidade para receber papel mais grosso ou mais fino do que o papel aqui mencionado.

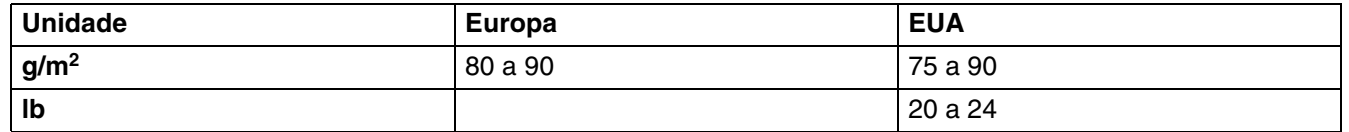

#### **Papel de fibra longa e de fibra curta**

A fibra de polpa do papel é alinhada durante o fabrico do papel. O que designamos por papel de fibra longa é o papel em que a fibra fica paralela ao lado mais comprido do papel.

O papel pode ser classificado em dois tipos: fibra longa e fibra curta. A direcção da fibra do papel de fibra longa é paralela ao lado mais comprido do papel. A direcção da fibra do papel de fibra curta é paralela ao lado mais curto do papel. Embora a maior parte do papel normal para cópias seja de fibra longa, existe papel de fibra curta. Recomendamos que utilize papel de fibra longa nesta impressora. O papel de fibra curta é demasiado frágil para ser alimentado por esta impressora.

#### **Papel ácido e papel neutralizado**

O papel pode ser classificado como papel ácido ou papel neutralizado.

Embora os métodos modernos para o fabrico de papel tenham começado pelo papel ácido, actualmente o papel neutralizado está a ocupar o lugar do papel ácido devido aos problemas ambientais e de preservação.

No entanto, existem várias formas de papel ácido no papel reciclado. Recomendamos que utilize papel neutralizado para esta impressora.

Pode utilizar uma caneta de verificação de papel ácido para distinguir o papel ácido do papel neutro.

**A**

#### **Superfície de impressão**

As características podem diferir ligeiramente entre a frente e o verso de uma folha de papel.

Normalmente, o lado de abertura da resma de papel é o lado de impressão. Siga as instruções do lado de impressão da resma de papel. Normalmente, o lado de impressão é indicado com uma seta.

#### **Taxa de humidade**

A taxa de humidade é a quantidade de água existente no papel. É uma das características mais importantes do papel. Isto pode variar muito dependendo do local de armazenamento do papel, embora seja normal o papel ter 5% de água por peso. Uma vez que o papel absorve água, a quantidade de água pode, por vezes, ser de 10% num ambiente muito húmido. Quando a quantidade de água aumenta, as características do papel mudam bastante. A fixação do toner pode ser pior. Para guardar o papel e durante a sua utilização, recomendamos que a humidade do ambiente envolvente esteja entre os 50% e 60%.

#### **Estimativa do peso base**

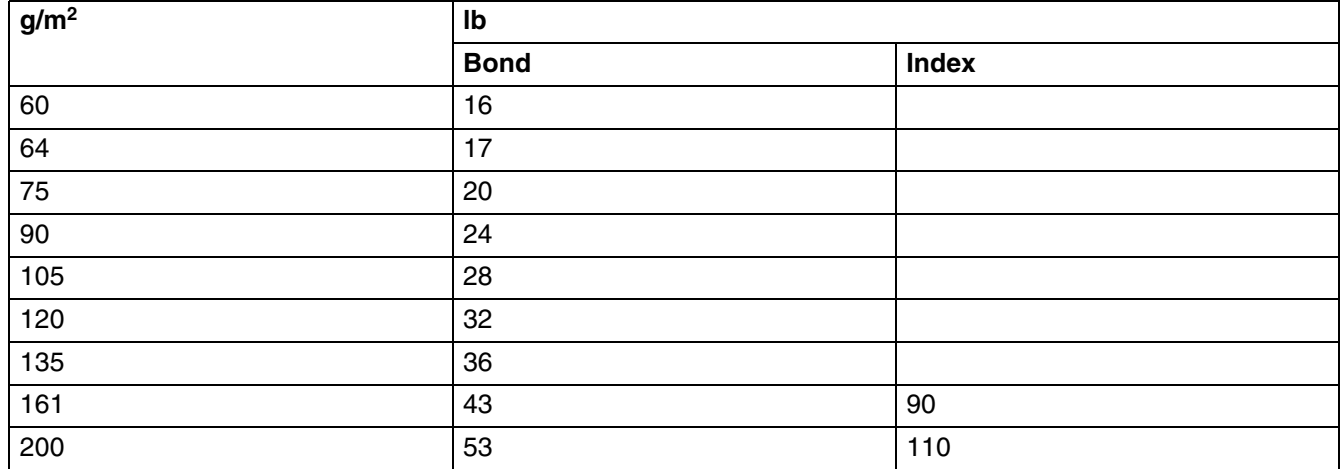

#### Anexo

**A**

## **Formato do papel**

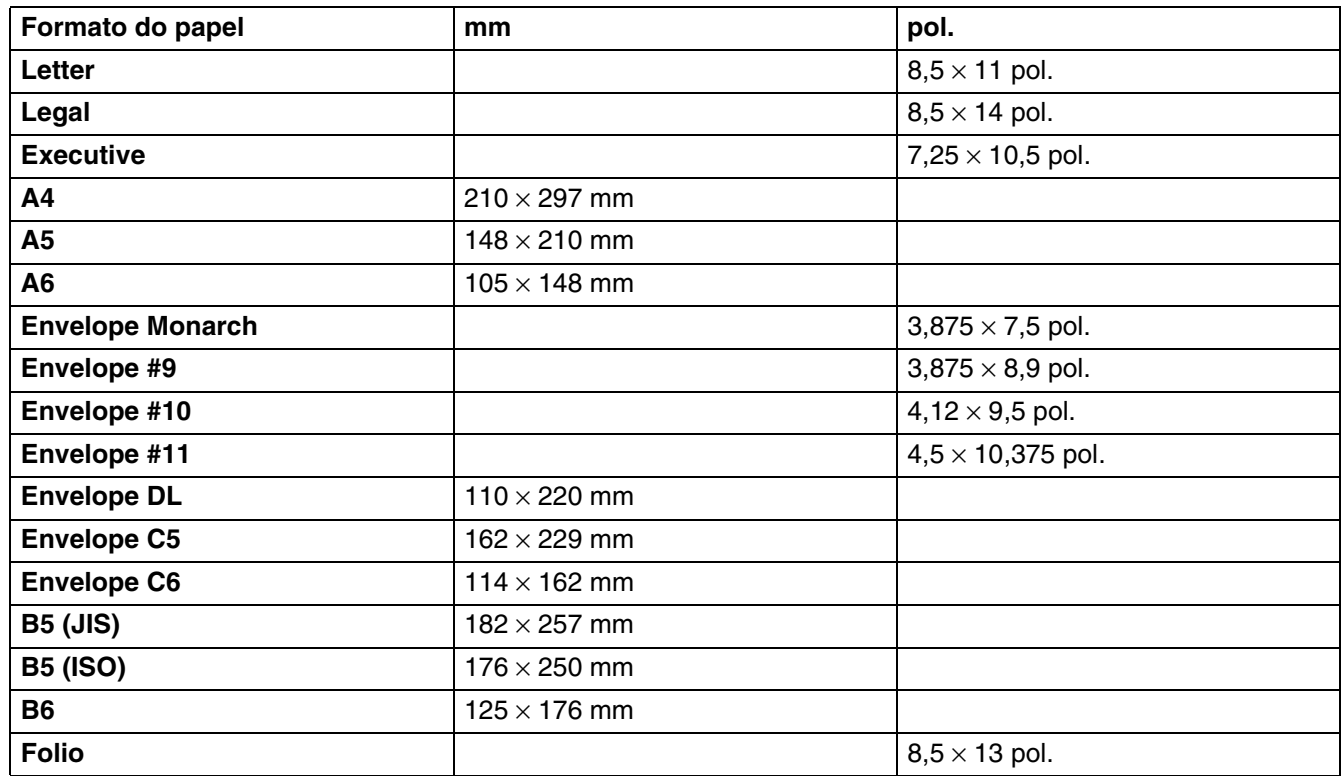

# <span id="page-93-2"></span><span id="page-93-0"></span>**Símbolos e conjuntos de caracteres (para a HL-2070N)**

Para os modos de emulação HP LaserJet, IBM Proprinter XL e EPSON FX-850, pode seleccionar os conjuntos de símbolos e de caracteres utilizando um Web browser ou o software Remote Printer Console.

# **Como utilizar o Web browser**

Para utilizar o Web browser, proceda do seguinte modo.

- *1* Escreva http://endereco\_ip\_impressora/ no browser.
	- Por exemplo: http://192.168.1.2/ (se o endereco IP da impressora for 192.168.1.2)
- *2* Clique em **Definições da impressora**.
- *3* Introduza um nome de utilizador e uma palavra-passe. O Nome de utilizador predefinido é admin e a Palavra-passe predefinida é access.
- *4* Clique em **OK**.
- *5* Seleccione o separador **HP LaserJet**, **IBM Proprinter XL** ou **EPSON FX-850** e clique em **Configuração de tipos de letra**.
- *6* Seleccione o conjunto de símbolos que pretende utilizar, a partir da lista **Conjunto de símbolos**.

# <span id="page-93-1"></span>**Como utilizar o Remote Printer Console**

Para utilizar o software Remote Printer Console, proceda do seguinte modo.

#### **Para Windows®**

- *1* Coloque o CD-ROM na unidade de CD-ROM e feche o ecrã de abertura quando este aparecer.
- *2* Abra o Explorador do Windows® e seleccione a unidade de CD-ROM.
- *3* Clique duas vezes na pasta **RPC**.
- *4* Consulte o manual **RPC\_User's\_Guide.pdf** para saber como instalar e utilizar o Remote Printer Console.

#### **Para Macintosh®**

- *1* Coloque o CD-ROM na unidade do CD-ROM. Clique duas vezes no ícone **HL2000** no ambiente de trabalho.
- *2* Clique duas vezes na pasta **RPC**.
- *3* Consulte o manual **RPC\_User's\_Guide.pdf** para saber como instalar e utilizar o Remote Printer Console.

## **Lista de conjuntos de símbolos e de caracteres**

#### **Conjuntos de símbolos OCR**

Quando escolhe o tipo de letra OCR-A ou OCR-B, é sempre utilizado o conjunto de símbolos correspondente.

OCR A (0O)

OCR B (1O)

**A**

#### **Modo HP LaserJet**

Desktop (7J) Greek8 (8G) HP German (0G) HP Spanish (1S) ISO Latin1 (0N) ISO Latin2 (2N) ISO Latin5 (5N) ISO Latin6 (6N) ISO2 IRV (2U) ISO4 UK (1E) ISO5 ASCII (0U) ISO10 Swedish (3S) ISO11 Swedish (0S) ISO14 JIS ASCII (0K) ISO15 Italian (0I) ISO16 Portuguese (4S) ISO17 Spanish (2S) ISO21 German (1G) ISO25 French (0F) ISO57 Chinese (2K) ISO60 Norwegian1 (0D) ISO61 Norwegian2 (1D) ISO69 French (1F) ISO84 Portuguese (5S) Legal (1U) Math-8 (8M) MC Text (12J) MS Publishing (6J) PC8 (10U) PC8 Bulgarian (13R) PC8 Latin / Greek (12G) PC8 PC Nova (27Q) PC8 Turkish (9T) PC775 (26U) PC850 Multilingual (12U) PC851 Greece (10G) PC852 East Europe (17U) PC853 Latin3 (Turkish) (18U) PC855 Cyrillic (10R) PC857 Latin5 (Turkish) (16U) PC858 Multilingual Euro (13U) PC860 Portugal (20U) PC865 Nordic (25U) PC866 Cyrillic (3R) PC869 Greece (11G) PC1004 (9J) Pi Font (15U) PS Math (5M) PS Text (10J) Roman8 (8U) Roman9 (4U) Roman Extension (0E) Russian-GOST (12R) Symbol (19M) Turkish8 (8T) Ukrainian (14R) Ventura Math (6M) Ventura Intl (13J) Ventura US (14J) Windows 3.0 (9U)

ABICOMP Brazil / Portugal (13P) ABICOMP International (14P) ISO85 Spanish (6S) ISO8859 / 7 Latin / Greek (12N) ISO8859 / 15 Latin (9N) ISO8859 / 15 Latin / Cyrillic (10N) PC8 D/N (11U) PC8 Greek Alternate (437G) (14G) PC861 Iceland (21U) PC863 Canadian French (23U)

**A**

Wingdings (579L)

## **Modo IBM**

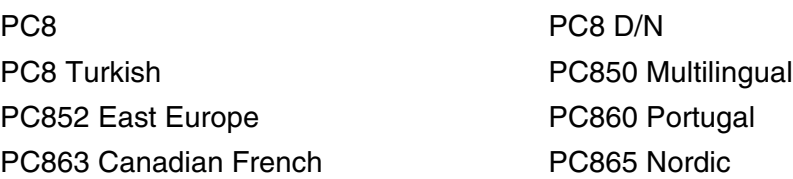

## **Modo Epson**

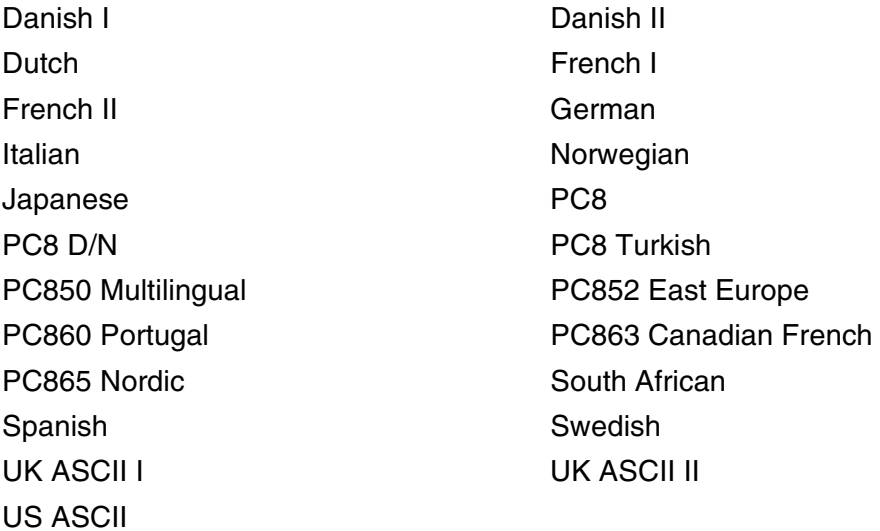

Windows Baltic (19L) Windows Cyrillic (9R) Windows Greek (9G) Windows Latin1 (19U) Windows Latin2 (9E) Windows Latin5 (5T)

# **B Anexo (Para a Europa e outros países)**

# **Números da Brother**

**IMPORTANTE: Se necessitar de assistência técnica, terá de ligar para o número correspondente no país onde adquiriu a impressora. As chamadas têm de ser efectuadas** *de dentro* **do país em questão.**

#### <span id="page-96-1"></span>**Registar o produto**

Ao registar o seu produto junto da Brother, o utilizador ficará registado como proprietário original do produto.

O seu registo na Brother:

- pode servir como confirmação da data de aquisição do seu produto, caso perca o recibo;
- pode servir como suporte junto da sua seguradora em caso de perda do produto coberta pelo seguro; e
- ajudar-nos-á a informá-lo sobre novos aperfeicoamento ao produto que adquiriu e sobre ofertas especiais.

Preencha a garantia da Brother ou, para simplificar o processo de registo do produto, registe-o online no endereço

#### <http://www.brother.com/registration/>

#### **Perguntas mais frequentes (FAQs)**

O Brother Solutions Center é o recurso central para tudo o que esteja relacionado com a impressora. Pode transferir os controladores, o software e os utilitários mais recentes, ler as secções de FAQ e sugestões de resolução de problemas para saber como tirar o maior proveito do seu produto Brother.

#### <http://solutions.brother.com>

Pode verificar aqui se há actualizações aos controladores da Brother.

#### **Assistência ao cliente**

Visite o site<http://www.brother.com> para obter informações sobre o representante Brother local.

#### <span id="page-96-0"></span>**Localização dos centros de assistência**

Para saber onde encontrar um centro de assistência na Europa, contacte o representante Brother local. Poderá encontrar os endereços e números de telefone de contacto dos representantes Europeus no site [http://www.brother.com,](http://www.brother.com) seleccionando o seu país.

#### **Endereços Internet**

Web site global da Brother:<http://www.brother.com>

Para as perguntas mais frequentes (FAQs), suporte ao produto, questões técnicas e actualizações do controlador e utilitários:<http://solutions.brother.com>

# **Informação importante: Regulamentos**

# **Interferências radioeléctricas (apenas modelo 220 a 240 volts)**

Esta impressora cumpre a norma EN55022 (CISPR Publicação 22)/Classe B.

Antes de utilizar este produto, certifique-se de que está a utilizar os seguintes cabos de interface.

1. Um cabo de interface paralela protegido, com condutores duplos entrançados, marcado como "conforme IEEE 1284".

2. Um cabo USB.

O cabo não deve ter mais de 2 metros.

# **Especificação IEC 60825-1 (Apenas modelos 220 a 240 volts)**

Esta impressora é um produto laser de Classe 1 de acordo com o definido nas especificações da norma IEC 60825-1. A etiqueta apresentada abaixo será afixada nos países onde for necessária.

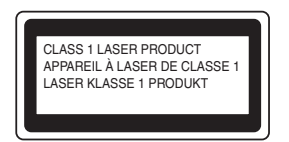

Esta impressora contém um diodo laser de Classe 3B que produz radiações laser invisíveis na unidade de digitalização. Não deve abrir a unidade de digitalização sob pretexto algum.

 **Atenção:** A utilização de controlos, regulações ou a execução de procedimentos diferentes dos especificados neste Manual de utilização pode resultar em exposição a radiações perigosas.

**Para a Finlândia e a Suécia LUOKAN 1 LASERLAITE KLASS 1 LASER APPARAT**

- **Varoitus!** Laitteen käyttäminen muulla kuin tässä käyttöohjeessa mainitulla tavalla saattaa altistaa käyttäjän turvallisuusluokan 1 ylittävälle näkymättömälle lasersäteilylle.
- **Varning** *Om apparaten används på annat sätt än i denna Bruksanvisning specificerats, kan användaren utsättas för osynlig laserstrålning, som överskrider gränsen för laserklass 1.*

#### **Radiação laser interna**

Potência de radiação máxima: 5 mW Comprimento de onda: 770 - 810 nm Classe de laser: Classe 3B

**B**

# **IMPORTANTE - Para a sua segurança**

Para garantir uma utilização segura, a ficha de três pinos fornecida só deve ser inserida numa tomada eléctrica padrão de três pinos, com uma ligação à terra padrão.

Os cabos de extensão utilizados nesta impressora devem também ter três pinos para uma correcta ligação à terra. Os cabos de extensão que estejam incorrectamente ligados poderão causar danos pessoais ou no equipamento.

O facto de o equipamento estar a funcionar correctamente não implica que exista uma ligação à terra e que a instalação eléctrica esteja perfeitamente segura. Para sua segurança, se tiver alguma dúvida quanto à ligação à terra, contacte um electricista qualificado.

#### **Desligar o dispositivo**

Tem de instalar a impressora junto a uma tomada facilmente acessível. Em caso de emergência, desligue o cabo de alimentação da tomada eléctrica para interromper totalmente a corrente.

#### **Precauções para ligação a uma rede local (apenas para o modelo HL-2070N)**

Ligue este aparelho a uma rede local não sujeita a sobretensão.

#### **IT power system (Apenas para a Noruega)**

This product is also designed for an IT power system with phase-to-phase voltage 230V.

#### **Wiring information (Para o Reino-Unido)**

#### **Important**

If you need to replace the plug fuse, fit a fuse that is approved by ASTA to BS1362 with the same rating as the original fuse.

Always replace the fuse cover. Never use a plug that does not have a cover.

Warning - This printer must be earthed.

The wires in the mains lead are coloured in line with the following code:

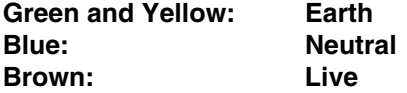

If in any doubt, call a qualified electrician.

**B - 4**

# brother

#### **EC Declaration of Conformity**

Manufacturer Brother Industries Ltd. 15-1, Naeshiro-cho, Mizuho-ku, Nagoya 467-8561 Japan

Plant Brother Technology (ShenZhen) Ltd., NO6 Gold Garden Ind. Nanling Buji, Longgang, Shenzhen, China

Herewith declare that:

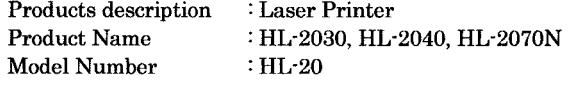

are in conformity with provisions of the Directives applied : Low Voltage Directive 73/23/EEC (as amended by 93/68/EEC) and the Electromagnetic Compatibility Directive 89/336/EEC (as amended by 91/263/EEC and 92/31/EEC and 93/68/EEC).

Harmonized standards applied :

Safety EN60950-1:2001

 ${\rm EMC}$ EN55022: 1998 +A1: 2000 +A2: 2003 Class B EN55024: 1998 +A1: 2001 +A2: 2003 EN61000-3-2: 2000 EN61000-3-3: 1995 +A1: 2001

Year in which CE marking was first affixed : 2004

Issued by

: Brother Industries, Ltd.

: Nagoya, Japan

: 28th June, 2006

 $\ddot{\cdot}$ 

Place

Signature

Date

Junji Shiota General Manager Quality Management Dept. Printing & Solutions Company

# **Declaração de conformidade da CE**

#### **Fabricante**

Brother Industries Ltd., 15-1, Naeshiro-cho, Mizuho-ku, Nagoya 467-8561, Japão

#### Fábrica

Brother Technology (ShenZhen) Ltd., NO6 Gold Garden Ind. Nanling Buji, Longgang, Shenzhen, China

Declara que:

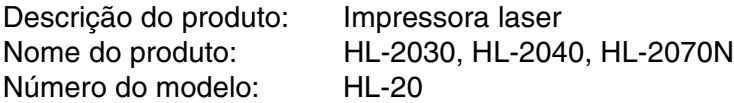

estão em conformidade com as disposições das directivas aplicadas: Directiva de Baixa Tensão 73/23/CEE (conforme estabelecido pela directiva 93/68/CEE) e a Directiva de Compatibilidade Electromagnética 89/336/CEE (conforme estabelecido pelas directivas 91/263/CEE, 92/31/CEE e 93/68/CEE).

Normas harmonizadas aplicadas:

Segurança EN60950-1: 2001 CEM EN55022:1998 +A1: 2000 +A2: 2003 Classe B EN55022:1998 +A1: 2001 +A2: 2003 EN61000-3-2:2000 EN61000-3-3:1995 + A1:2001

Ano do primeiro selo de qualidade da CE: 2004

Emitido pela: Brother Industries, Ltd.

Data: 28 de Junho de 2006

Local: Nagoya, Japão

Assinatura:

Junji Shiota **Director** Dept. de Gestão de Qualidade Printing & Solutions Company

# **I Índice remissivo**

## **A**

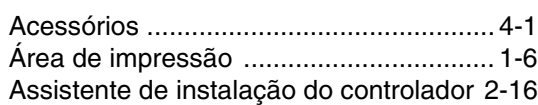

## **B**

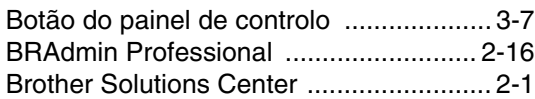

# **C**

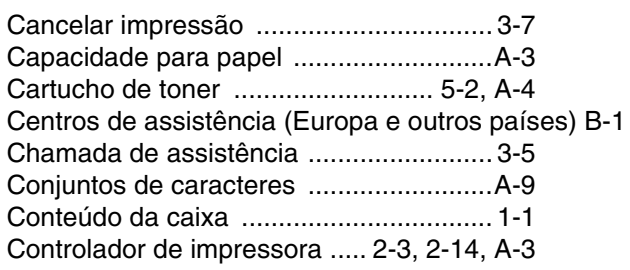

# **D**

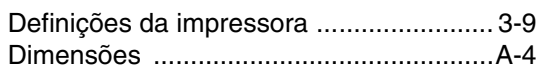

# **E**

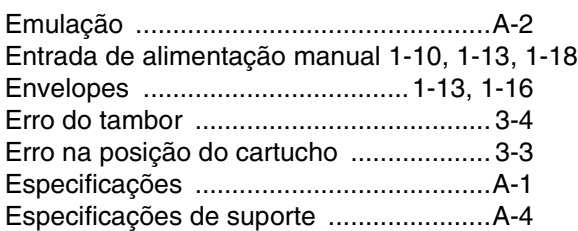

# **F**

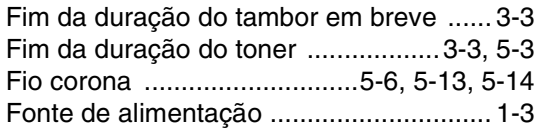

#### **I**

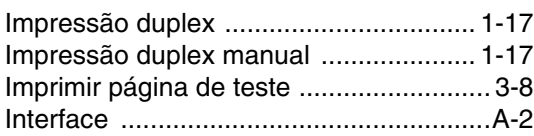

# **J**

[janela de varrimento .............................. 5-13](#page-68-2)

## **L**

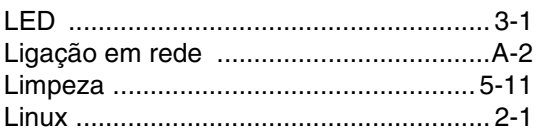

# **M**

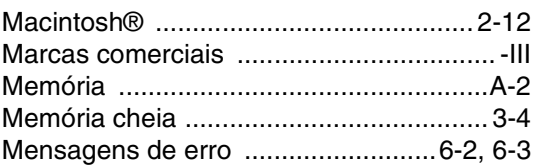

# **N**

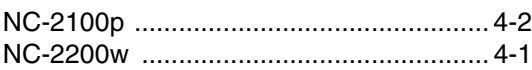

# **O**

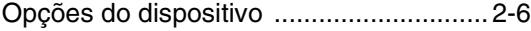

# **P**

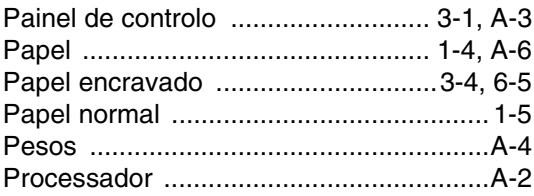

## **Q**

[Qualidade de impressão ....................... 6-10](#page-79-0)

## **R**

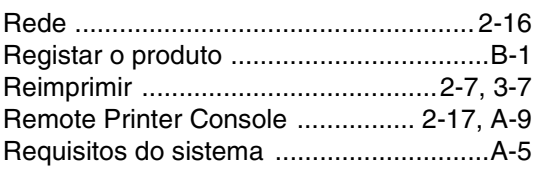

**I**

# **S**

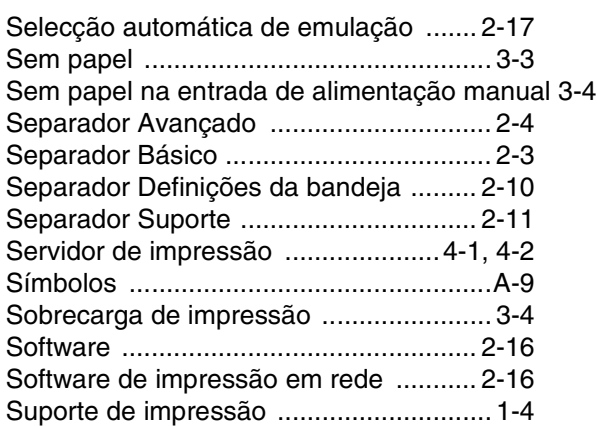

# **T**

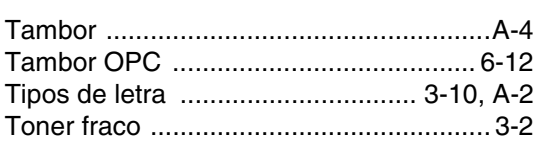

# **U**

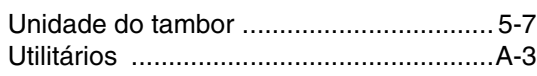

# **V**

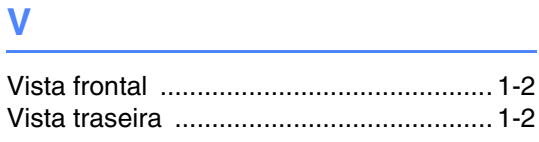

# **W**

[Web BRAdmin ....................................... 2-16](#page-41-5)